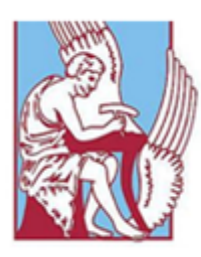

2014

# ΔΙΠΛΩΜΑΤΙΚΗ ΕΡΓΑΣΙΑ

ΘΕΜΑ: Σχεδίαση μηχανολογικών προϊόντων και των ηλεκτρικών εξαρτημάτων με συστήματα cad

ΣΤΕΦΑΣ Μ. ΑΛΕΞΑΝΔΡΟΣ

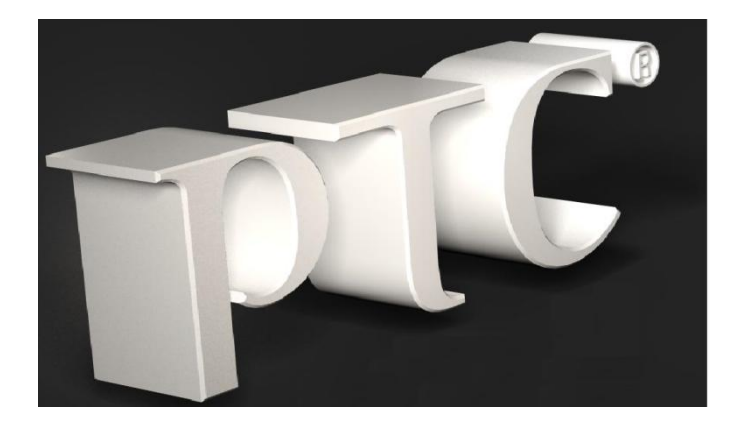

Επιβλέπων Καθηγητής: Μπιλάλης Νικόλαος

Ένα τεράστιο ευχαριστώ στους ανθρώπους που με έχουν στηρίξει, με στηρίζουν και είμαι σίγουρος πως θα με στηρίζουν για όσο μπορούν. Αυτοί οι άνθρωποι είναι η οικογένεια μου, τους ευχαριστώ θερμά και κάνω ότι μπορώ για να τους το ανταποδώσω. Επίσης θέλω να ευχαριστήσω τον Κ. Μπιλάλη, που μου έδωσε τη δυνατότητα να υλοποιήσω τη σκέψη μου και να εκπονήσω διπλωματική με ένα θέμα της αρεσκείας μου.

# **ΠΕΡΙΕΧΟΜΕΝΑ**

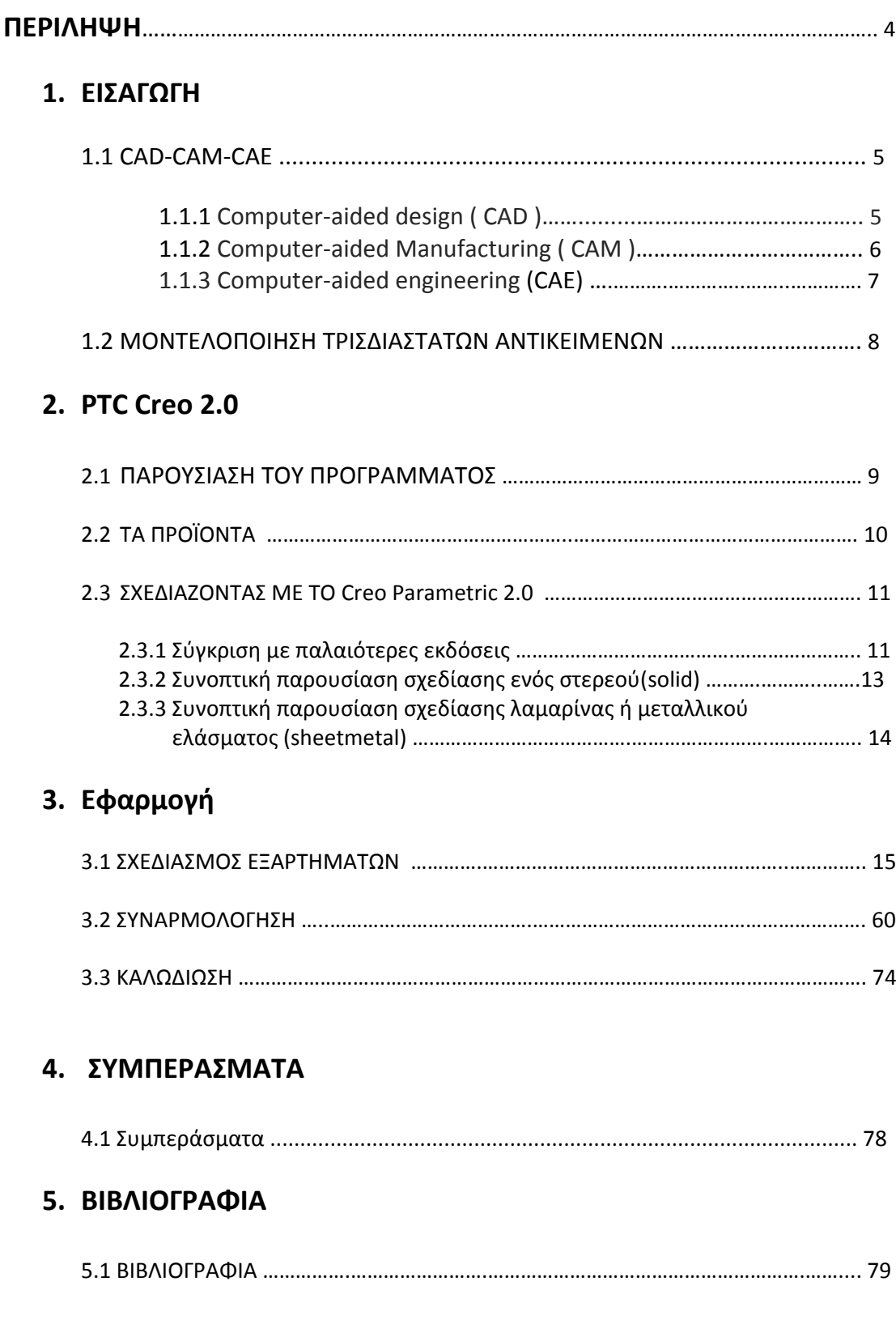

## **ΠΕΡΙΛΗΨΗ**

Η συγκεκριμένη διπλωματική εργασία έχει ως στόχο την τρισδιάστατη σχεδίαση σε πραγματικές διαστάσεις μιας μπαγαζιέρας. Η μπαγαζιέρα, με ειδικό μηχανισμό, προσαρμόζεται σε όλα τα τροχοφόρα οχήματα και χρησιμοποιείται για αποθηκευτικό χώρο. Ο σχεδιασμός περιλαμβάνει όλο το μηχανολογικό εξοπλισμό, όπως και τα κατάλληλα ηλεκτρικά εξαρτήματα που είναι απαραίτητα για την ασφαλή χρήση της. Όλα τα εξαρτήματα θα σχεδιαστούν ξεχωριστά ένα προς ένα και θα συναρμολογηθούν στο τέλος. Τα εξαρτήματα χωρίζονται σε δυο κατηγορίες, αυτά που είναι στερεά και αυτά που είναι από λαμαρίνα. Το λογισμικό που θα χρησιμοποιηθεί είναι το Creo parametric 2.0 M010. Είναι ένα πρόγραμμα το οποίο χρησιμοποιεί παραμετρική σχεδίαση και μοντελοποίηση. Αρχικά θα δούμε λίγα πράγματα για τα συστήματα cad/cam και για την τρισδιάστατη μοντελοποίηση και έπειτα θα γίνει συνοπτική παρουσίαση για το σχεδιασμό των βασικών εξαρτημάτων της μπαγαζιέρας.

## **ABSTRACT**

The aim of this thesis is the design of a three-dimensional trailer in real dimensions. The trailer, is a special mechanism, adapted to all wheeled vehicles for extra storage. The design includes all mechanical equipment and appropriate electrical components that are required for safe use. All parts will be designed separately one by one and will be assembled at the end. The parts are divided into two categories, those that are solid and those that are sheetmetal. The software will be used is Creo parametric 2.0 M010. It is a program that uses parametric design and modeling. At first we will see a bit about cad/cam systems and threedimensional modeling and then there is a summary of the design of the main parts of the trailer.

# **1. Ειςαγωγι**

## **1.1.1 Computer-aided design ( CAD )**

Τα συστήματα σχεδιομελέτης με χρήση ηλεκτρονικού υπολογιστή, γνωστά και ως cad αφορούν τη χρήση υπολογιστή για να βοηθήσουν στη δημιουργία, την τροποποίηση, την ανάλυση και τη βελτιστοποίηση του σχεδιασμού. Το λογισμικό cad χρησιμοποιείται για να αυξήσει την παραγωγικότητα του σχεδιαστή, να βελτιστοποιήσει την ποιότητα του σχεδιασμού και να δημιουργήσει μια βάση δεδομένων για την κατασκευή. Έχουν τη δυνατότητα για εκτύπωση των ηλεκτρονικών αρχείων, για κατεργασία (π.χ. εργαλειομηχανή αριθμητικού ελέγχου-CNC) ή άλλες κατασκευαστικές δυνατότητες.

Αναπτύχθηκαν για πρώτη φορά τη δεκαετία του 60 και συγκεκριμένα το 1963 στο MIT όταν ο Ivan Sutherland αναπτύσσει το σύστημα SKETCHPAD που αποτελεί και την πρώτη εφαρμογή CAD. Ήταν ένα πρωτότυπο σύστημα γραφικής επικοινωνίας του χρήστη με το σύστημα, που αποτελεί και το πιο απαραίτητο συστατικό ενός συστήματος CAD. Οι πρώτες εφαρμογές των συστημάτων cad ήταν στην αυτοκινητοβιομηχανία και στην αεροπορική βιομηχανία.

Μπορούν να χρησιμοποιηθούν για το σχεδιασμό καμπυλών και φιγούρων σε δισδιάστατο χώρο αλλά και καμπυλών, επιφανειών και στερεών σε τρισδιάστατο χώρο. Χρησιμοποιούνται ευρέως στην αυτοκινητοβιομηχανία, ναυπηγική, αεροδιαστημική βιομηχανία, βιομηχανικό και αρχιτεκτονικό σχεδιασμό. Χρησιμοποιείται ακόμα στην παραγωγή animation, για ειδικά εφέ σε ταινίες, διαφημιστικά και τεχνικά εγχειρίδια.

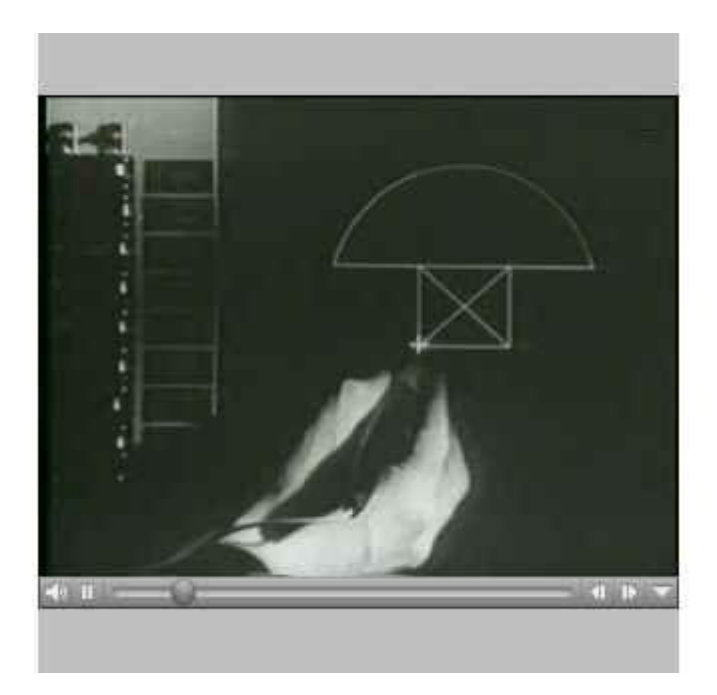

*Μια άποψθ του sketchpad*

## **1.1.2 Computer-aided Manufacturing ( CAM )**

Τα συστήματα CAM αναφέρονται στην κατεργασία ενός προϊόντος με τη βοήθεια υπολογιστή. Αυτό επιτυγχάνεται με τη σύνδεση ενός υπολογιστή με μια εργαλειομηχανή αριθμητικού ελέγχου, γνωστή και ως CNC. Τα συστήματα αυτά έχουν στόχο τη βελτιστοποίηση της διαδικασίας παραγωγής, στις πιο ακριβής διαστάσεις των εξαρτημάτων και μεγαλύτερη συνεκτικότητα. Ακόμα στόχος είναι να έχουμε μόνο την ποσότητα πρώτης ύλης που είναι αναγκαία, ώστε να υπάρχει μείωση της κατανάλωσης ενέργειας, οικονομία αλλά και λιγότερα απόβλητα.

Προφανώς τα συστήματα CAM είναι μια διαδικασία που έπεται του σχεδιασμού, δηλαδή των συστημάτων cad, αλλά μερικές φορές και των συστημάτων Computer-aided engineering γνωστά και ως CAE τα οποία θα αναπτύξω στη συνέχεια.

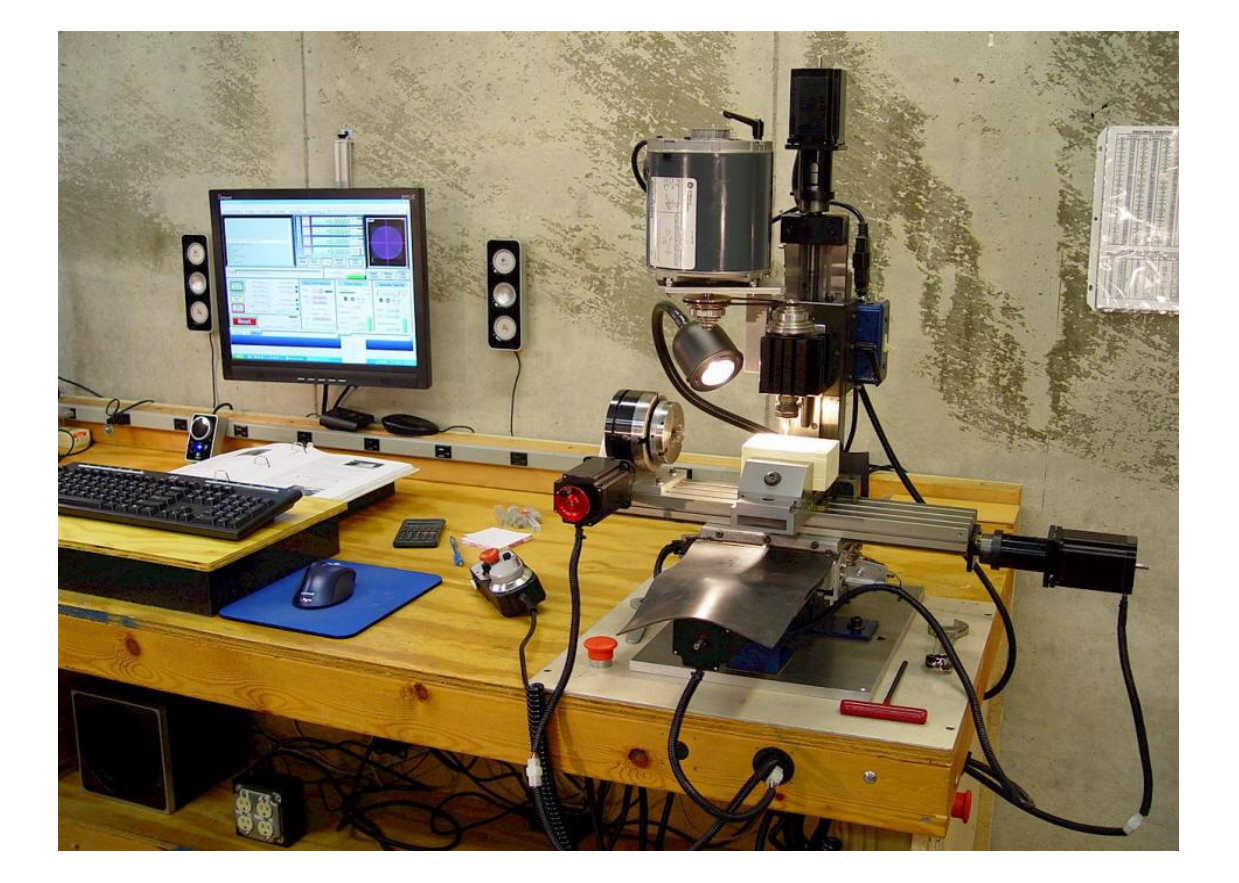

*Μικρό CNC που χρησιμοποιεί φρέζα και έχει δυνατότητα κίνησης σε 4 άξονες* 

### **1.1.3 Computer-aided engineering (CAE)**

Τα συστήματα CAE αναφέρονται στην ευρέως χρήση λογισμικού ηλεκτρονικών υπολογιστών ώστε να βοηθήσουν στη μηχανική ανάλυση των υποψήφιων προς κατεργασία προϊόντων. Τα εργαλεία λογισμικού που έχουν αναπτυχθεί περιλαμβάνουν διάφορες αναλύσεις, όπως ανάλυση πεπερασμένων στοιχείων, υπολογιστικής ρευστομηχανικής και ευελιξίας. Είναι ένα πολύ σημαντικό κομμάτι πριν την παραγωγή γιατί μπορούμε να έχουμε μια πλήρη προσομοίωση σε πραγματικό χρόνο, ακριβώς όπως θα γινόταν στην κατεργασία κοπής. Έτσι καθορίζουμε τα κατάλληλα εργαλεία για την κοπή, ώστε να έχουμε την επιθυμητή ποιότητα επιφανείας. Ακόμα έχουμε γραφική απεικόνιση των δυνάμεων- ροπών του τεμαχίου πριν αυτό βγει στην παραγωγή. Με αυτό τον τρόπο μπορούμε να βελτιστοποιήσουμε το προϊόν και να ελαχιστοποιήσουμε την πιθανότητα αστοχίας.

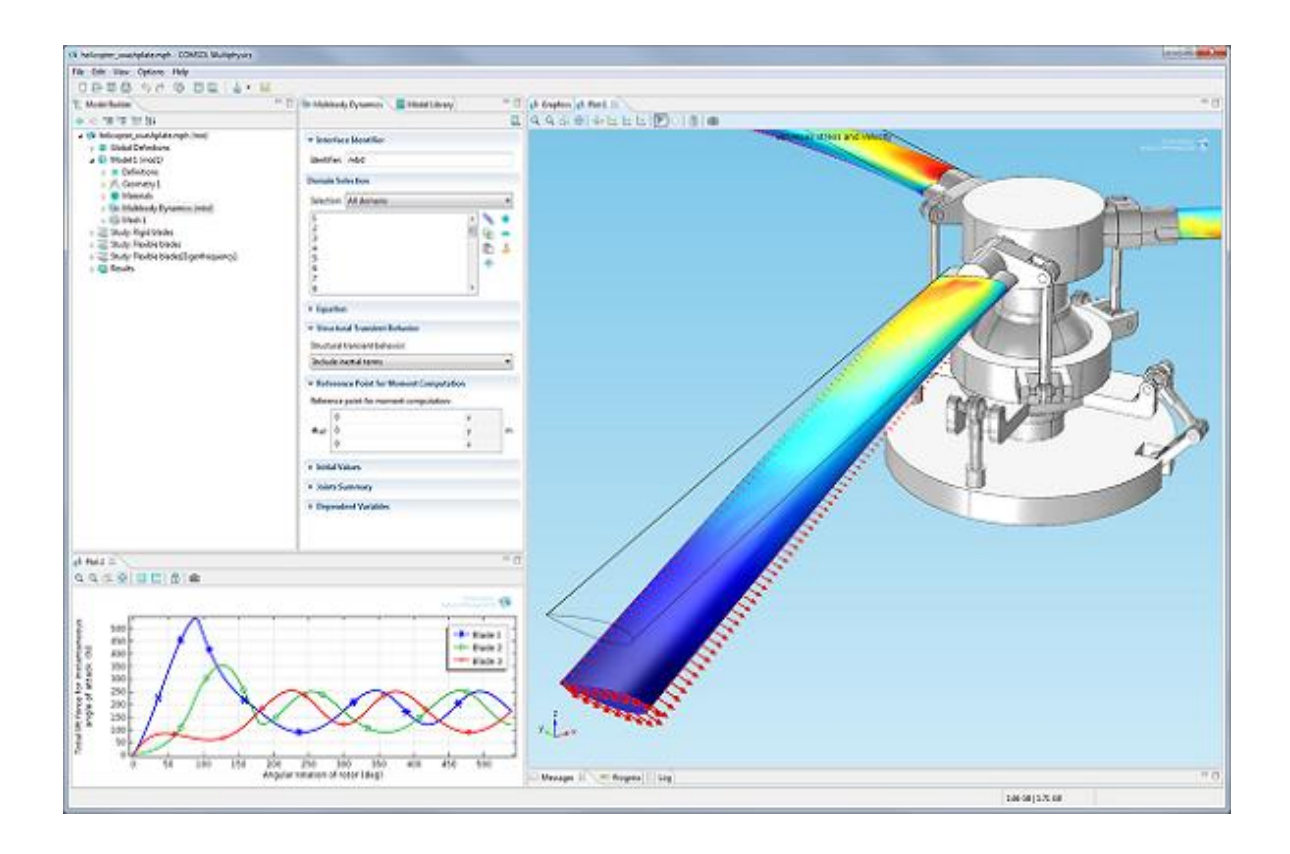

Προσομοίωση έλικα για την ανάλυση ευελιξίας των πτερυγίων

## 1.2 ΜΟΝΤΕΛΟΠΟΙΗΣΗ ΤΡΙΣΔΙΑΣΤΑΤΩΝ ΑΝΤΙΚΕΙΜΕΝΩΝ

Για τη μοντελοποίηση των τρισδιάστατων αντικειμένων αναπτύχθηκαν διάφορες μεθοδολογίες, με διαφορετικές δυνατότητες μοντελοποίησης, ανάλυσης και ποικιλίας αντικειμένων που καλύπτουν. Αυτές είναι:

- Μοντέλα ακμών ή σύρματος (wire frame models)- κατάλληλα για αντικείμενα 2 ½ διαστάσεων.
- Μοντέλα επιφανειών (surface models)- για πολύπλοκες μορφές αντικειμένων.
- Μοντέλα στερεών (solid models)- για πλήρη μοντέλα.
- Στερεά παραμετρικά μοντέλα με μορφολογικά χαρακτηριστικά (solid parametric and featurebased models) για κάλυψη ομάδων αντικειμένων.

Τα πρώτα συστήματα ήταν μοντέλα ακμών. Σήμερα τα μοντέλα αυτά χρησιμοποιούνται ως ενδιάμεσο στάδιο για τη δημιουργία του μοντέλου των επιφανειών. Πλέον τα περισσότερα συστήματα τρισδιάστατης απεικόνισης βασίζονται στα στερεά μοντέλα, ή στα μοντέλα επιφανειών. Η επιλογή της μεθόδου μοντελοποίησης είναι συνάρτηση της εφαρμογής. Ανεξάρτητα από τη μέθοδο που χρησιμοποιείται ο χρήστης δεν "βλέπει" τον τρόπο της μαθηματικής μοντελοποίησης, απλά χρησιμοποιεί τα εργαλεία του συστήματος για τη δημιουργία των στοιχείων που είναι απαραίτητα για τη δημιουργία της γεωμετρίας του μοντέλου. Τα εργαλεία αυτά ποικίλουν ανάλογα με το είδος, δηλαδή μοντέλο ακμών, επιφανειών ή στερεών.

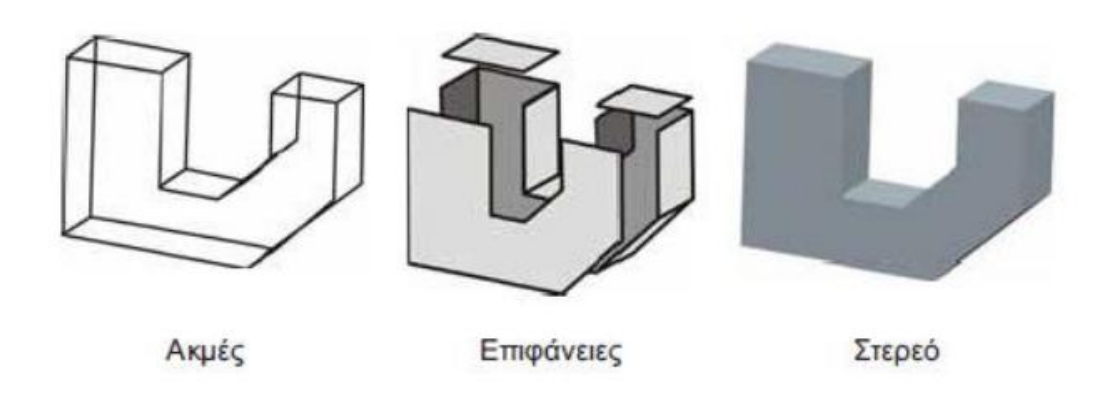

*Οι διαφορές των τριών ειδών μοντελοποίησης* 

# **2. PTC Creo**

### 2.1 Παρουσίαση του προγράμματος

Το Creo είναι μια οικογένεια λογισμικών σχεδίασης για διακριτές κατασκευές, η οποία αναπτύχθηκε από την Parametric Technology Corporation (PTC). Αυτή η οικογένεια αποτελείται από εφαρμογές, όπου η καθεμία παρέχει μια σειρά από ξεχωριστές δυνατότητες και οι οποίες αναφέρονται στη συνέχεια . Το Creo τρέχει με τα MICROSOFT WINDOWS και παρέχει εφαρμογές για δισδιάστατο και τρισδιάστατο σχεδιασμό. Η ονομασία Creo δόθηκε στις 28 Οκτωβρίου του 2010. Η προηγούμενη ονομασία του προγράμματος ήταν Pro/engineer. Το Creo έχει μια μακροχρόνια πορεία από το 1987 και συνεχώς αναπτύσσεται . Ήταν το πρώτο λογισμικό που χρησιμοποίησε την παραμετρική σχεδίαση μοντελοποίησης στερεών όγκων. Συνολικά έχει εκδοθεί 34 φορές. Παρακάτω παρουσιάζονται όλες οι εκδόσεις του από το 1987 μέχρι και σήμερα :

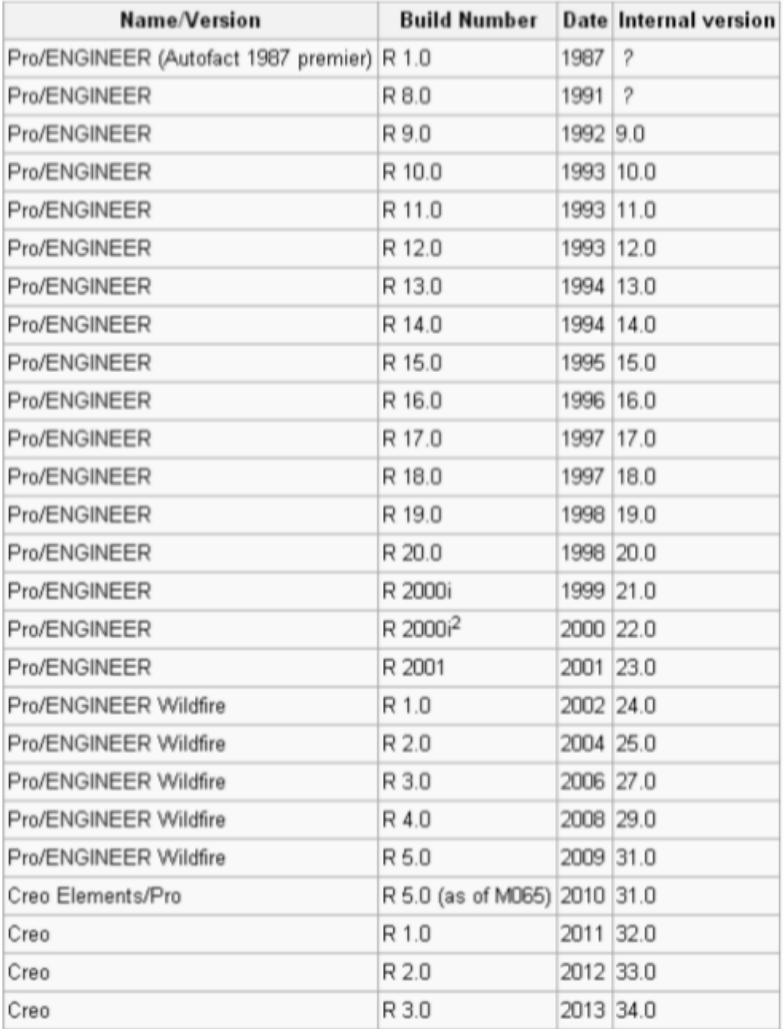

## **2.2 Σα προϊόντα**

Η οικογένεια του Creo αποτελείται, όπως προανέφερα, από πολλές εφαρμογές διαφορετικές μεταξύ τους, με την καθεμία από αυτές να μας παρέχει και κάτι διαφορετικό. Πολλές φορές χρειάζεται να μη δουλέψουμε μόνο σε μία εφαρμογή, όπως π.χ. για την καλωδίωση και την σωλήνωση συνήθως δουλεύουμε πρώτα στο Schematics και έπειτα στο direct ή στο parametric.

Οι εφαρμογές είναι η εξής:

[Creo Parametric](http://www.ptc.com/products/creo/parametric) : τρισδιάστατη εφαρμογή σχεδιασμού για παραμετρική μοντελοποίηση. Παρέχει όλες τις δυνατότητες του Creo Elements / Pro (επίσης γνωστό ως Pro / ENGINEER)

[Creo Direct](http://www.ptc.com/product/creo/3d-cad/direct) : αυτόνομη εφαρμογή σχεδιασμού για εξειδικευμένους και μη CAD μηχανικούς που θέλουν να αλληλεπιδράσουν άμεσα με τη γεωμετρία, χρησιμοποιώντας μια προσέγγιση άμεσης μοντελοποίησης.

Creo [Simulate](http://www.ptc.com/products/creo/simulate) : είναι μία εφαρμογή αναλυτής, η οποία χρησιμοποιείται για δομική και θερμική ανάλυση. Η συγκεκριμένη εφαρμογή, αξιοποιεί τεχνολογία από το Pro/MECHANICA

Creo [Layout](http://www.ptc.com/product/creo/2d-cad/layout) : είναι μία εφαρμογή για μηχανικούς, οι οποίοι θέλουν να δημιουργήσουν μια διάταξη σε δύο διαστάσεις, με σκοπό τη μετεξέλιξη της σε τρεις διαστάσεις.

Creo [Schematics](http://www.ptc.com/product/creo/2d-cad/schematics) : εφαρμογή για τη δημιουργία διαγραμμάτων δύο διαστάσεων με σύστημα κατεύθυνσης, όπως π.χ. η καλωδίωση και η σωλήνωση.

Creo [Illustrate](http://www.ptc.com/products/creo/illustrate) : είναι για εκείνους που θέλουν να διατυπώσουν γραφικά και σε τρεις διαστάσεις, περίπλοκες διατάξεις πληροφοριών.

Creo View [MCAD](http://www.ptc.com/products/creo/view/mcad) : είναι μία πιο ελαφριά εφαρμογή, για εκείνους που θέλουν να δουν, να σκεφτούν και να επισημάνουν MCAD γεωμετρίες.

Creo View [ECAD](http://www.ptc.com/product/creo/visualization/view-ecad) : παρόμοια με την από πάνω εφαρμογή αλλά για ECAD γεωμετρίες.

<u>[Creo Sketch](http://www.ptc.com/products/creo/sketch)</u> : εφαρμογή για γρήγορο σχεδιασμό σε δυο διαστάσεις. Προσφέρεται δωρεάν.

Η μοντελοποίηση μέσα από το creo, δίνει ακριβής διαστάσεις της γεωμετρίας και της μάζας. Με το creo υπάρχει η δυνατότητα πλήρους ανάλυσης του προϊόντος με ακριβή αποτελέσματα, όσον αφορά την κατεργασία, τις μηχανικές αντοχές και πολλούς ακόμα υπολογισμούς.

### **2.3 χεδιάηοντασ με το Creo Parametric 2.0**

Τα εξαρτήματα μπορεί να είναι στερεά ή από λαμαρίνα, αλλά στη συναρμολόγηση δεν παίζει ρόλο από τι είναι το κάθε εξάρτημα. Στο Creo Parametric όταν θες να σχεδιάσεις ένα εξάρτημα έχεις τη δυνατότητα να επιλέξεις ποιο είδος από τα δυο θες να σχεδιάσεις. Σημαντικό είναι ότι όταν σχεδιάζεις λαμαρίνα ή έλασμα, βάζεις μονάχα μια φορά την τιμή για το πάχος που θα έχει η λαμαρίνα και συνεχίζεις όλο το πρόγραμμα με αυτό το πάχος και αν αλλάξουμε την τιμή του πάχους της λαμαρίνας, αυτή η τιμή αλλάζει παντού. Αλλά ας μην προτρέχουμε και ας δούμε αναλυτικά παρακάτω βασικά πράγματα και βασικές εντολές για τις δυο κατηγορίες αφού δούμε πρώτα μια συνοπτική σύγκριση του creo 2.0 με την προηγούμενη έκδοση του.

## **2.3.1 Σύγκριση με παλαιότερες εκδόσεις**

Το creo parametric 2 είναι εμφανώς βελτιωμένο από τις προηγούμενες εκδόσεις του, όπως το creo elements ή το pro/engineer wildfire. Οι περισσότερες αλλαγές έχουν να κάνουν με τα εικονίδια που προστέθηκαν ώστε να μην χρειάζεται να ψάξει κάποιος τις εντολές αλλά να τις έχει εύκολα διαθέσιμες με ένα εικονίδιο. Σημαντική αλλαγή επίσης έγινε στη συναρμολόγηση, όπου προστέθηκε το 3d dragger, το οποίο είναι ένα πολύ χρήσιμο και εξυπηρετικό εργαλείο για τη συναρμολόγηση, το οποίο επιτρέπει στο χρήστη να μετακινήσει και να περιστρέψει το εξάρτημα όπως θέλει ώστε η συναρμολόγηση να γίνει πιο εύκολη.

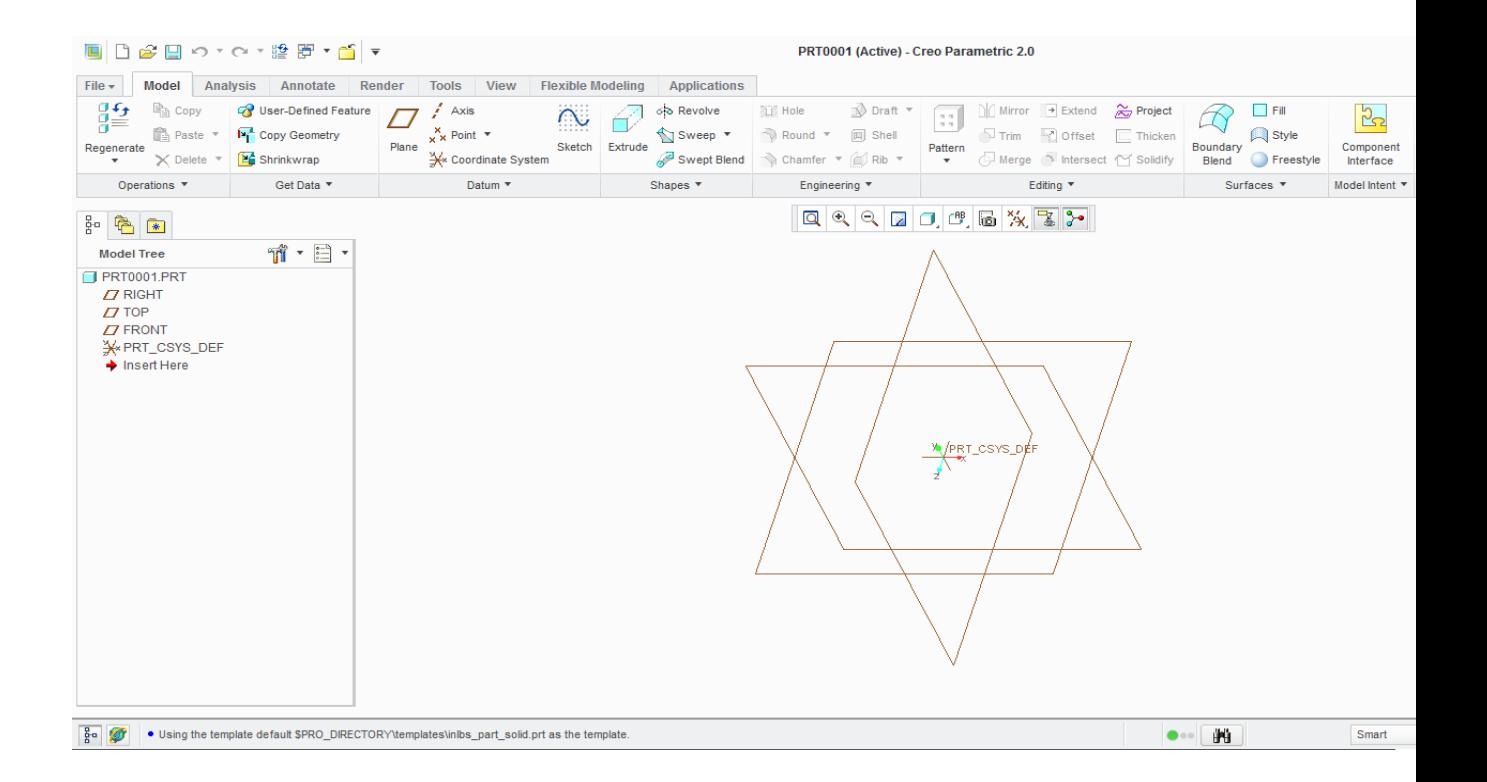

*Creo 2.0*

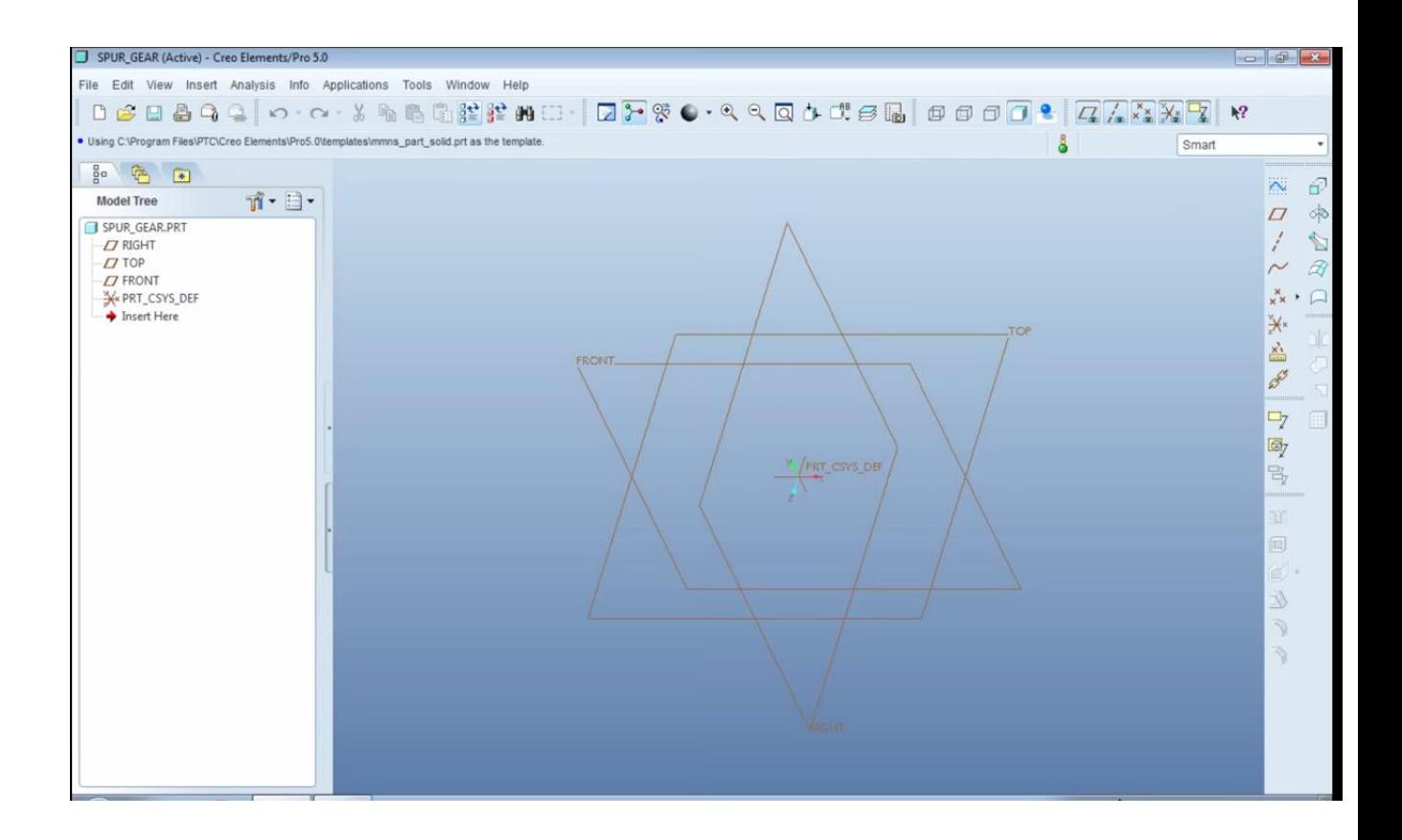

*Creo elements*

Στις παραπάνω εικόνες βλέπουμε τις διαφορές μεταξύ των δυο εκδόσεων οι οποίες είναι εμφανής. Σημείωση : οι παραπάνω εικόνες είναι για σχεδιασμό στερεού(solid). Το περιβάλλον και πολλές εντολές είναι διαφορετικές για σχεδιασμό λαμαρίνας ή ελάσματος(sheet metal).

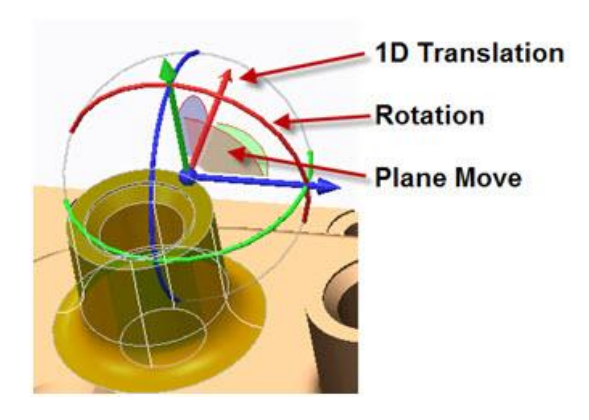

*Εδϊ βλζπουμε το 3d dragger, ζνα εργαλείο που μασ λφνει τα χζρια ςτθ ςυναρμολόγθςθ*

### **2.3.2 Συνοπτική παρουσίαση σχεδίασης ενός στερεού (solid)**

Στο αρχικό περιβάλλον σχεδιασμού ενός στερεού, βλέπουμε τις τρεις διαστάσεις : front, right, top. Για να ξεκινήσουμε πρέπει να επιλέξουμε μία εκ των τριών διαστάσεων και να επιλέξουμε την εντολή sketch. Πλέον μεταφερόμαστε σε δισδιάστατο σχεδιασμό. Αφού αρχικά επιλέξουμε την εντολή να βλέπουμε το επίπεδο παράλληλο με την οθόνη, μετά μπορούμε να σχεδιάσουμε. Επειδή η σχεδίαση είναι παραμετρική χρειαζόμαστε πάντα κάποια σημεία αναφοράς στο χώρο. Το αρχικό σημείο αναφοράς είναι εκεί που τέμνονται οι δυο διαφορετικές διαστάσεις από αυτήν που επιλέξαμε. Αφού σχεδιάσουμε ένα κομμάτι του στερεού, έπειτα μπορούμε να επιλέξουμε εμείς τα σημεία αναφοράς που θέλουμε. Στο sketch υπάρχει μια πληθώρα από εντολές που μπορούμε να χρησιμοποιήσουμε για το σχεδιασμό, από τις βασικές όπως γραμμή, κύκλος, τόξο, καμπύλες κτλ μέχρι έτοιμα σχήματα όπως εξάγωνο. Σημείωση: Η αρχική επιλεγμένη μονάδα μέτρησης είναι οι ίντσες. Ανά πάσα στιγμή μπορούμε να αλλάξουμε την μονάδα μέτρησης σε αυτή που θέλουμε πχ εκατοστά, με τη δυνατότητα η μετατροπή να γίνει κανονικά πχ μια ίντσα ισούται με 2.5 εκατοστά ή η μετατροπή να γίνει 1 προς 1, δηλαδή 1 ίντσα ισούται με ένα εκατοστό.

Αφού σχεδιάσουμε αυτό που θέλουμε πατάμε οκ. Μεταφερόμαστε και πάλι στο τρισδιάστατο χώρο. Εδώ μπορούμε να μετατρέψουμε αυτό που σχεδιάσαμε σε μια επιφάνεια ή στερεό. Η συνηθέστερη και πιο βασική εντολή είναι το extrude, η οποία προεκτείνει το σχήμα μας όσο την τιμή που θα του δώσουμε, κάνοντας το στερεό. Λειτουργεί όμως και αντίθετα επιλέγοντας remove material,αφαιρώντας υλικό. Για να μπορέσουμε να κάνουμε extrude και να δημιουργήσουμε στερεό πρέπει το σχήμα μας να ναι «κλειστό», αλλιώς μπορούμε να δημιουργήσουμε μόνο επιφάνεια. Άλλες χρήσιμες εντολές είναι οι εξής : revolve, helical sweep, sweep blend, boundary blend mirror και άλλες. Το revolve χρησιμοποιεί ένα άξονα για δημιουργήσει ή να αφαιρέσει στερεό περιστρέφοντας το σχήμα γύρω από τον άξονα. Το helical sweep χρησιμοποιεί και αυτό ένα άξονα και μια τροχιά που θα ορίσουμε εμείς. Η συνηθέστερη χρήση του είναι για τη δημιουργία σπειρώματος. Με το sweep blend, ορίζοντας μια τροχιά, αλλά και τα σχήματα που θα έχει, μπορούμε να δημιουργήσουμε ένα σωλήνα ή να ενώσουμε ένα κύκλο με ένα τετράγωνο με τη σταδιακή μετεξέλιξη του. Με το boundary blend μπορούμε να ενώσουμε επιφάνειες, αλλά έχουμε και τη δυνατότητα να ορίσουμε εμείς ποια τροχιά θα ακολουθήσει η ένωση. Με τη πολύ χρήσιμη εντολή του mirror μπορούμε να μειώσουμε κατά πολύ το χρόνο σχεδίασης, όταν έχουμε συμμετρικότητα, καθρεπτίζοντας το στερεό μας. Αυτές είναι οι βασικότερες εντολές για σχεδιασμό στερεού. Στο ιντερνέτ, όπως και η ίδια εταιρία που παρήγαγε το πρόγραμμα, προσφέρουν πολλά tutorials με αυτές τις εντολές αλλά και πολλές ακόμα για την πλήρη κατανόηση και την καθοδήγηση ενός καινούργιου χρήστη.

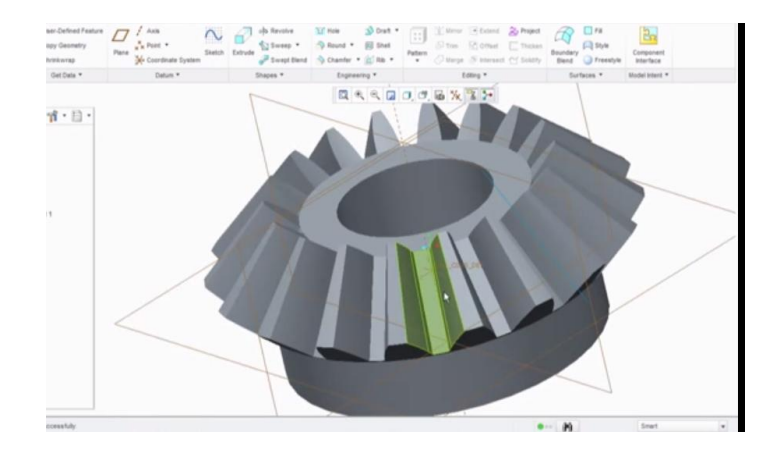

## 2.3.3 Συνοπτική παρουσίαση σχεδίασης λαμαρίνας ή μεταλλικού **ελάςματοσ (sheetmetal)**

Το περιβάλλον σχεδίασης μιας λαμαρίνας ή ενός μεταλλικού ελάσματος είναι διαφορετικό όσον αφορά τις εντολές. Όπως προανέφερα επιλέγουμε μόνο μια φορά το πάχος. Το κομμάτι της αρχικής σχεδίασης είναι το ίδιο με του στερεού. Στο sketch το περιβάλλον είναι ακριβώς το ίδιο. Υπάρχει και εδώ το extrude όμως είναι λίγο διαφορετικό. Εδώ δεν χρειάζεται το σχήμα να είναι «κλειστό». Πατώντας extrude προεκτείνουμε το σχήμα ως επιφάνεια αλλιώς επιλέγουμε το πάχος που θα έχει αλλά και από ποια πλευρά «μπει» το πάχος(εσωτερική, εξωτερική ή συμμετρικά). Υπάρχουν και οι άλλες εντολές που προαναφέρθηκαν για το στερεό, αντιστοίχως και αυτές λίγο διαφορετικές όπως και το extrude.

Οι περισσότερες όμως και πιο χρήσιμες εντολές δεν υπάρχουν στη σχεδίαση στερεού. Οι πιο βασικές είναι οι εξής : flat, flange, bend, unbend, bend back. Αφού σχεδιάσουμε και δημιουργήσουμε το πρώτο κομμάτι μπορούμε να χρησιμοποιήσουμε τις εντολές flat και flange. Αυτές οι δυο εντολές δημιουργούν ένα κομμάτι υπό καμπύλη γωνία που επιλέγουμε εμείς, από αυτό που επιλέξαμε. Η διαφορά τους είναι ότι το flat είναι ότι το χρησιμοποιούμε όταν έχουμε ένα ίσιο κομμάτι, ενώ το flange όταν είναι καμπυλωτό. Η εντολή bend δημιουργεί σε ένα επίπεδο κομμάτι γωνία στο σημείο που θα επιλέξουμε. Η εντολή unbend κάνει το σχήμα μας επίπεδο, όπως θα ήταν η αρχική λαμαρίνα πριν της δώσουμε την επιθυμητή μορφή. Σε αυτό το σημείο μπορούμε να κάνουμε όποια αλλαγή θέλουμε και έπειτα με την εντολή bend back να επαναφέρουμε το σχήμα στην προηγούμενη μορφή έχοντας διατηρήσει τις καινούργιες αλλαγές. Αυτά με λίγα λόγια και για τη δημιουργία ενός sheetmetal εξαρτήματος.

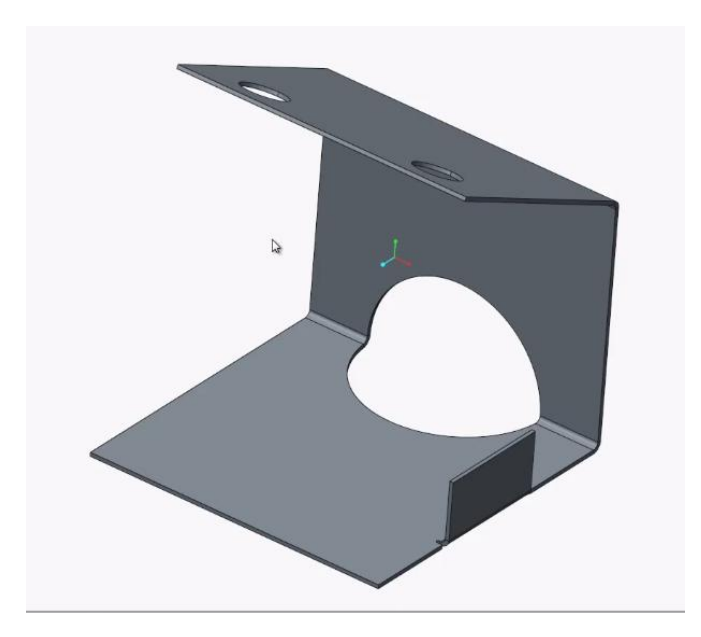

# **3. Εφαρμογι**

Παρακάτω βλέπουμε μια συνοπτική παρουσίαση όλης της διαδικασίας σχεδίασης και συναρμολόγησης των μηχανολογικών προϊόντων και ηλεκτρικών εξαρτημάτων μιας μπαγαζιέρας στο Creo Parametric. Ξεκινώντας, επιλέγουμε να σχεδιάσουμε part, το οποίο θα είναι είτε στερεό, είτε λαμαρίνα. Οι διαστάσεις των εξαρτημάτων είναι σε cm και mm ανάλογα με το μέγεθος τους, κάτι το οποίο το αλλάζουμε οποιαδήποτε στιγμή θέλουμε από το model properties. Οι εντολές που βλέπουμε παρακάτω εξηγήθηκαν στο προηγούμενο κεφάλαιο.

## 3.1 Σχεδιασμός εξαρτημάτων

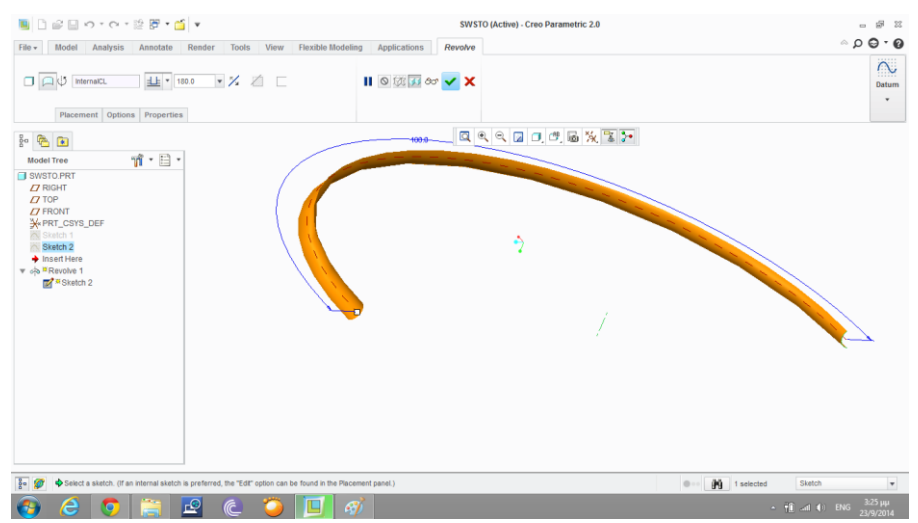

• Ξεκινάμε με το σχεδιασμό της χούφτας του κοτσαδόρου.

Αφού σχεδιάσουμε στο sketch, χρησιμοποιούμε την εντολή revolve

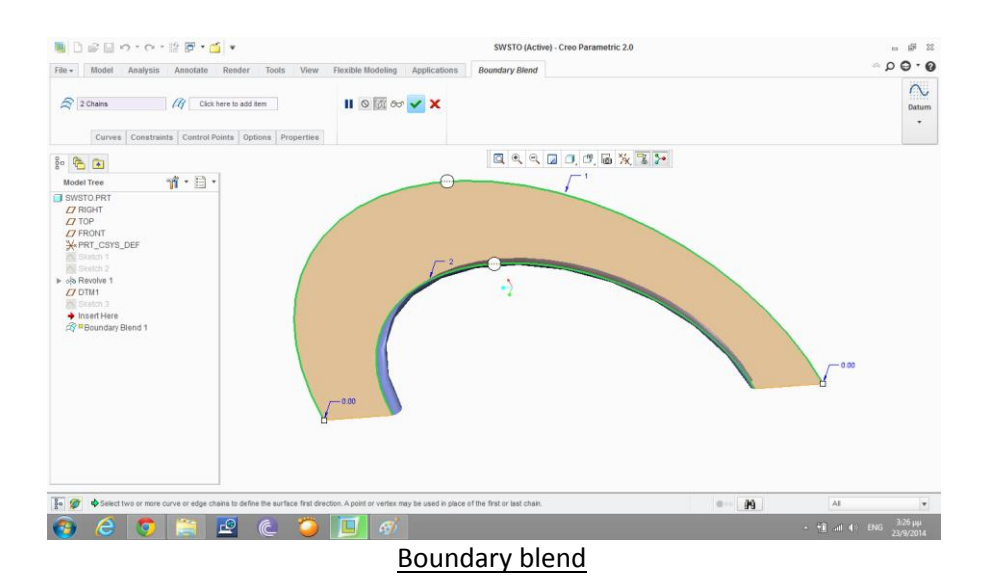

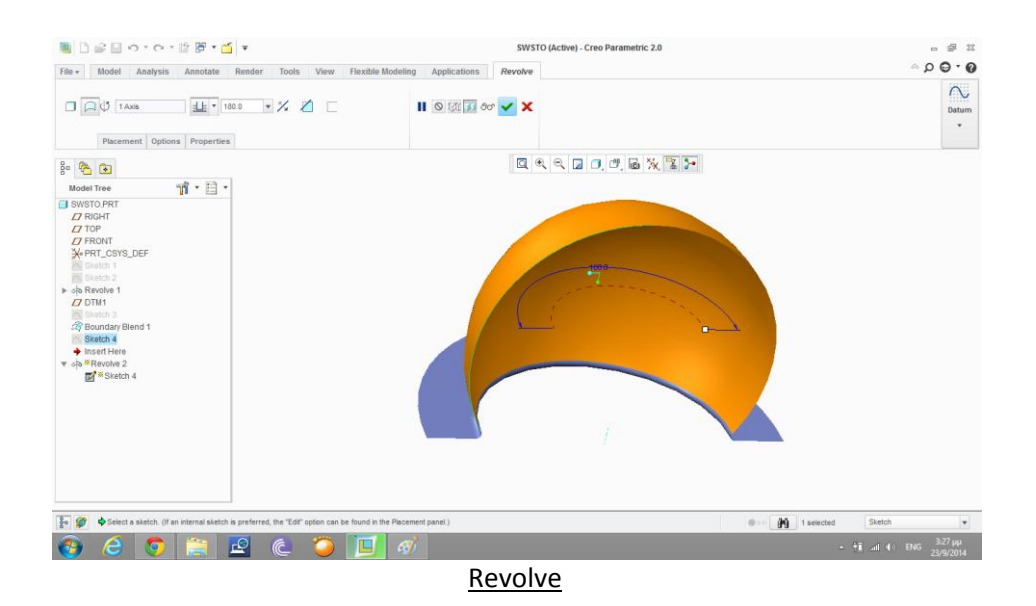

**B** Defense of the B of the second to the second to the second to the second to the second to the second to the second to the second to the second to the second to the second to the second to the second to the second to th SWSTO (Active) - Creo Parametric 2.0 File Model Analysis Annotate Render Tools View Flexible-Modeling Applications Boundary-Blend  $0.0000$  $\frac{1}{\frac{1}{\frac{1}{\frac{1}{\frac{1}{\cdots}}}}}$  $\widehat{\mathscr{A}}$  2 Chains  $\widehat{H}$  Click here to add item  $\mathbf{H} \otimes \mathbb{R}$  or  $\checkmark$  x Curves Constraints Control Points Options Properties  $\mathfrak{N} \cdot \mathbb{B}$  $\triangleright$  of Revolve 1 **State State State**<br> **Ty** Boundary Blend 1 M Sketch 4<br>▶ do Revolve 2 Proposteriore 2<br>
■ Shotch 5<br>
Proposteriore 3<br>
DIM2 ne Sautch 6<br>♦ Insert Here<br>*Et* **\*** Boundary Blend 2 **D** select two or more curve or edge chains to define the surface first direction. A point or vertex may be used in place of the first or last chain  $-99$  $\overline{AB}$  $\odot$   $\odot$  $\frac{328 \mu \mu}{23/9/2014}$ 

**Boundary blend** 

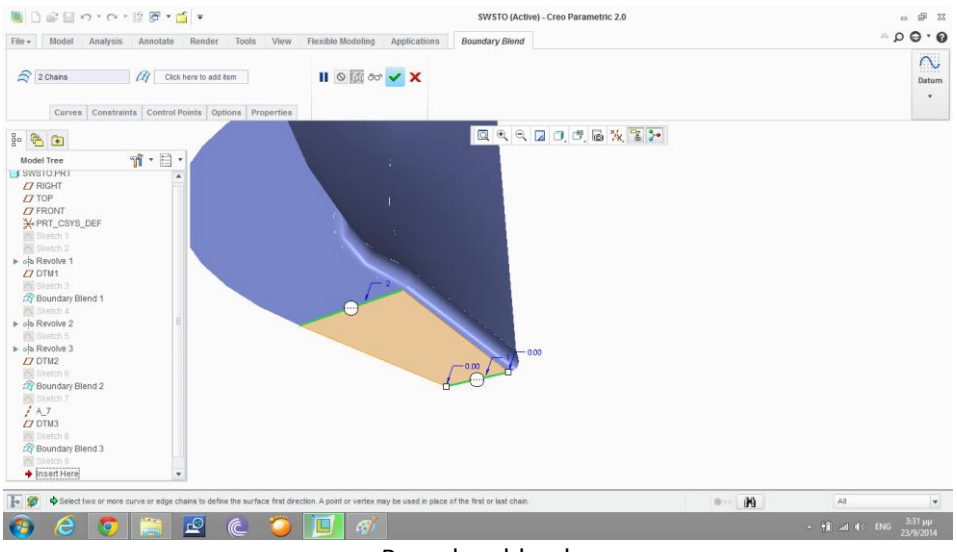

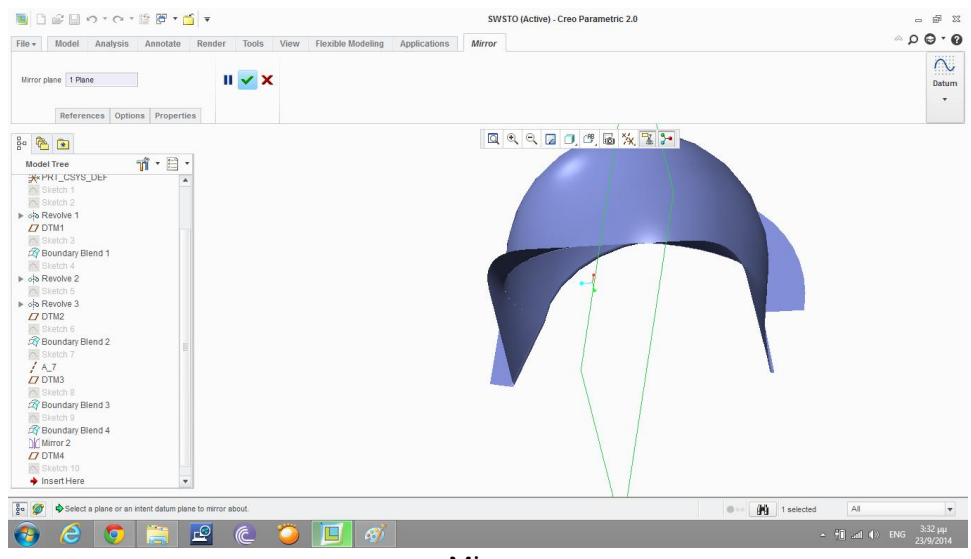

Mirror

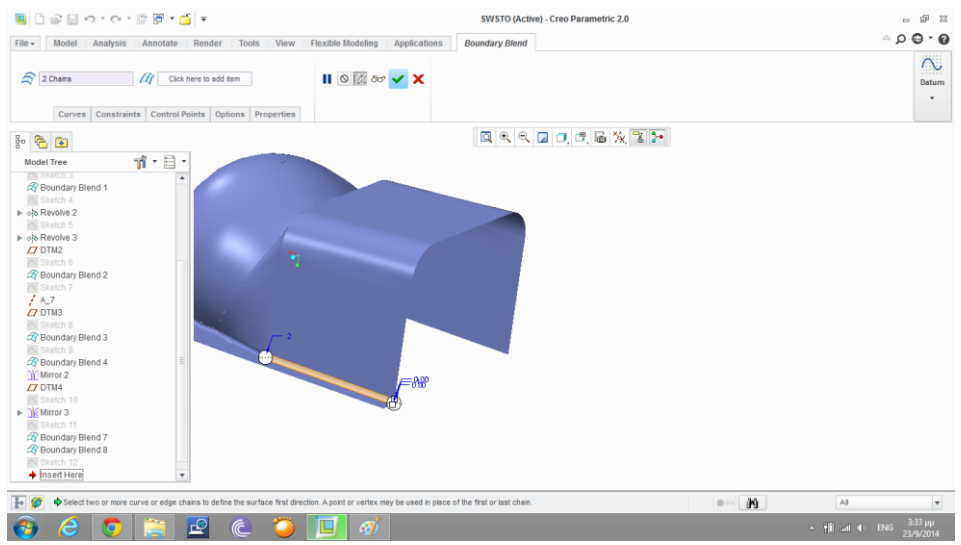

**Boundary blend** 

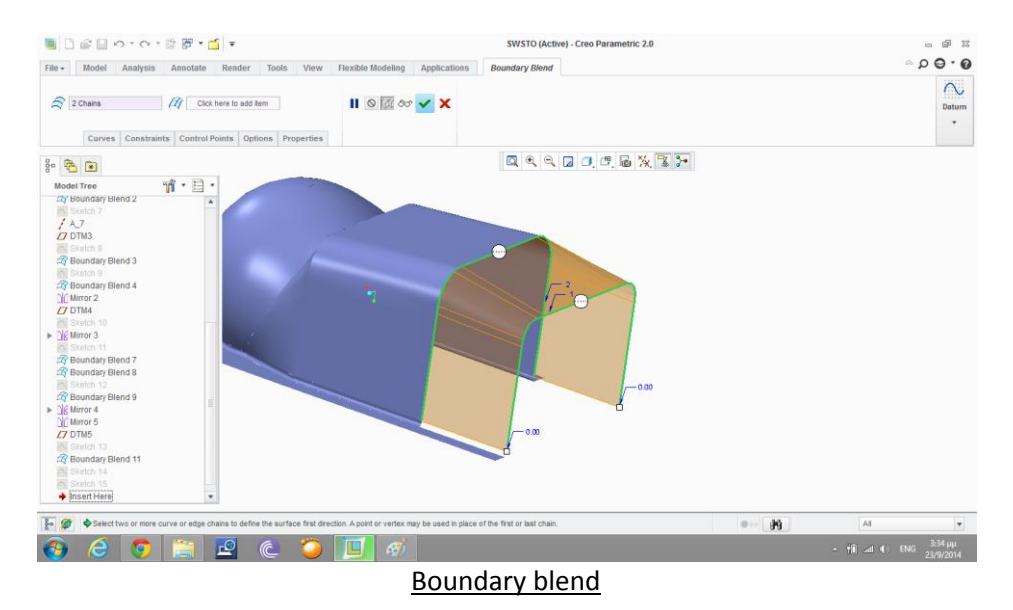

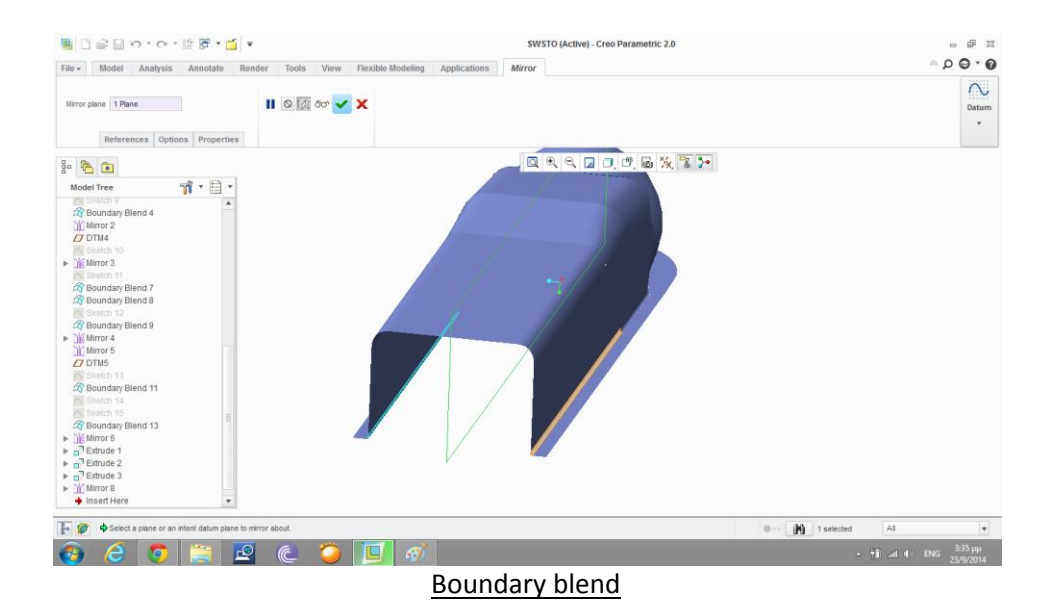

VOCEO-0-0ET SWSTO (Active) - Creo Parametric 2.0  $\circ$   $\circ$   $\circ$   $\circ$ File Model Analysis Annotate Render Tools View Flexible-Modeling Applications Thicken  $\begin{array}{c}\n\bigcirc \\
\bigcirc \\
\text{Datum} \\
\downarrow\n\end{array}$ References | Options | Properties 日文气团0.0.5次至2  $\begin{array}{c|c|c|c|c} \hline \mathbf{B} & \mathbf{B} & \mathbf{B} \end{array}$  $\mathbf{u} \cdot \mathbf{u}$ del Tree<br>Mirror 8  $\sqrt{\frac{2}{3}a}$   $\sqrt{a}$   $\bullet$  Current -99  $\sim$   $^{4}$ ff and 4.0 ENG  $^{236}_{23/9/2014}$ 

Thicken(δίνει το απαραίτητο πάχος στην επιφάνεια)

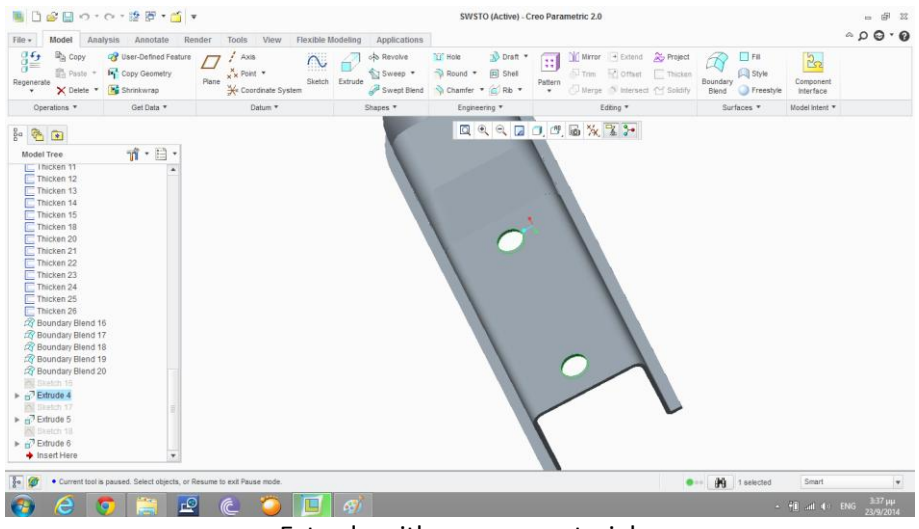

Extrude with remove material

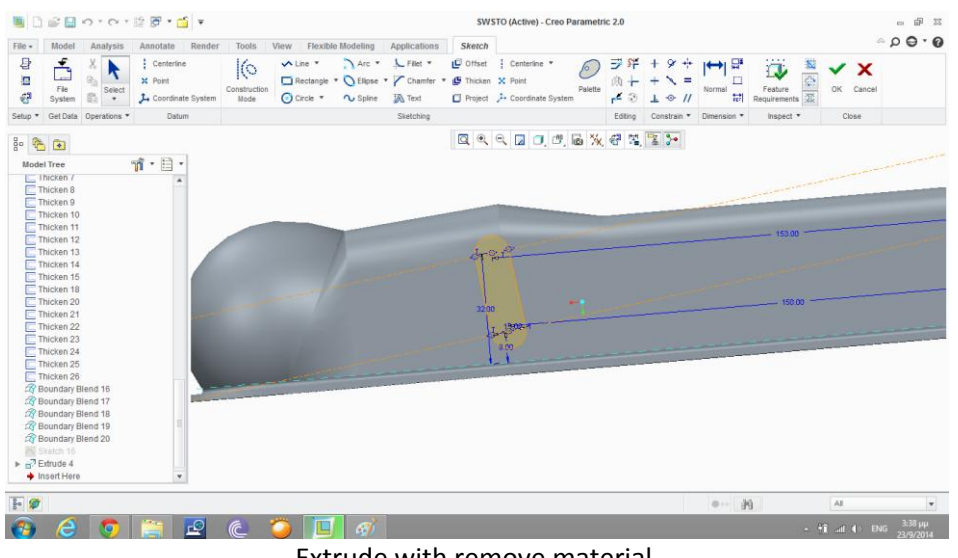

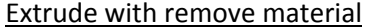

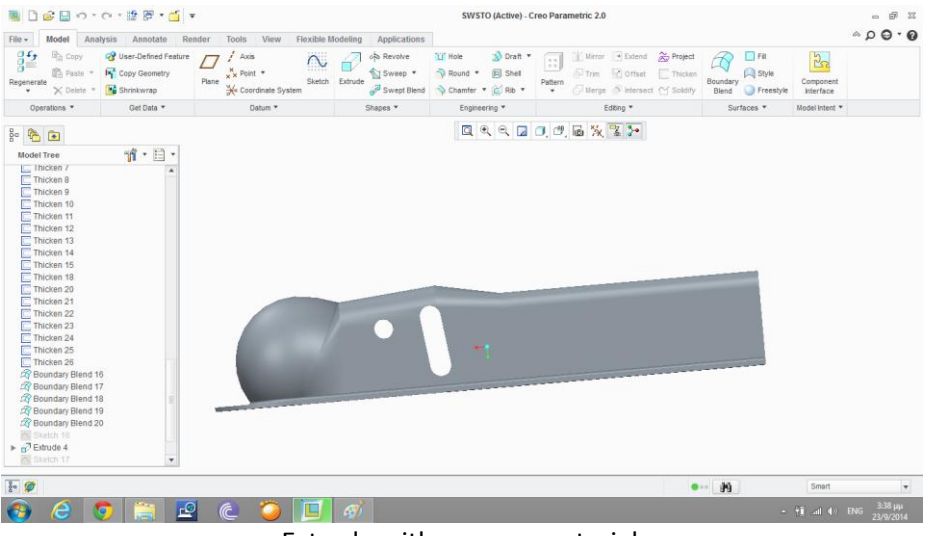

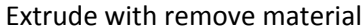

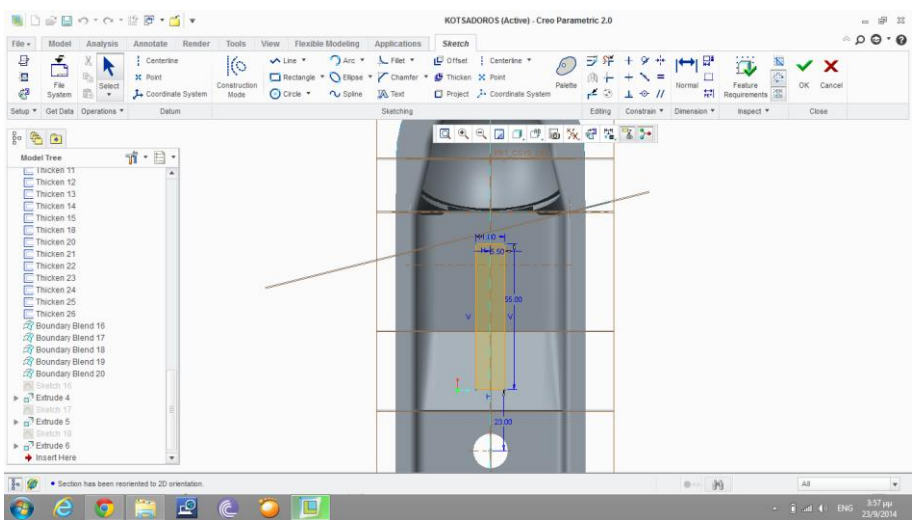

**Extrude with remove material** 

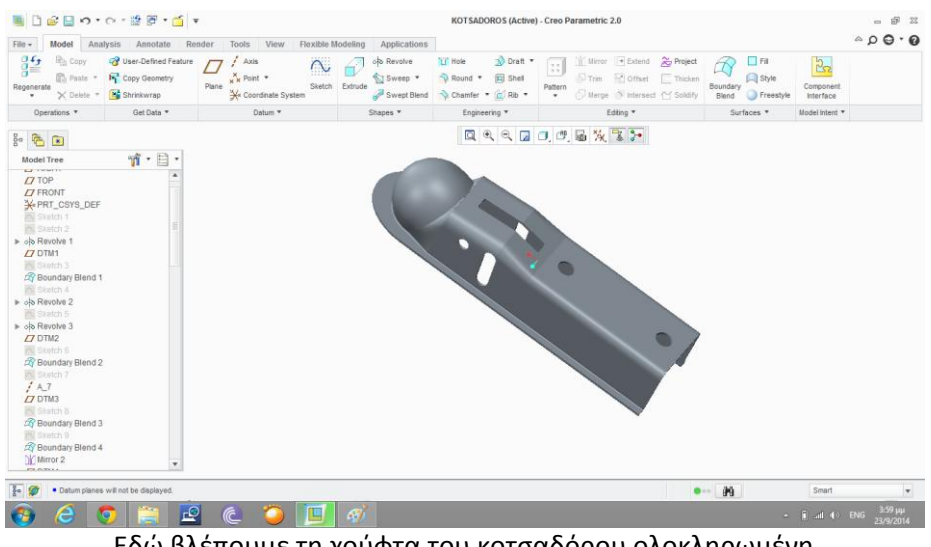

Εδώ βλέπουμε τη χούφτα του κοτσαδόρου ολοκληρωμένη

Ακολουθεί το κοίλο εξάρτημα της χούφτας

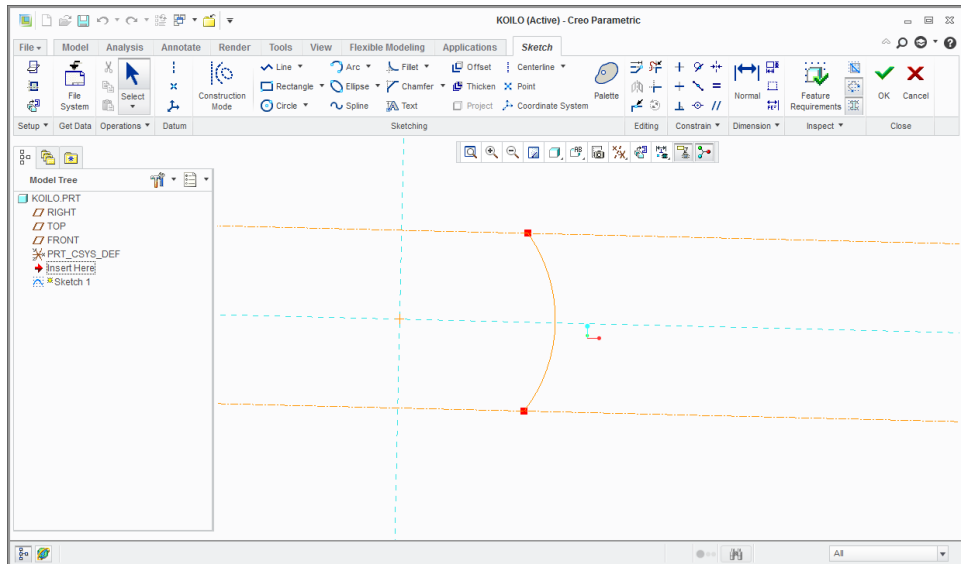

#### Sketch όπως και στην επόμενη

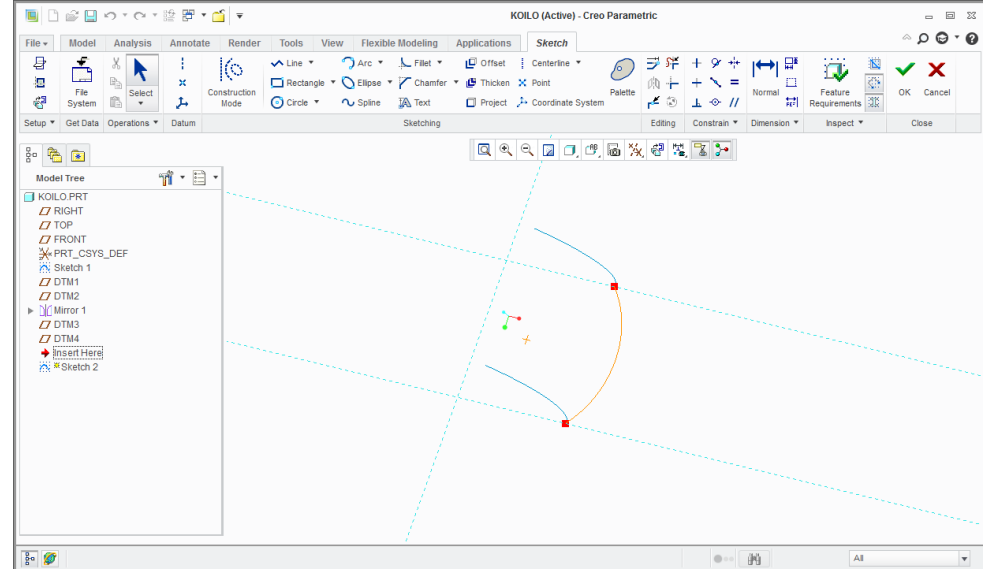

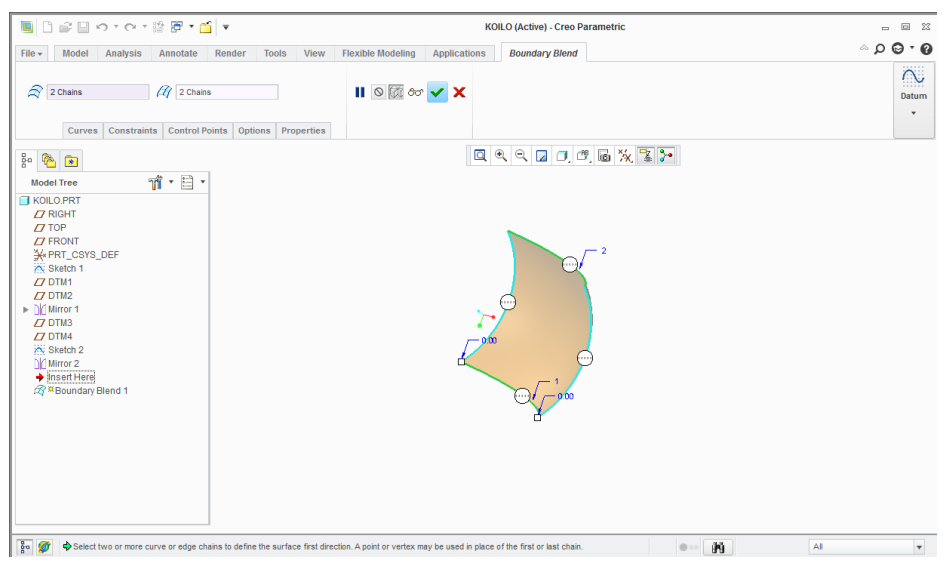

Boundary blend με δυο οδηγούς

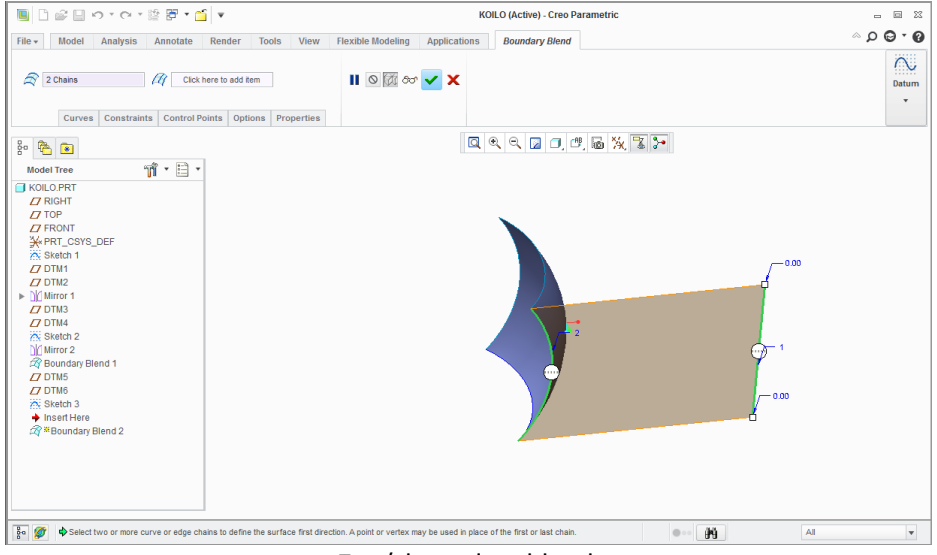

Ξανά boundary blend

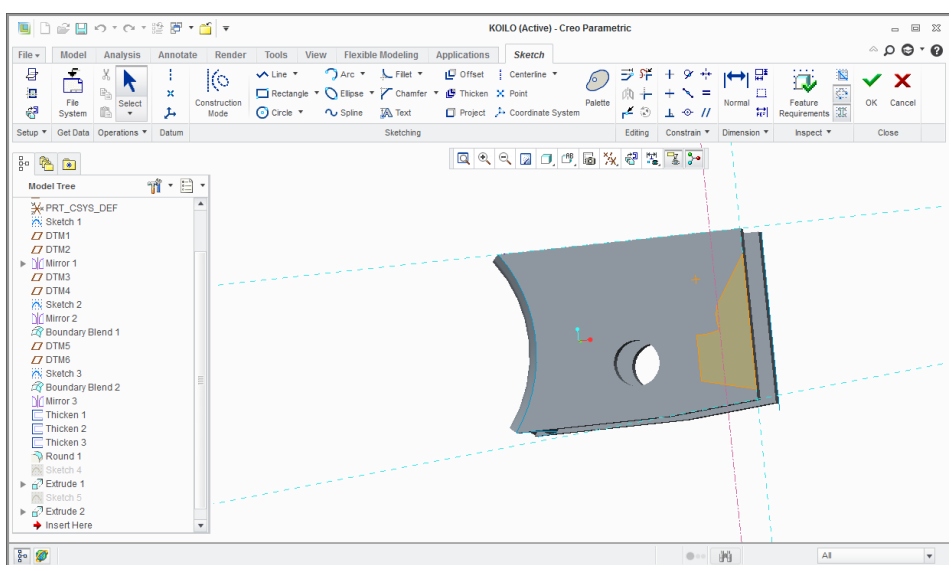

Thicken και extrude με remove material

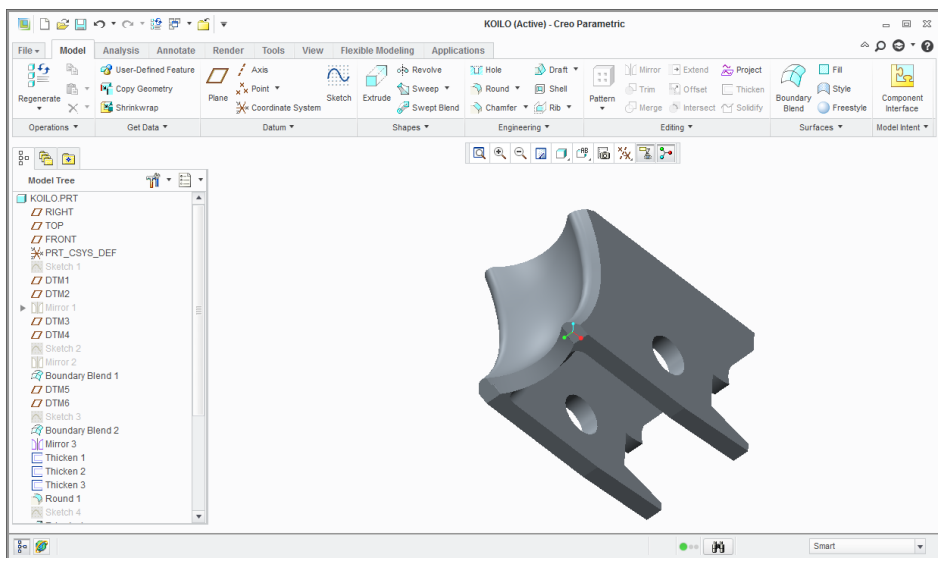

Το τελικό εξάρτημα

Ακολουθεί η χειρολαβή του κοτσαδόρου  $\bullet$ 

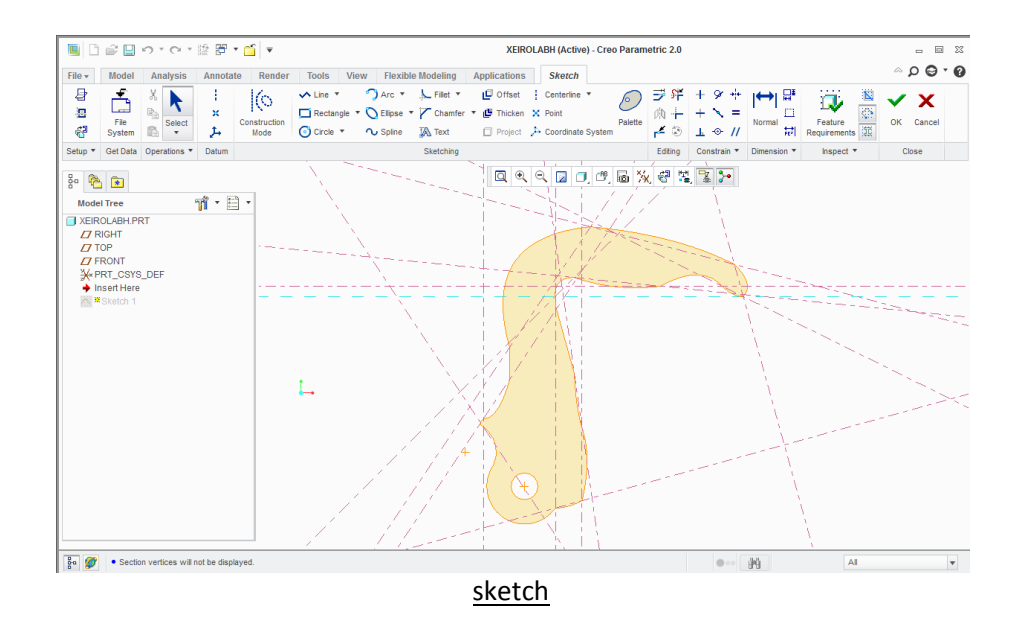

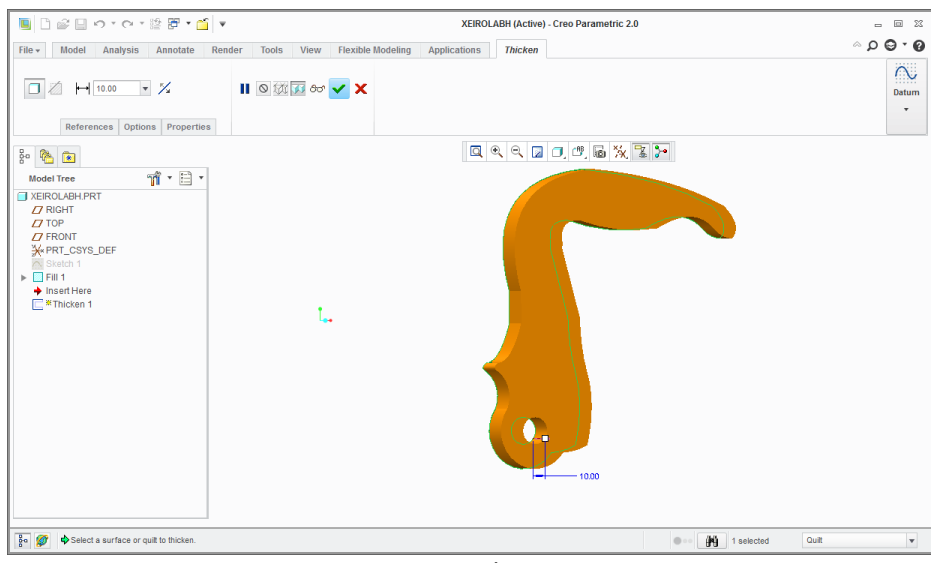

Extrude

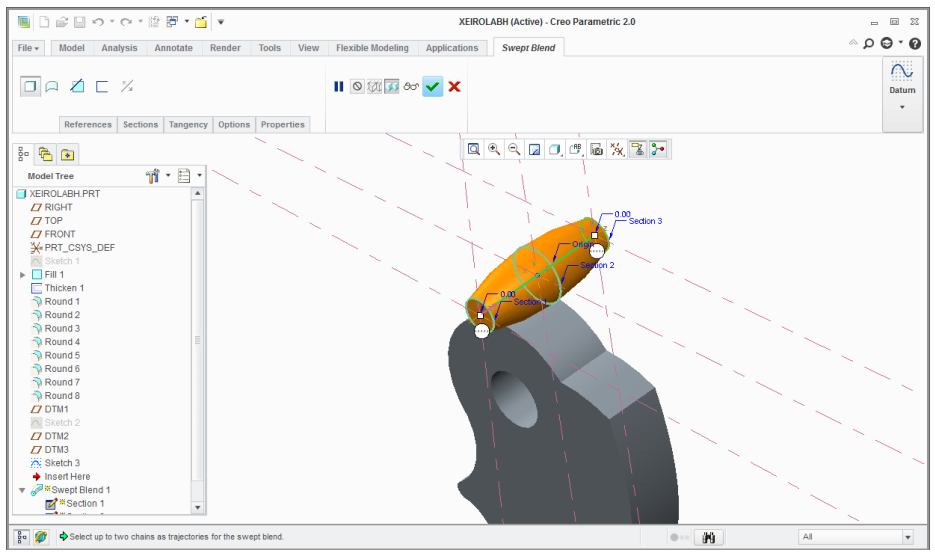

Swept blend

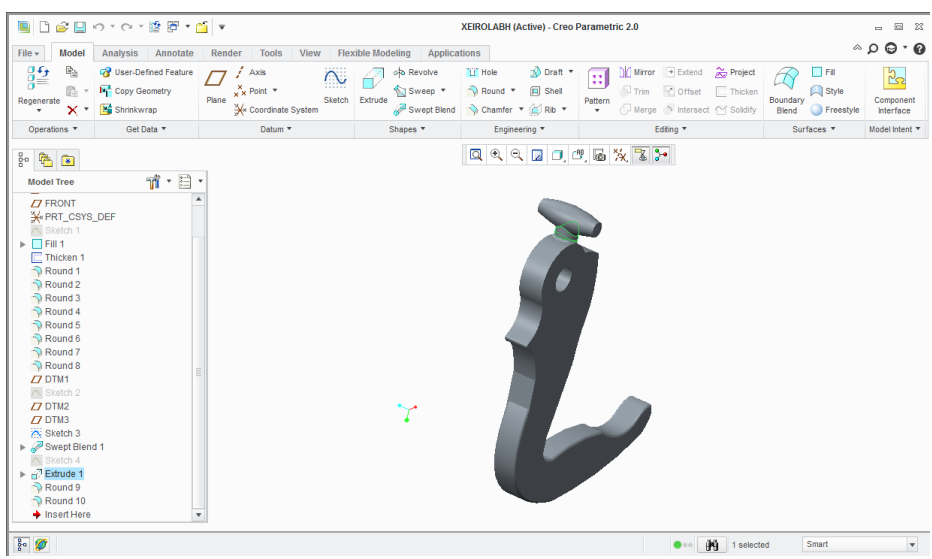

Extrude και το τελικό αποτέλεσμα

#### Ακολουθεί το ελατήριο  $\bullet$

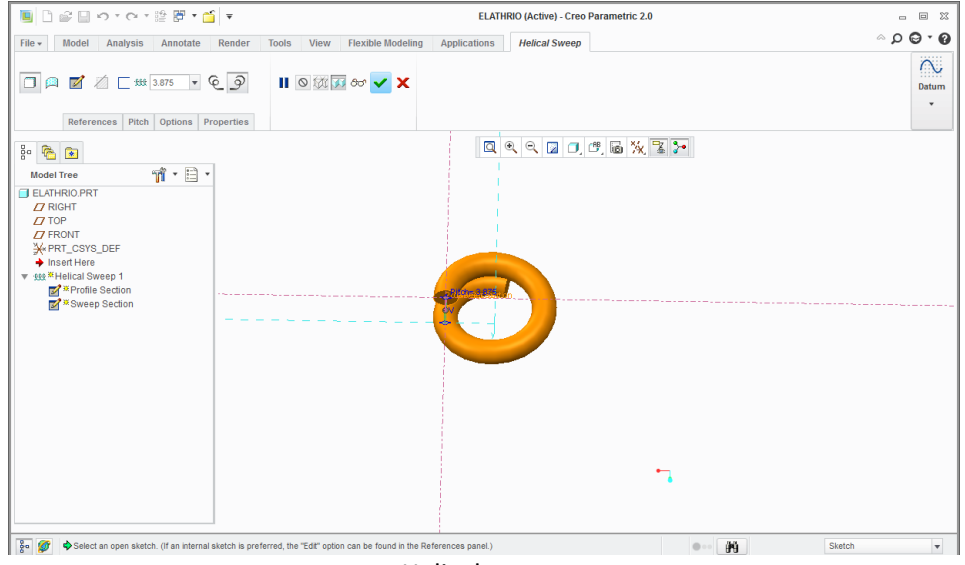

Helical sweep

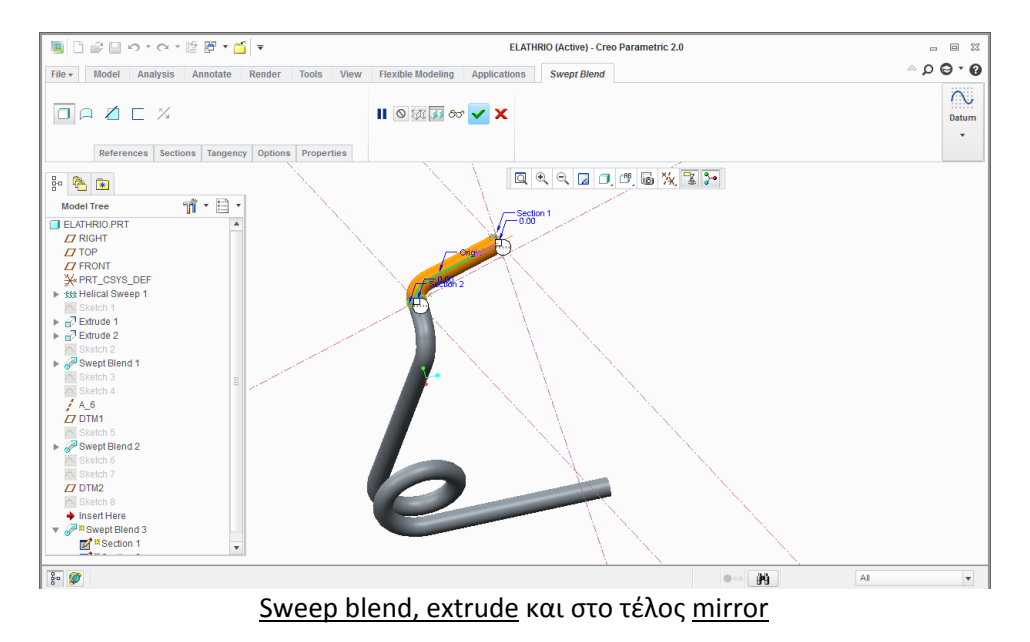

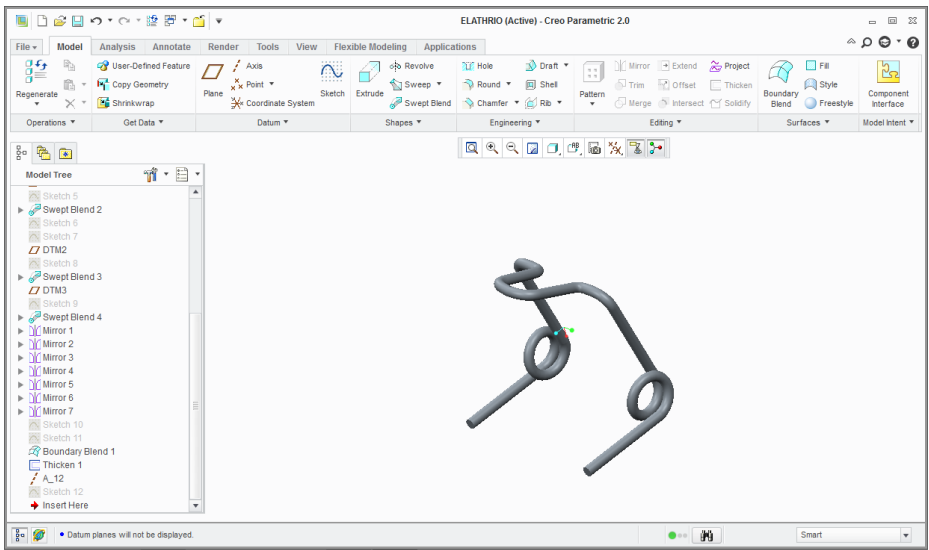

Ακολουθεί η ζάντα, η οποία θα σχεδιαστεί μόνο μια φορά, όπως και όλα τα  $\bullet$ εξαρτήματα, τα οποία είναι ίδια και επαναλαμβάνονται στη συναρμολόγηση.

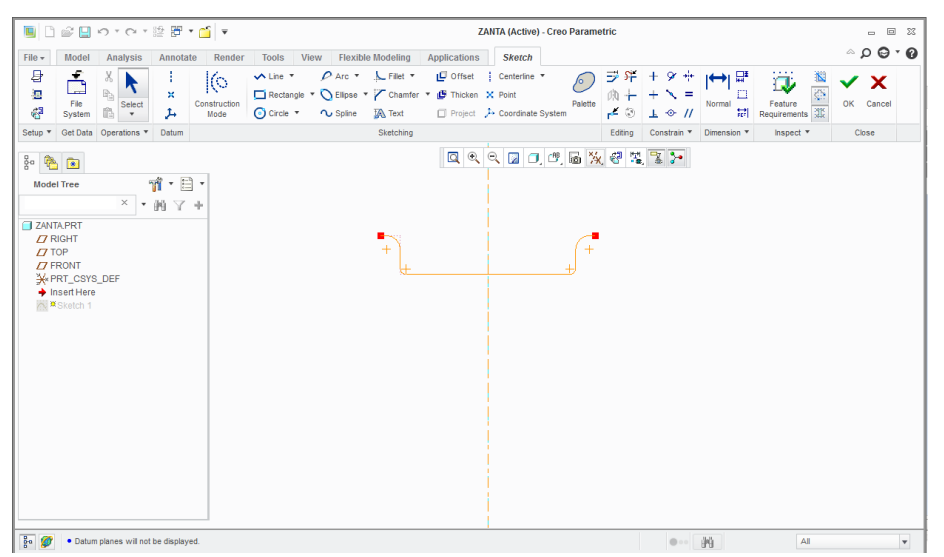

Sketch και στην επόμενη revolve

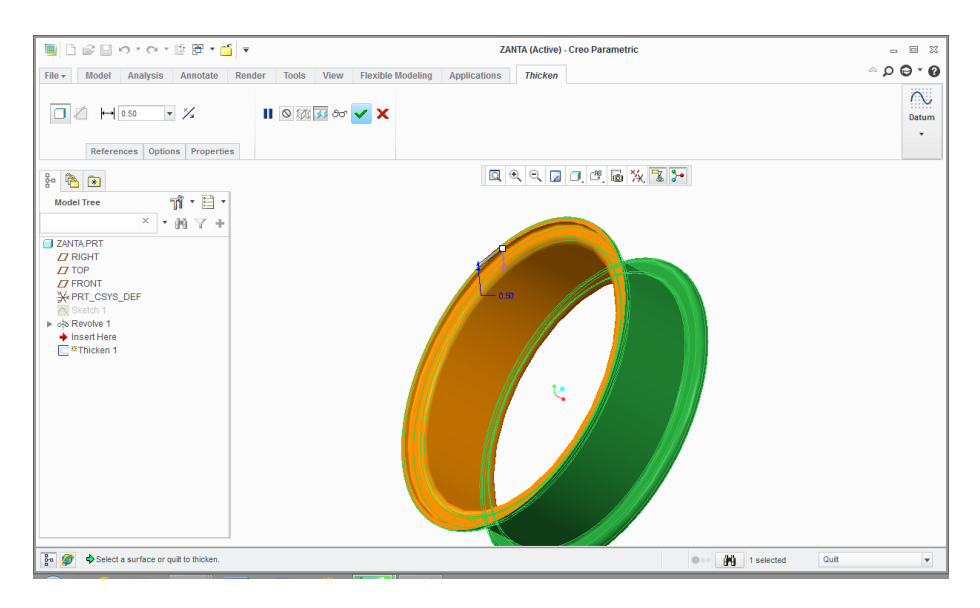

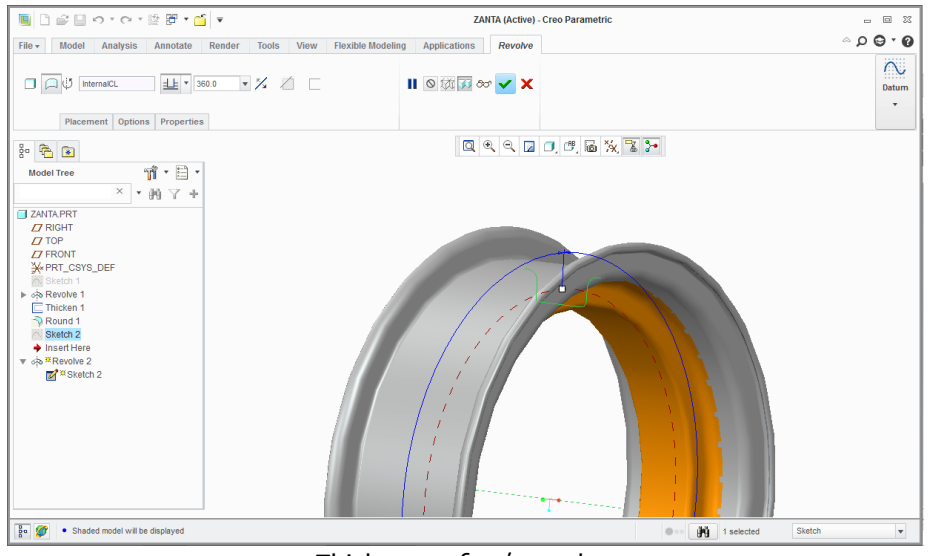

Thicken και ξανά revolve

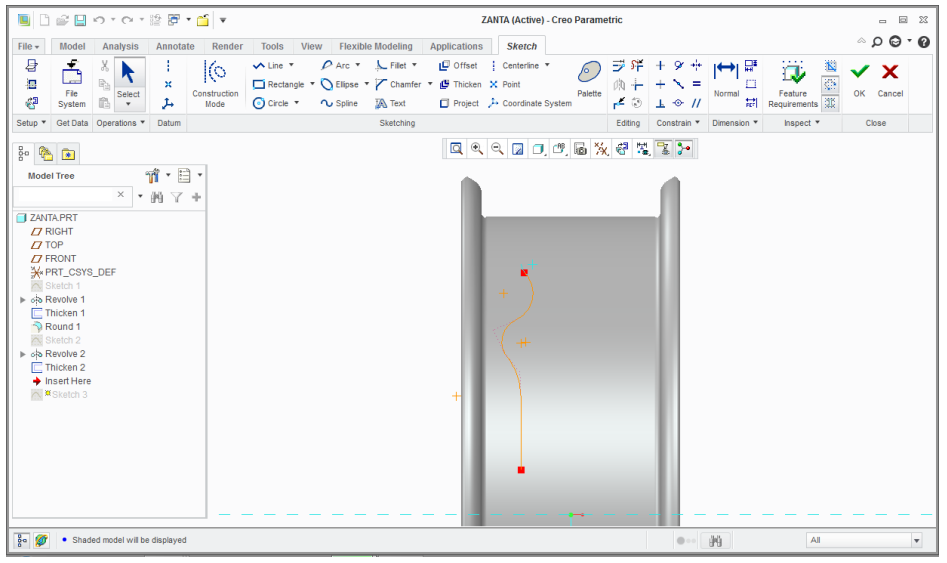

sketch και revolve

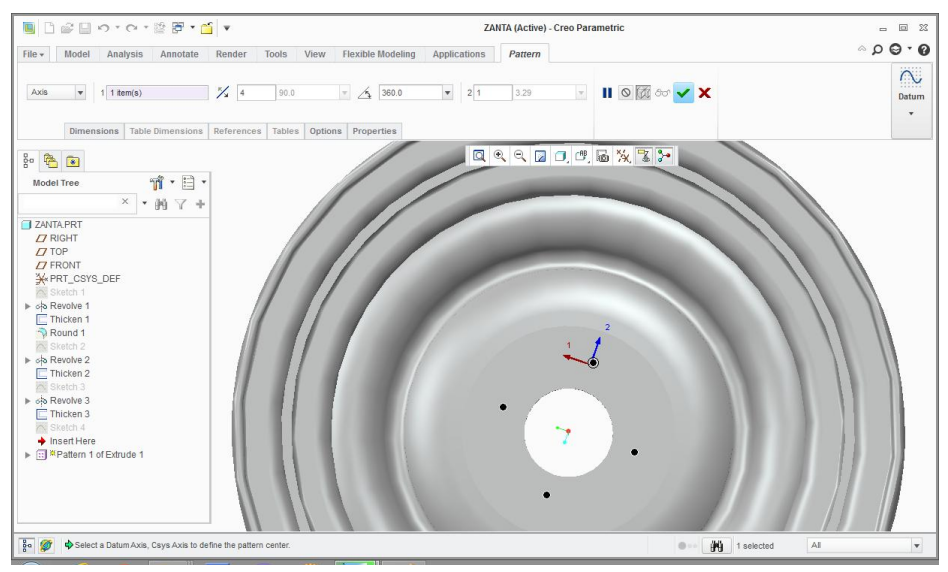

Extrude με remove material και pattern, όπως και στην επόμενη

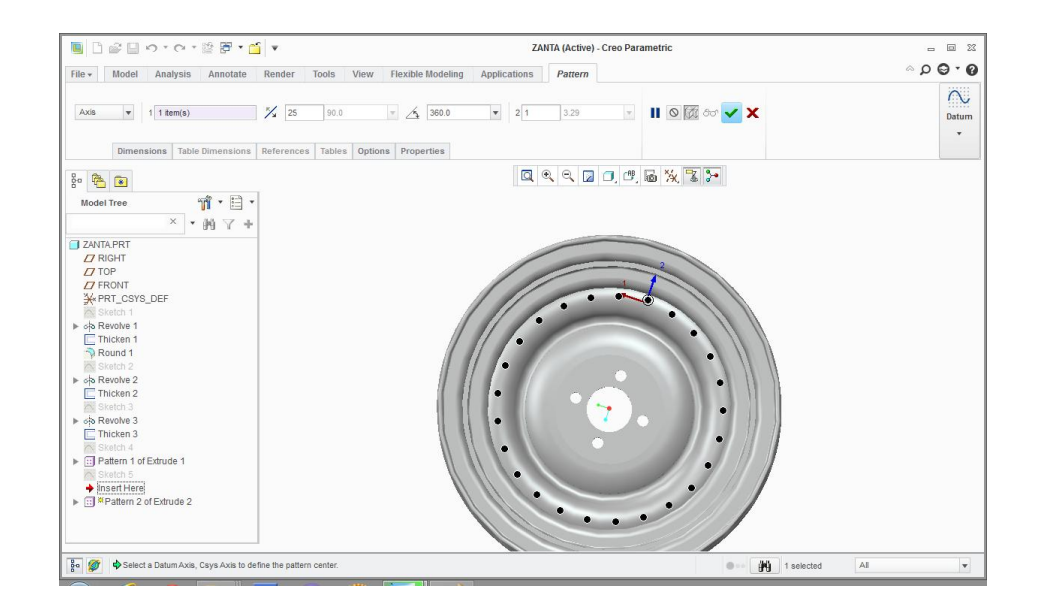

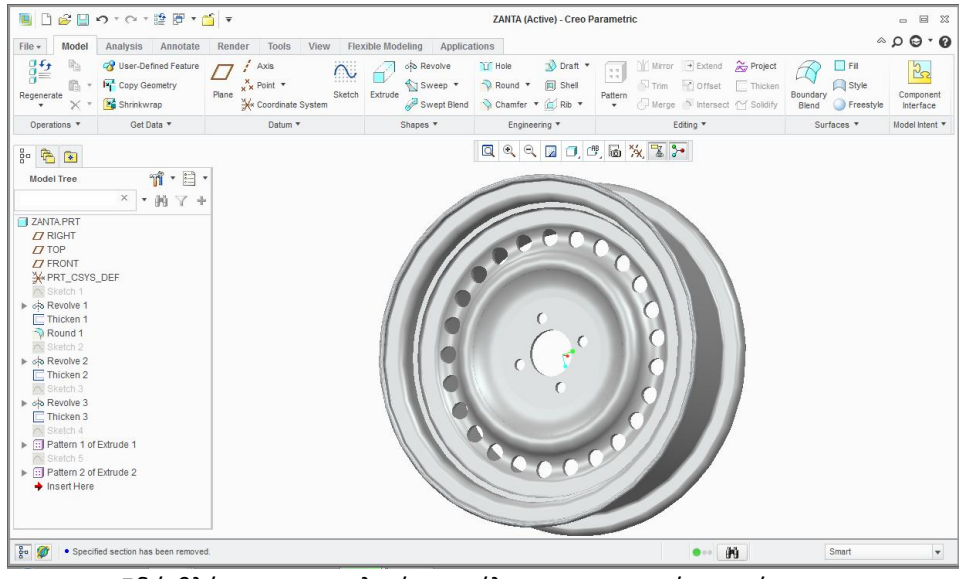

Εδώ βλέπουμε το τελικό αποτέλεσμα με τη χρήση χρώματος

#### Ακολουθεί ο σχεδιασμός του λάστιχου  $\bullet$

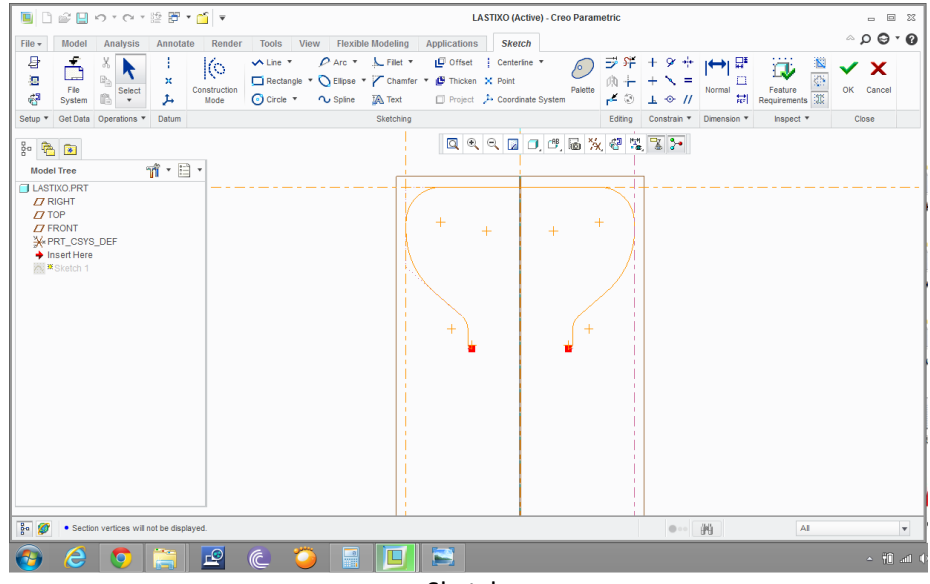

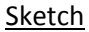

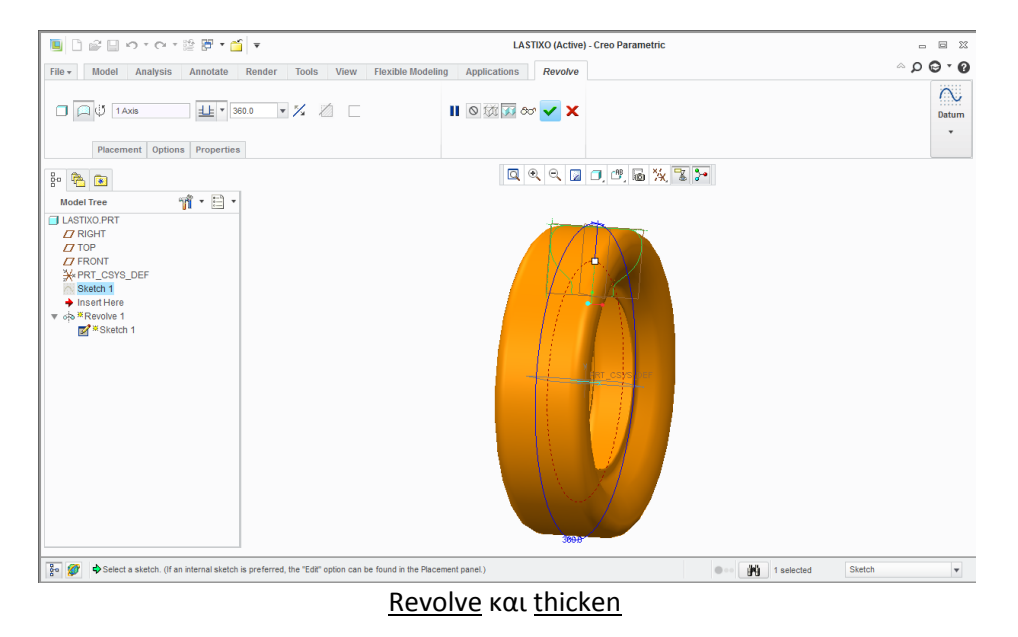

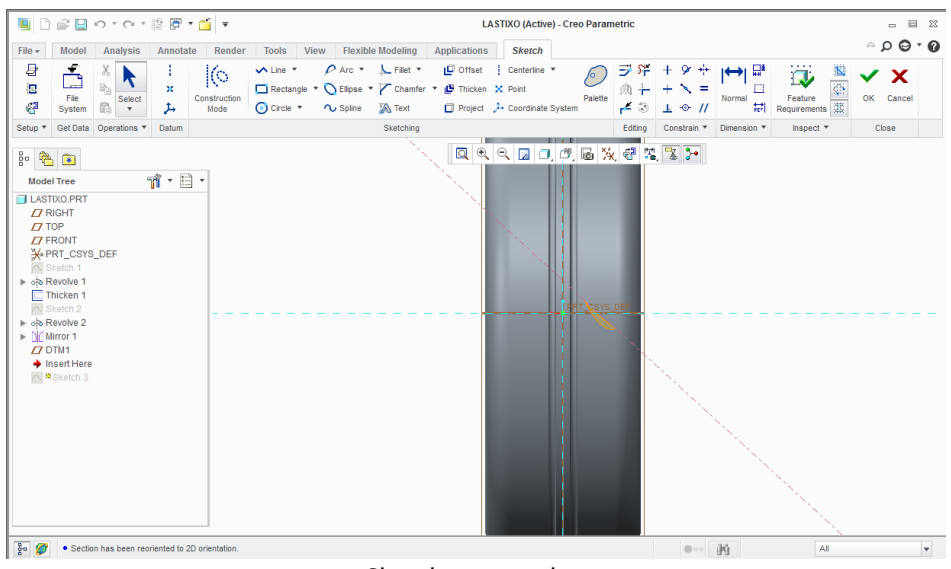

Sketch και revolve

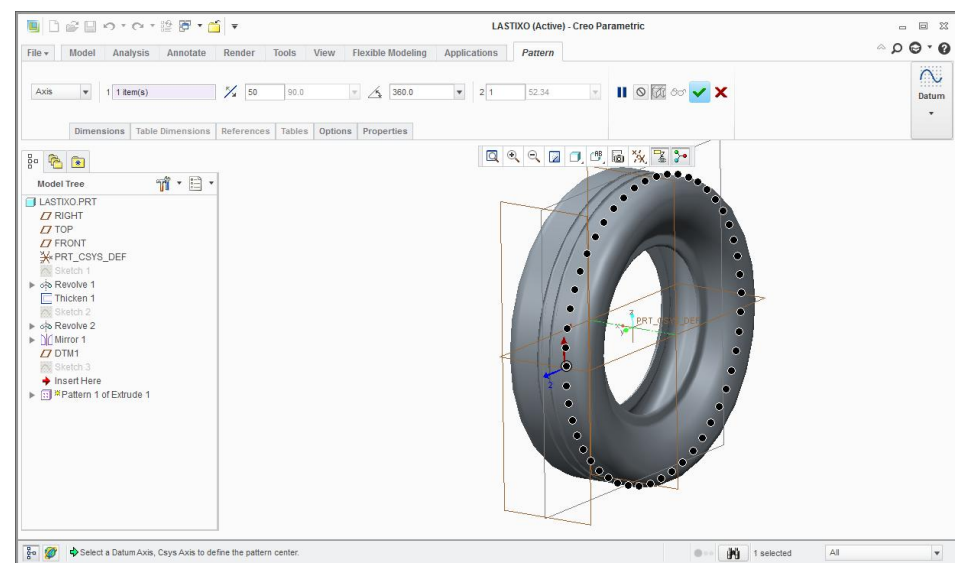

Sketch, extrude με remove material και Pattern

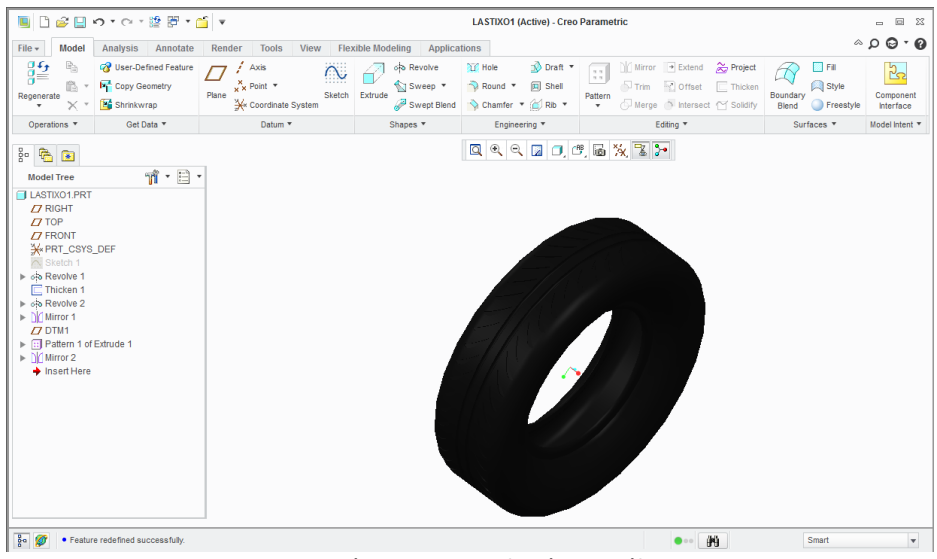

Mirror, χρώμα και το τελικό αποτέλεσμα

#### Ακολουθεί η σούστα  $\bullet$

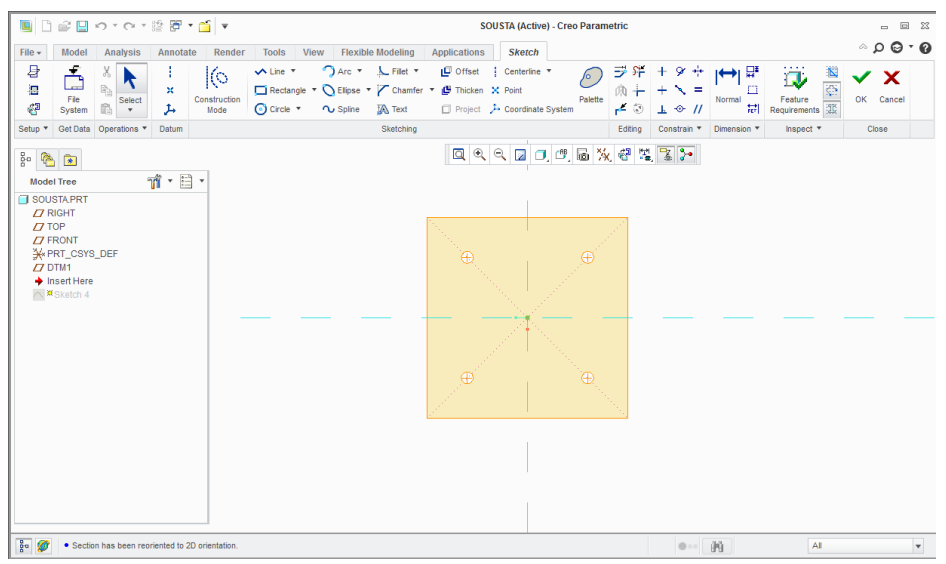

Sketch και extrude, όπως και στις επόμενες

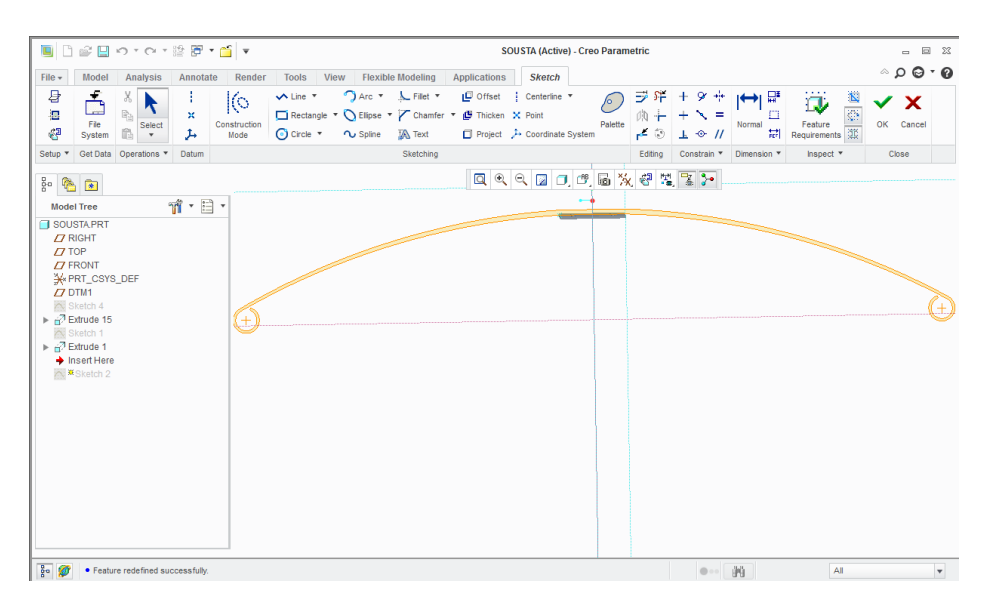

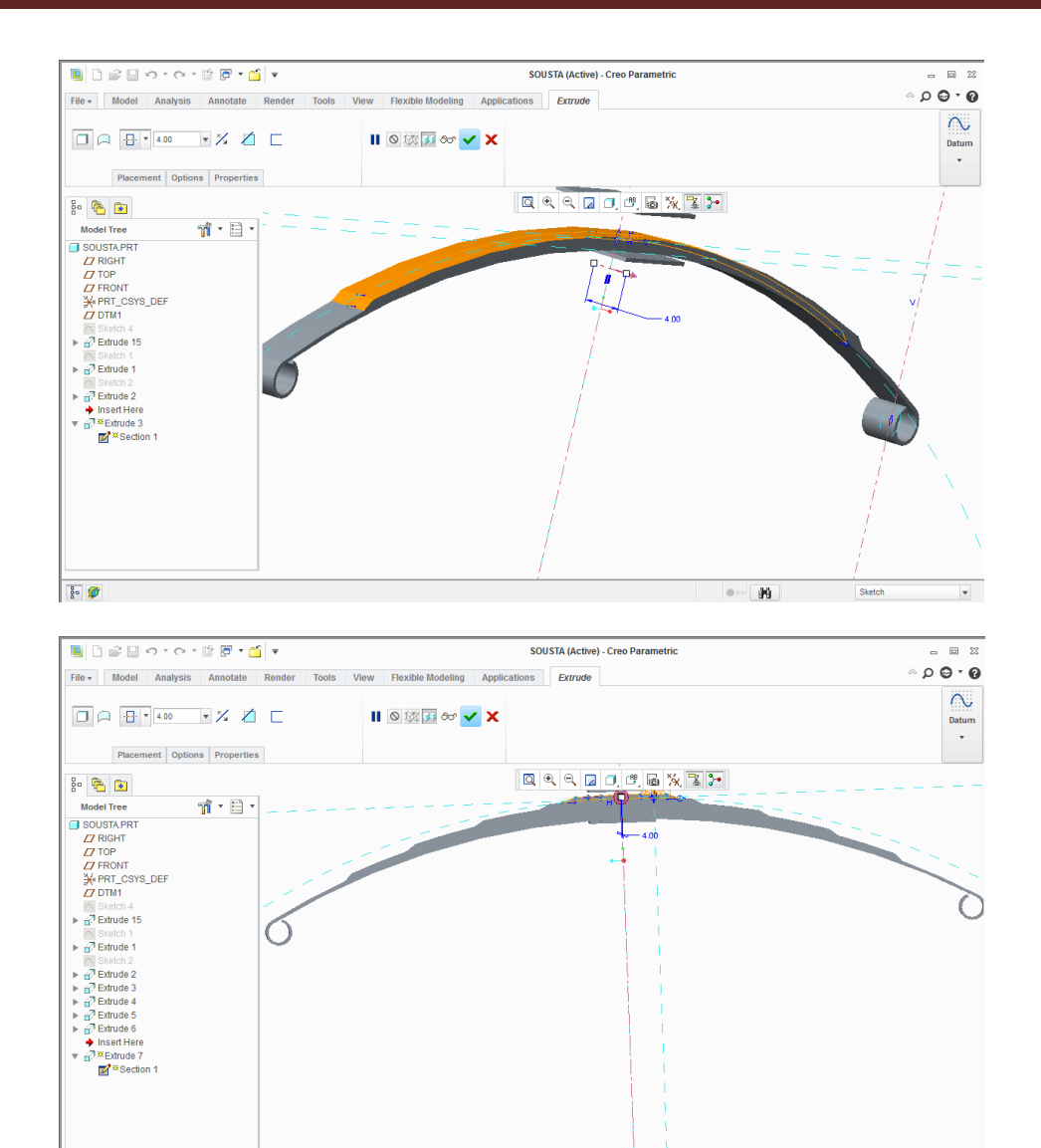

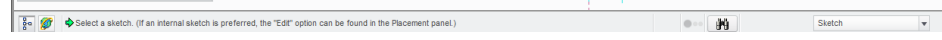

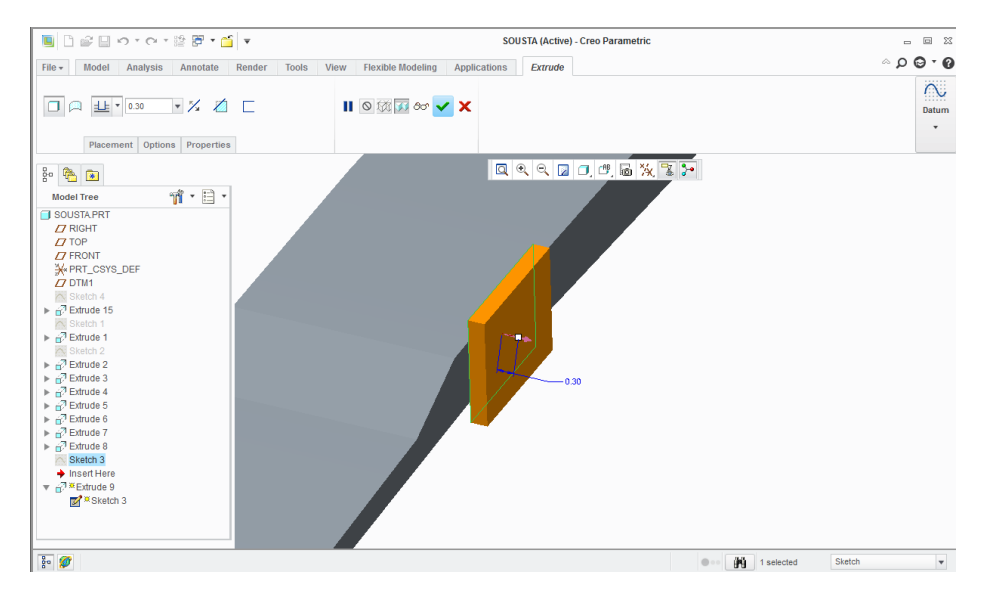

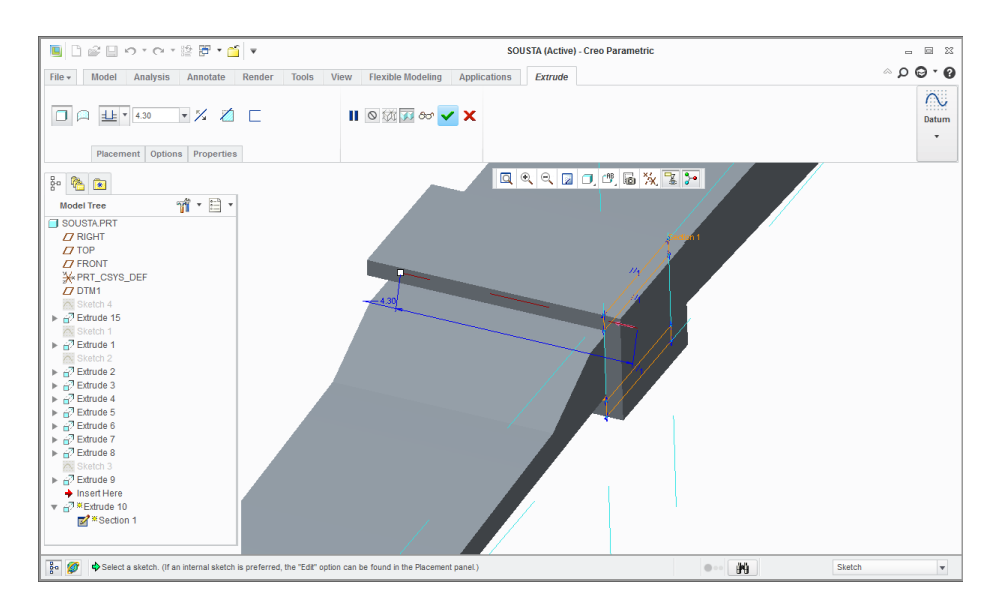

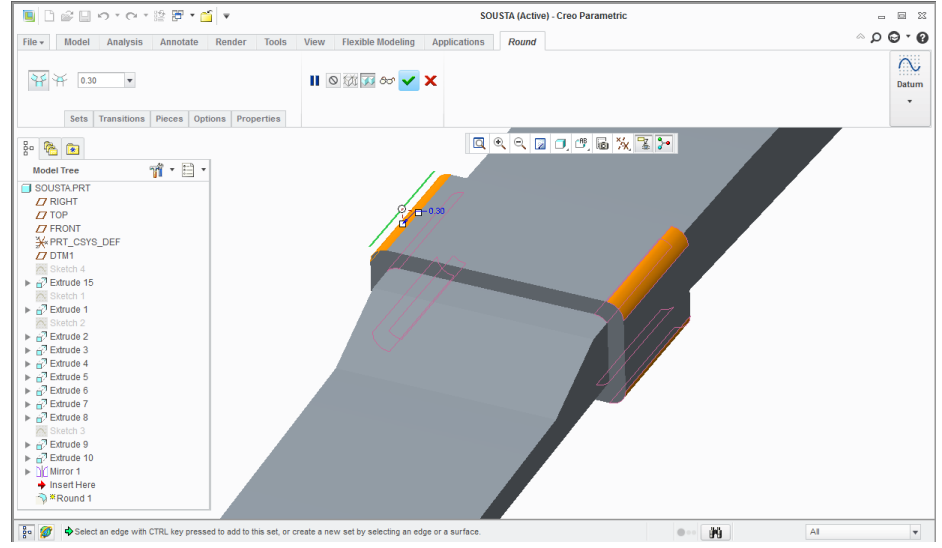

Round (στρογγύλεψη των άκρων)

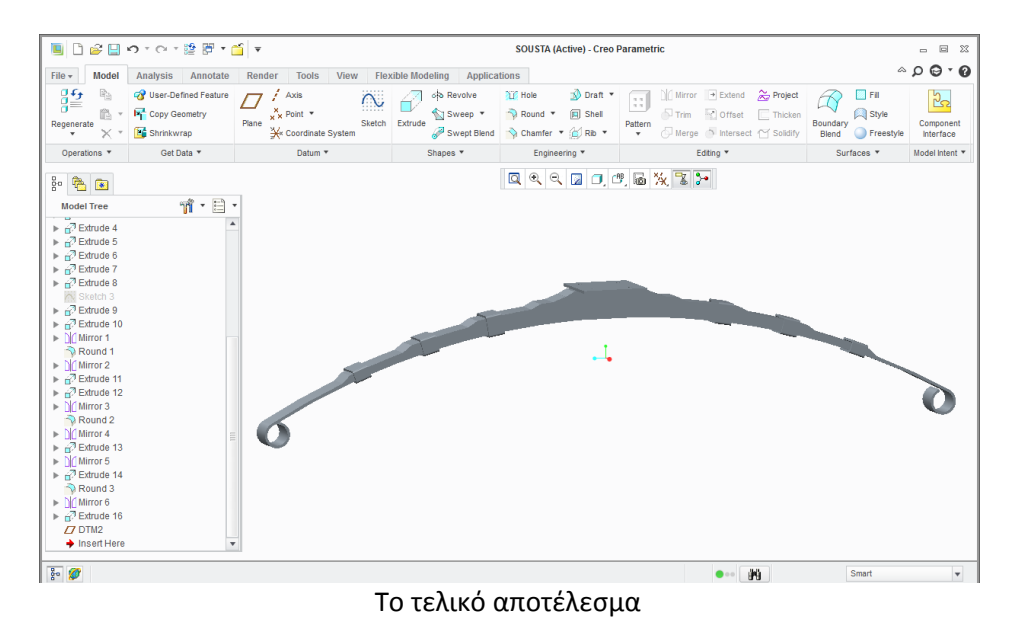

#### Ακολουθεί το μουαγιέ  $\bullet$

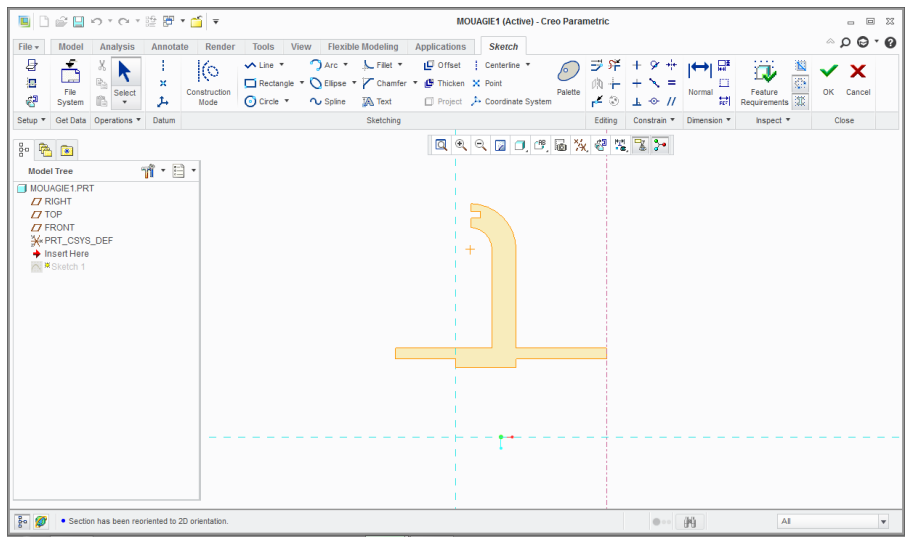

Sketch

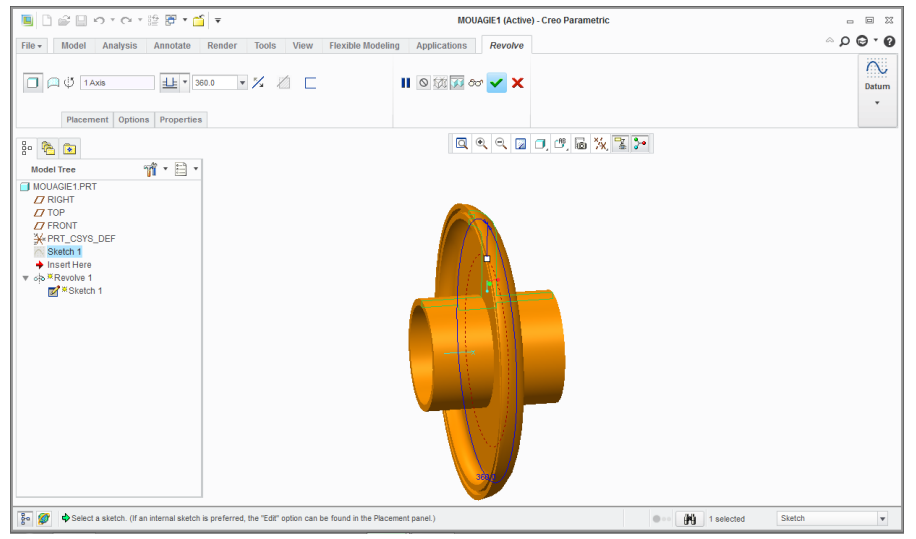

Revolve

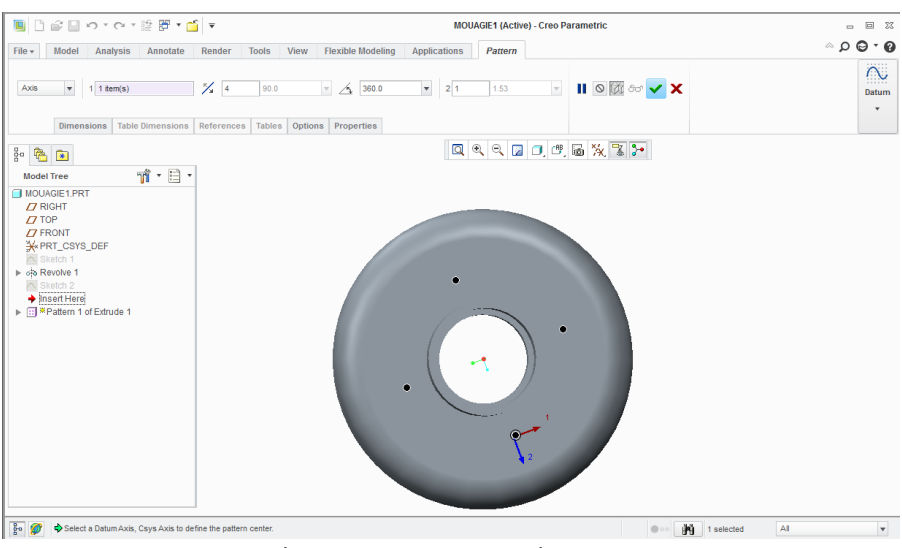

Extrude με remove material και pattern

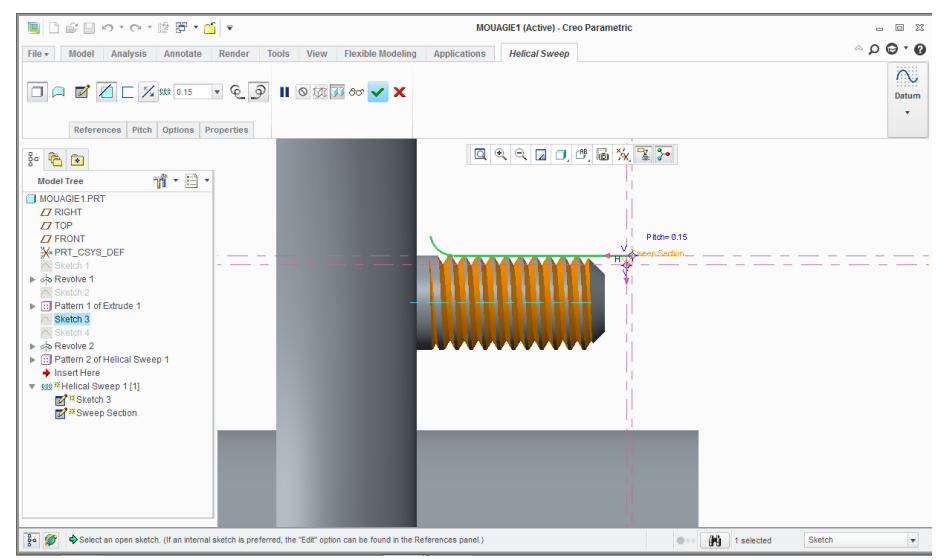

Ο οδηγός στο sketch και helical sweep

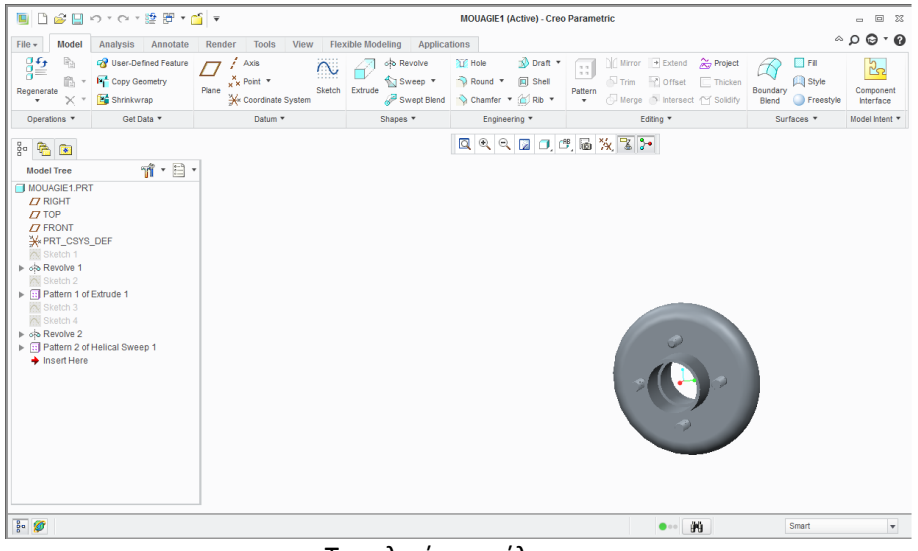

Το τελικό αποτέλεσμα

#### Ακολουθεί ο άξονας  $\bullet$

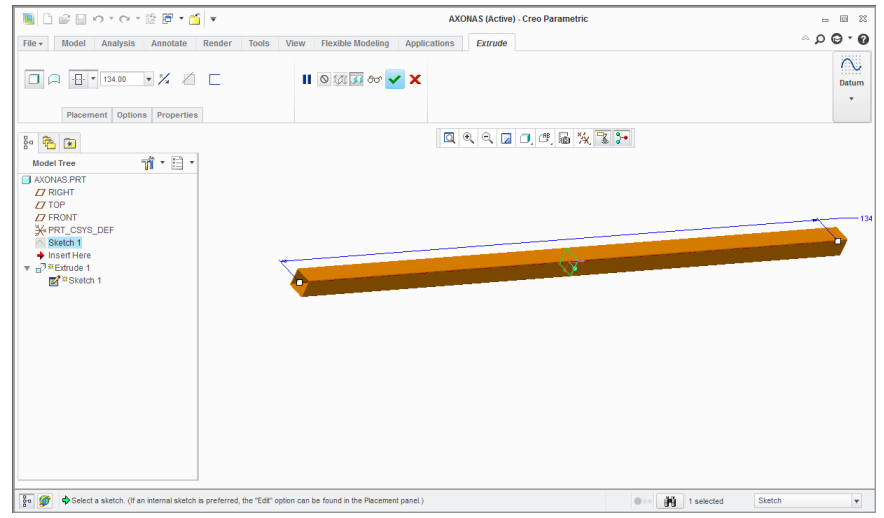

#### Sketch και extrude

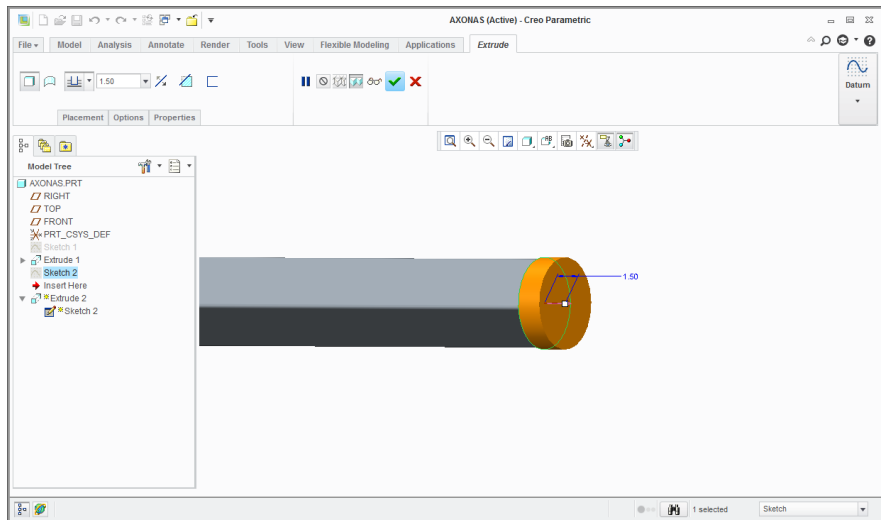

#### Sketch και extrude

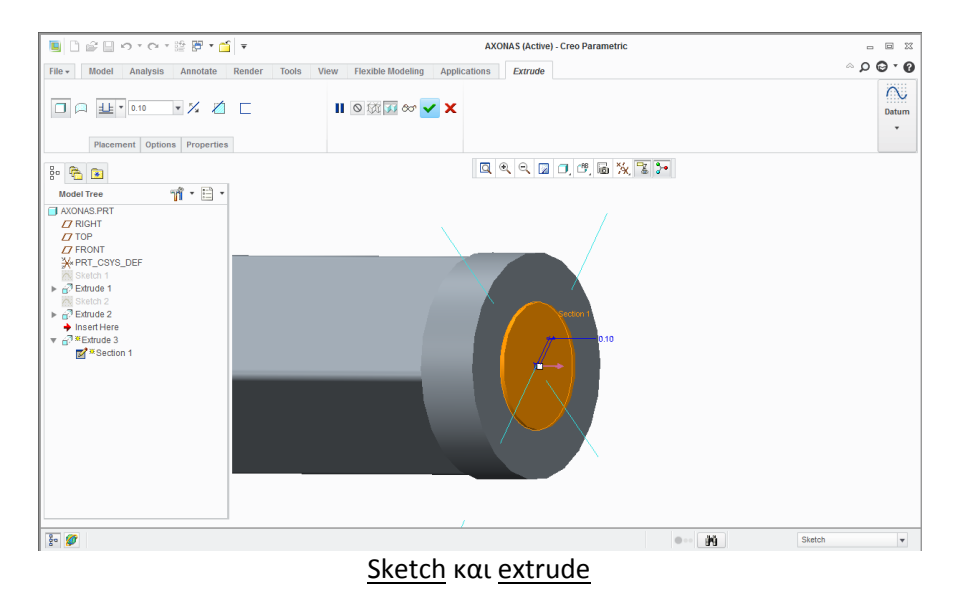

#### <u>Το προηγούμενο extrude είναι απαραίτητο γιατί εκεί εδράζεται το ρουλεμάν, το οποίο για</u> να μπορεί να ολισθαίνει πρέπει να ακουμπά μόνο η εσωτερική πλευρά του.

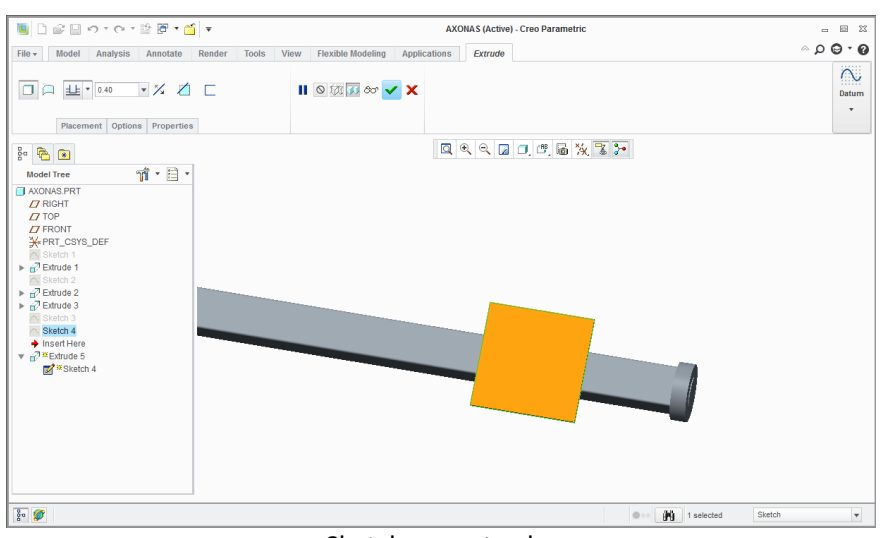

Sketch και extrude

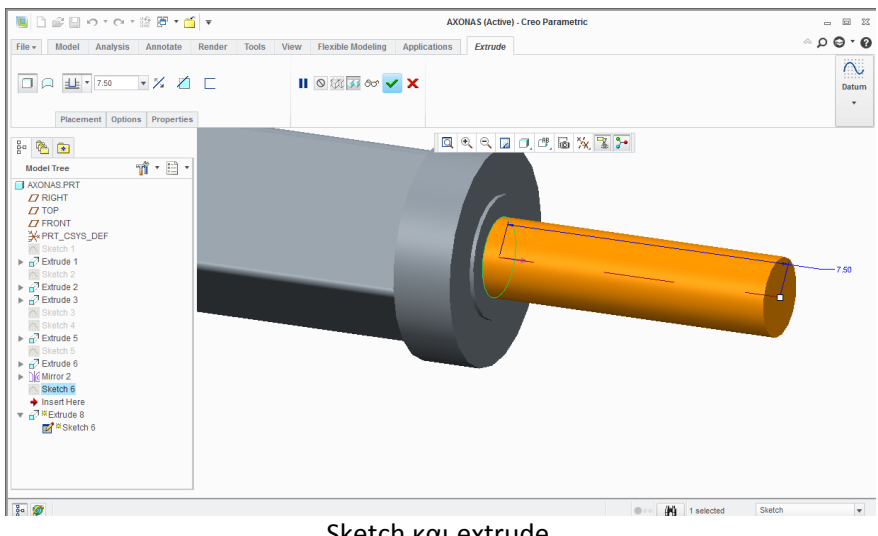

#### Sketch και extrude

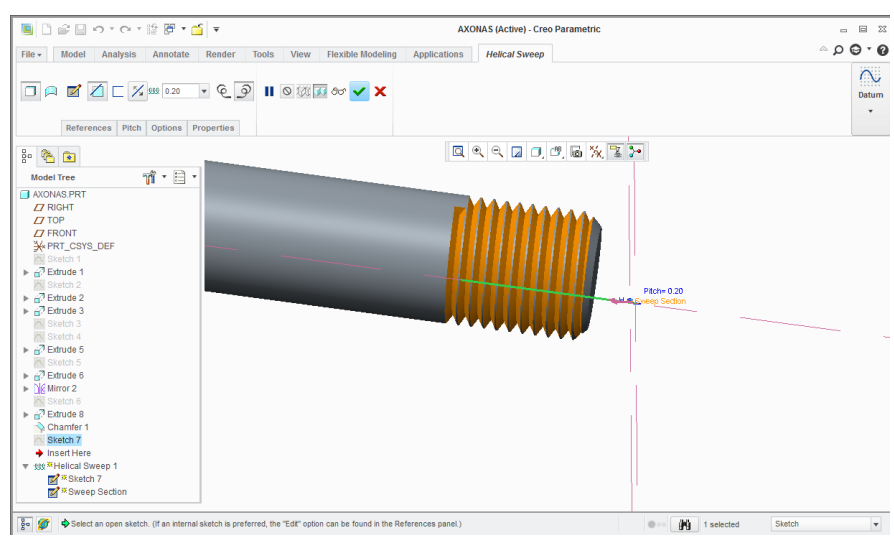

Chamfer και μετά Helical sweep
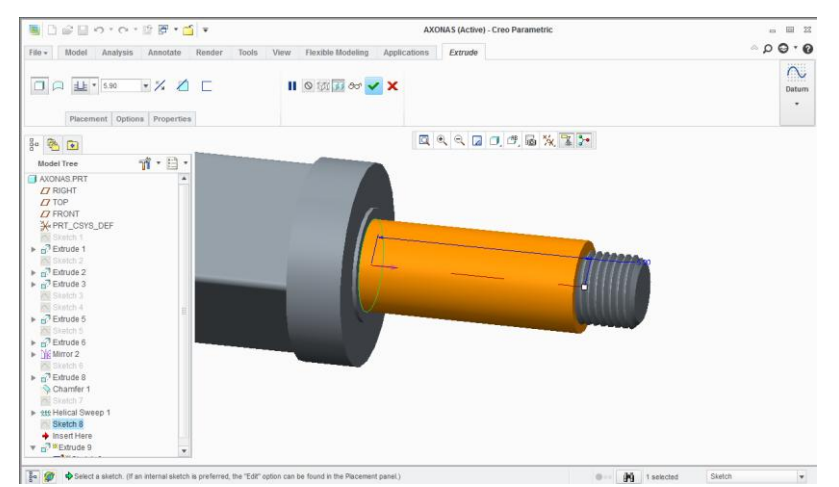

Μας εξυπηρετεί καλύτερα να κάνουμε πρώτα το σπείρωμα και μετά το extrude που βλέπουμε στην παραπάνω εικόνα . Μετά θα κάνουμε mirror, μιας και ο άξονας είναι συμμετρικός, όχι όμως και για το σπείρωμα, γιατί θα γίνει αριστερόστροφο. Γι' αυτό πρέπει να ξανακάνουμε helical sweep.

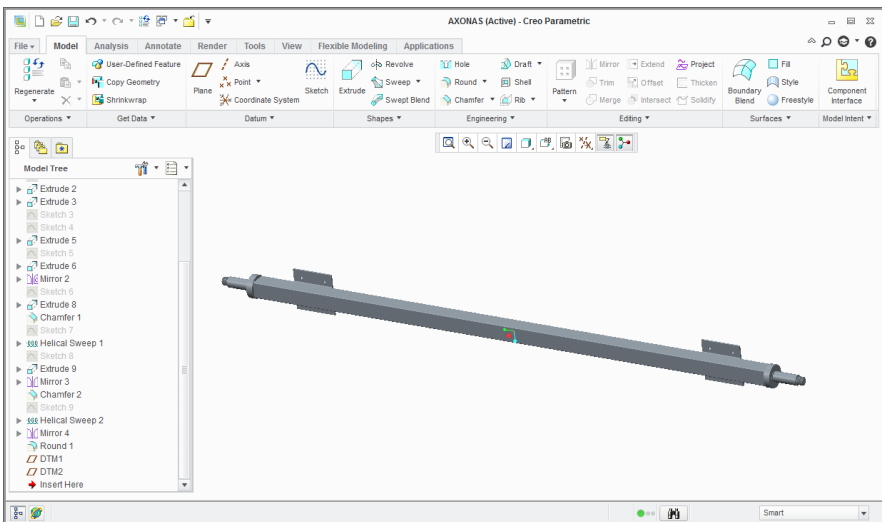

Εδώ βλέπουμε το τελικό αποτέλεσμα

Ακολουθεί ο σχεδιασμός ενός παξιμαδιού

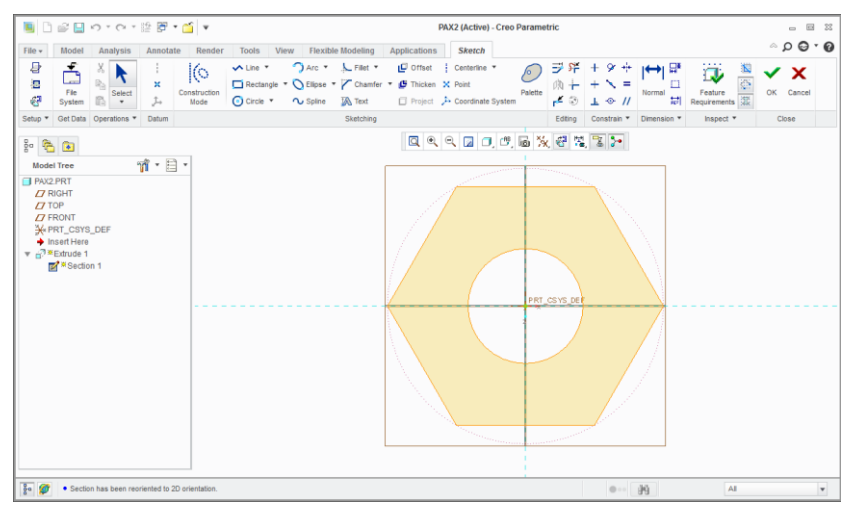

Sketch με τη βοήθεια από το palette το οποίο έχει έτοιμα σχήματα και μετά extrude

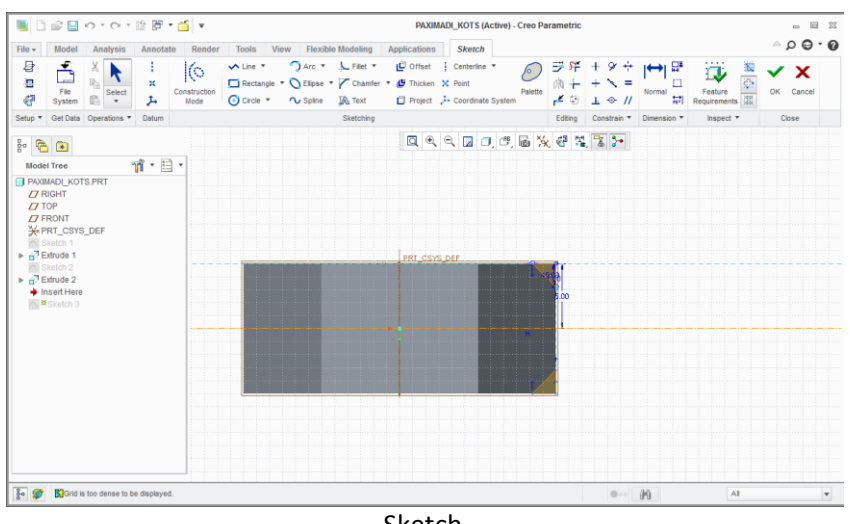

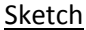

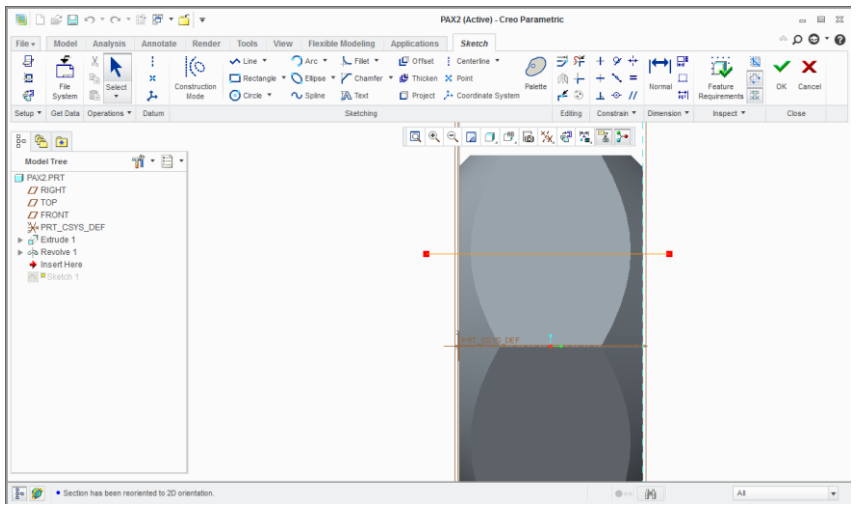

Revolve με remove material

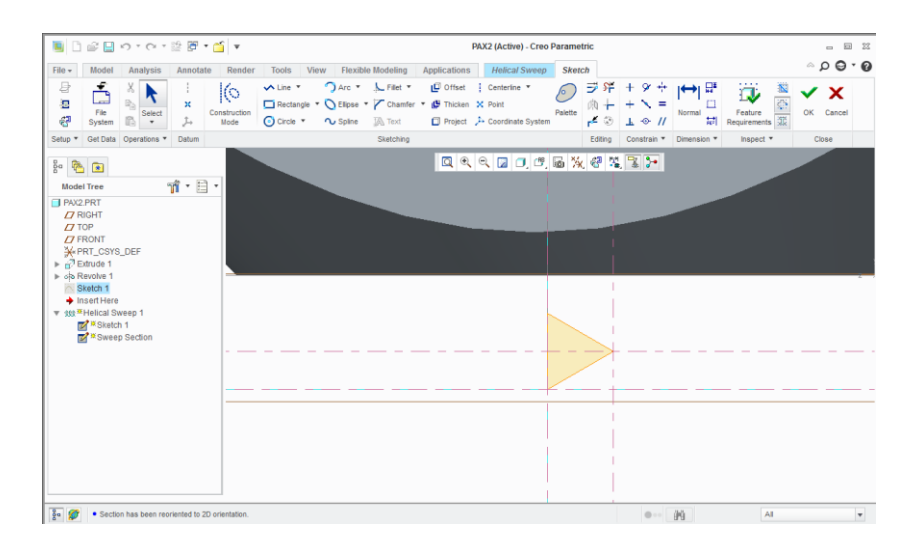

Στην παραπάνω εικόνα βλέπουμε το sketch για το helical sweep. Δεν ξεκινάμε εκεί που αρχίζει το παξιμάδι γιατί έτσι θα είχαμε «δόντι».

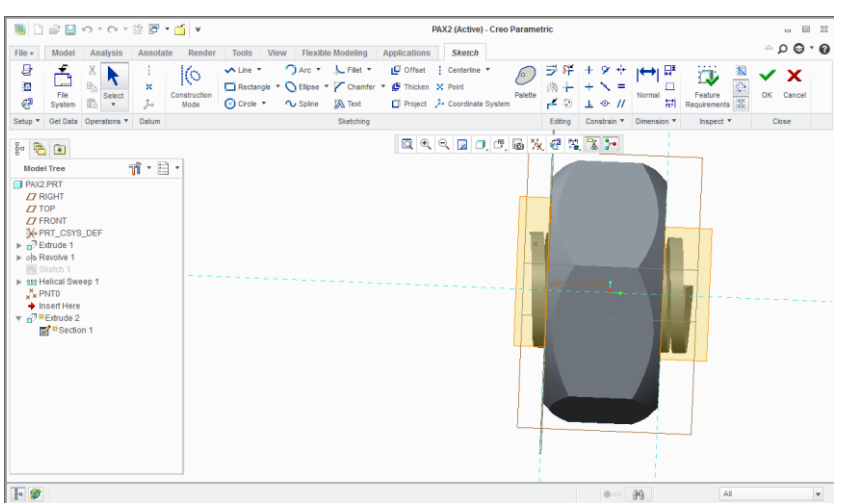

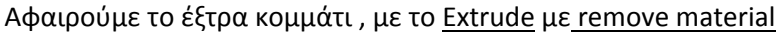

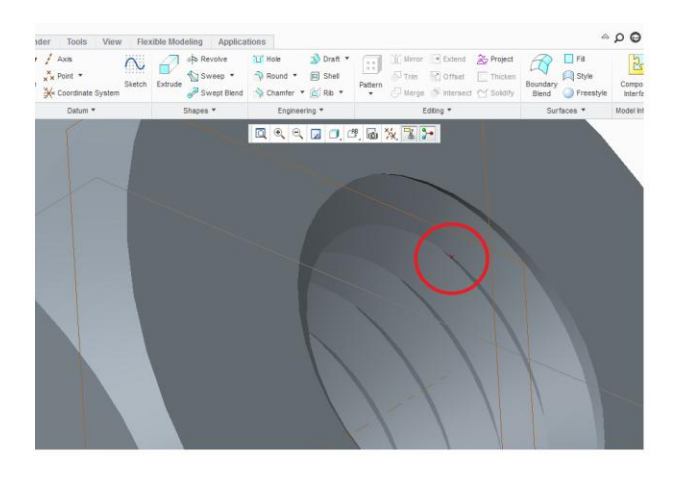

## Σε αυτή την εικόνα βλέπουμε ένα datum point, το οποίο μας είναι απαραίτητο για την συναρμολόγηση

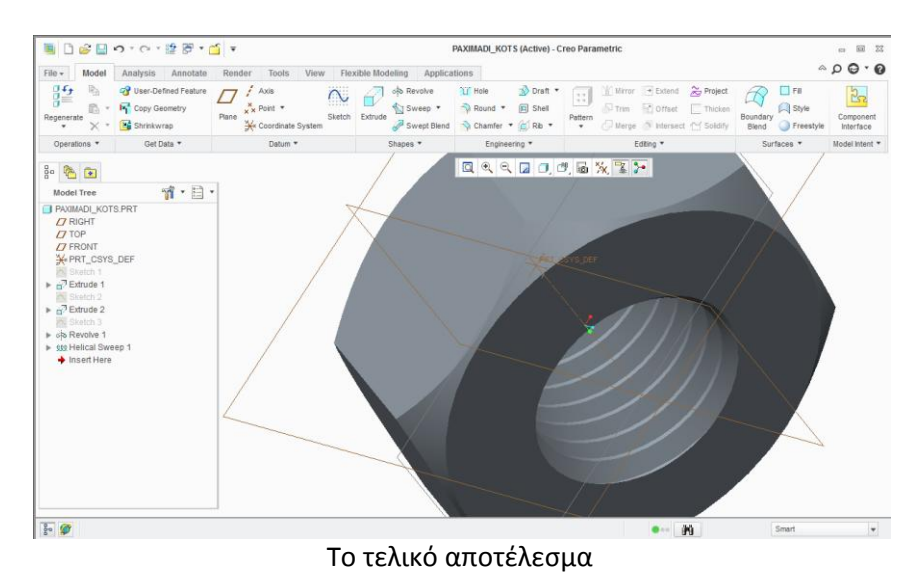

- L**LSLo**ver 27 1 KANROULEM (Active) - Creo Parametric 2.0  $\begin{array}{ccc} \hline \begin{array}{ccc} \hline \end{array} & \boxtimes & \boxtimes \end{array}$  $^{\circ}$  .  $^{\circ}$  .  $^{\circ}$ File Model Analysis Annotate Render Tools View Flexible Modeling Applications Extrude  $\overline{\sim}$  $\boxed{\Box\bigcap\Box\hspace{0.04cm}\Box\hspace{0.04cm}\Box\hs$ Ⅱ◎锁页∞<mark>✓</mark>Ⅹ  $Datum$ Placement | Options | Properties  $0 9 9 0 0 0 0 0 0 0 0$  $rac{1}{6}$  **a**  $\mathcal{C} \subset \mathcal{C}$ Model Tree Model Tree<br>  $\overline{B}$  KANROULEM PRT<br>  $\overline{B}$  Right<br>  $\overline{B}$  Top<br>  $\overline{B}$  FRONT<br>  $\frac{3}{2}$  FRC\_CSYS\_DEF<br>  $\bullet$  Sketch 1<br>  $\overline{B}$  <sup>36</sup> Extrude 1<br>  $\overline{B}$  <sup>36</sup> Sketch 1 8 (√ collect a sketch. (If an internal sketch is preferred, the "Edit" option can be found in the  $\begin{tabular}{|c|c|c|c|} \hline $\bullet$ & $\bullet$ & \multicolumn{3}{|c|}{\textbf{N0}}$ & \multicolumn{3}{|c|}{\textbf{N0}}$ & \multicolumn{3}{|c|}{\textbf{N0}}$ & \multicolumn{3}{|c|}{\textbf{N0}}$ & \multicolumn{3}{|c|}{\textbf{N0}}$ & \multicolumn{3}{|c|}{\textbf{N0}}$ & \multicolumn{3}{|c|}{\textbf{N0}}$ & \multicolumn{3}{|c|}{\textbf{N0}}$ & \multicolumn{3}{|c|}{\textbf{N0}}$ & \multicolumn{3}{|c|}{\text$  $\overline{\mathbf{v}}$
- Ακολουθούν τα εξαρτήματα για το ρουλεμάν, πρώτα το εσωτερικό δαχτυλίδι

Sketch και extrude

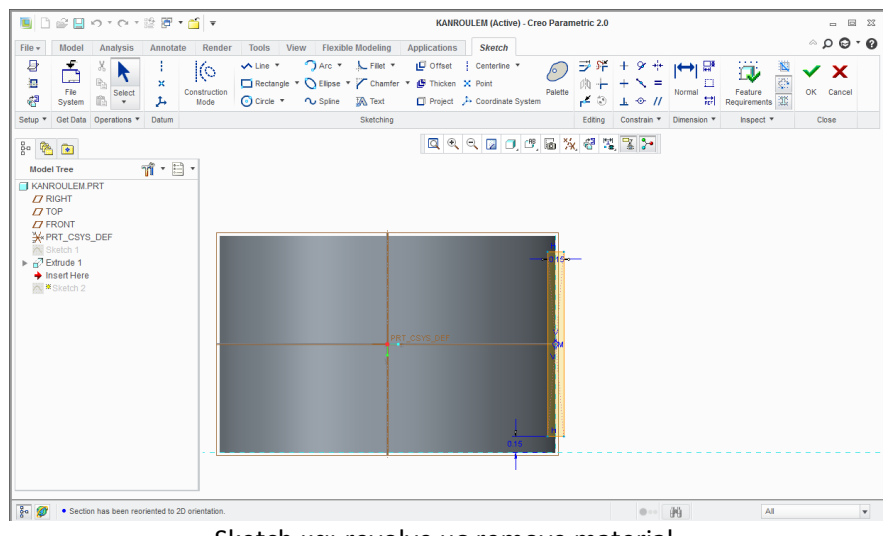

Sketch και revolve με remove material

Ομοίωσ για το εξωτερικό δαχτυλίδι του ρουλεμάν

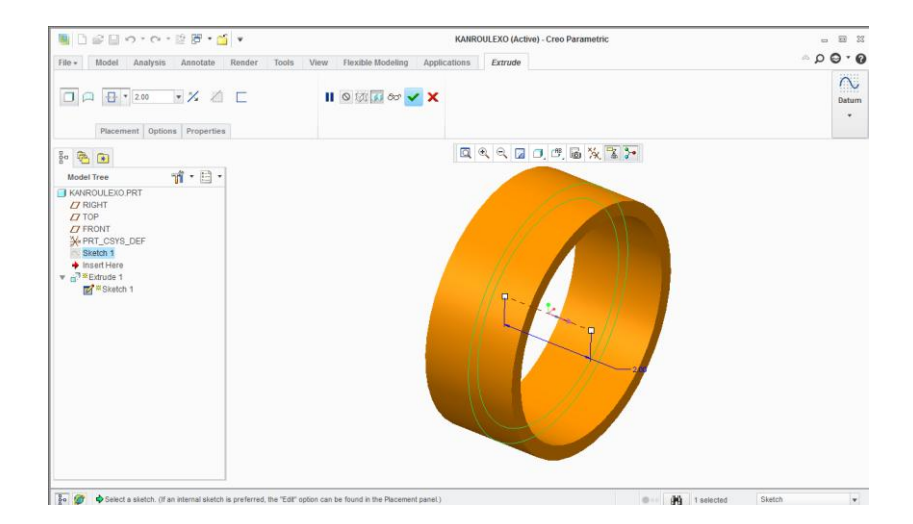

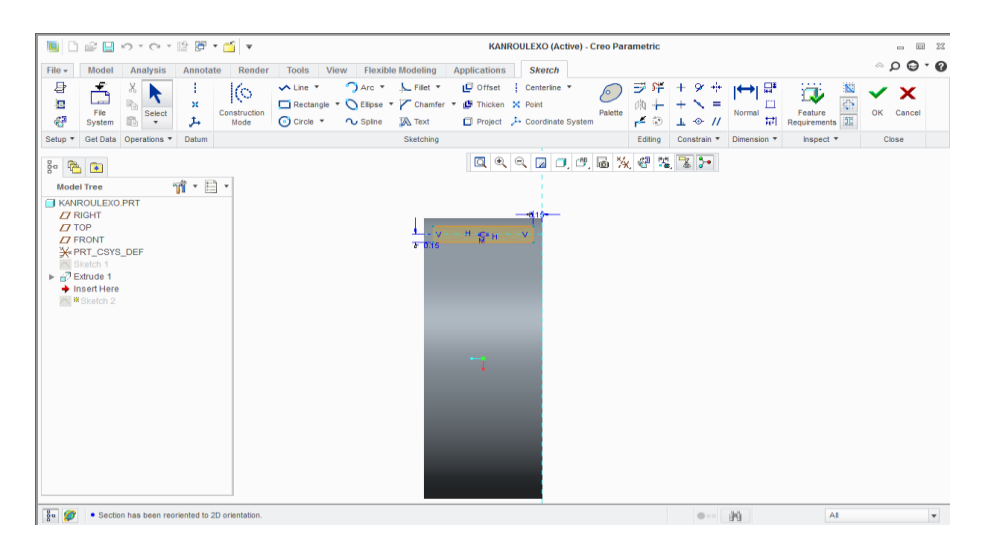

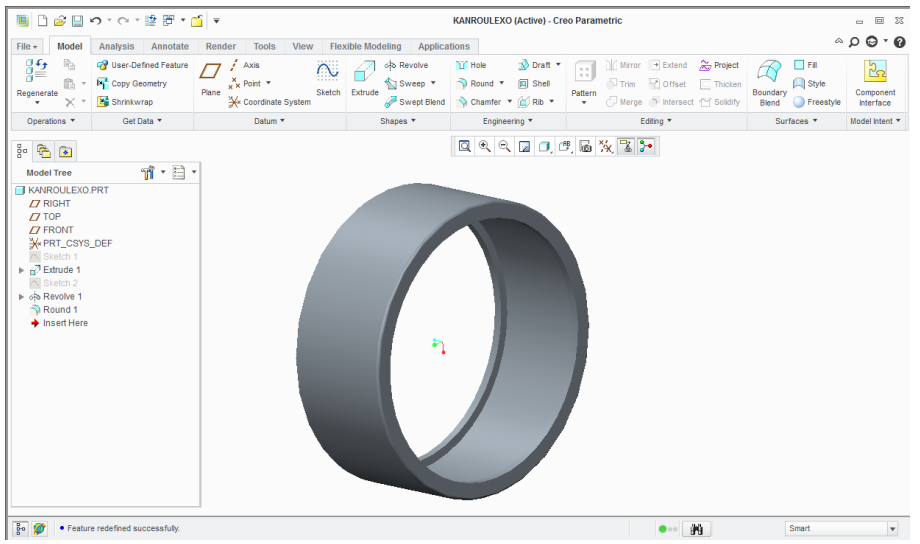

Ακολουθεί το πλαστικό που συγκρατεί τις μπίλιες του ρουλεμάν

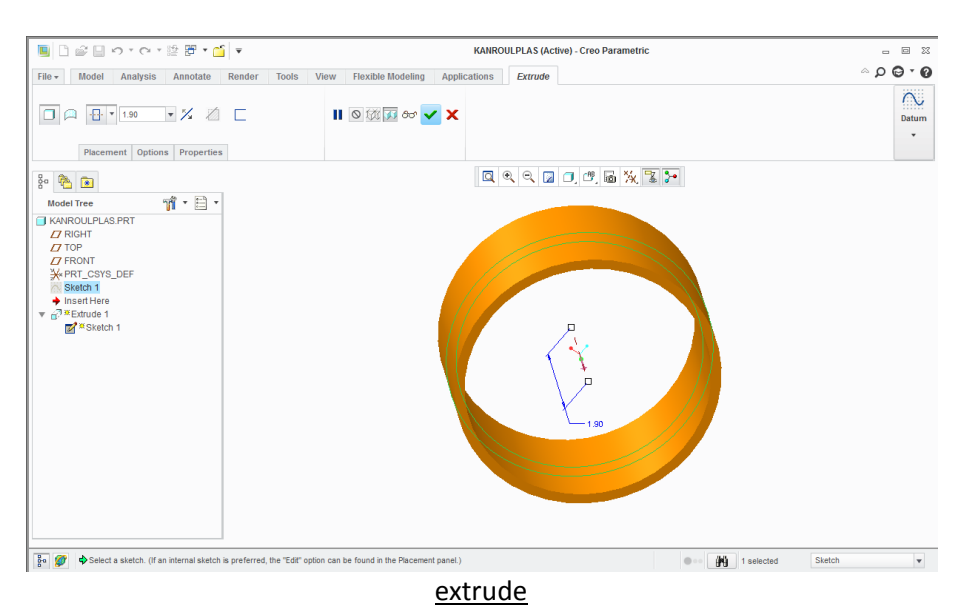

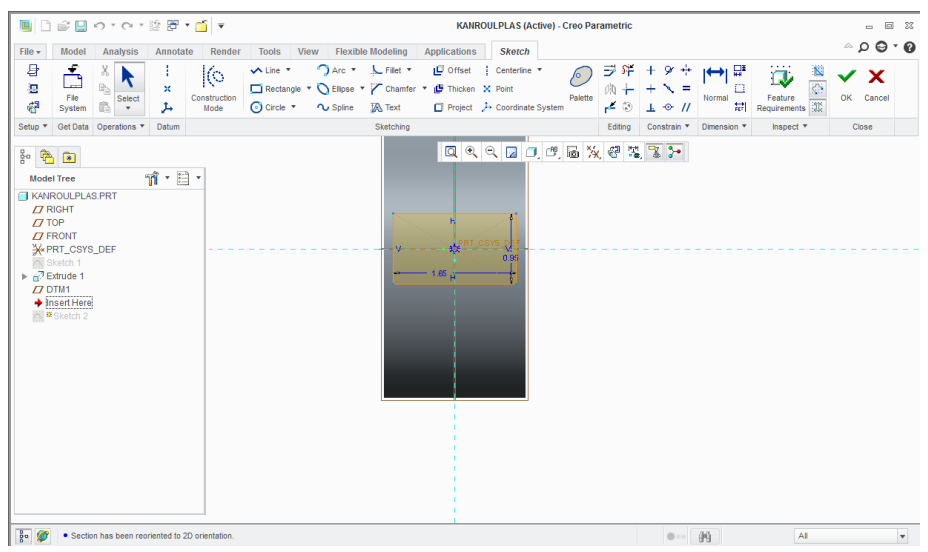

## Extrude µe remove material

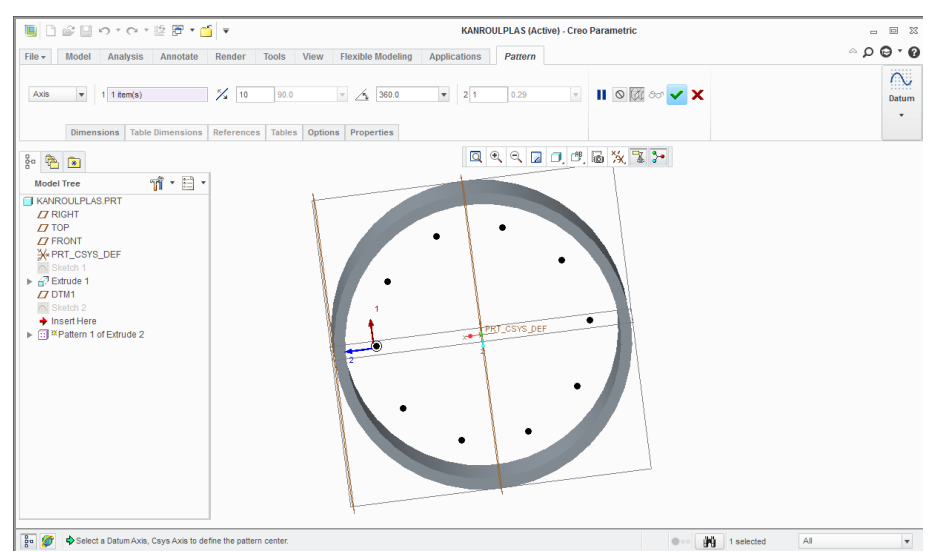

## Pattern επιλέγοντας τον άξονα του δαχτυλιδιού

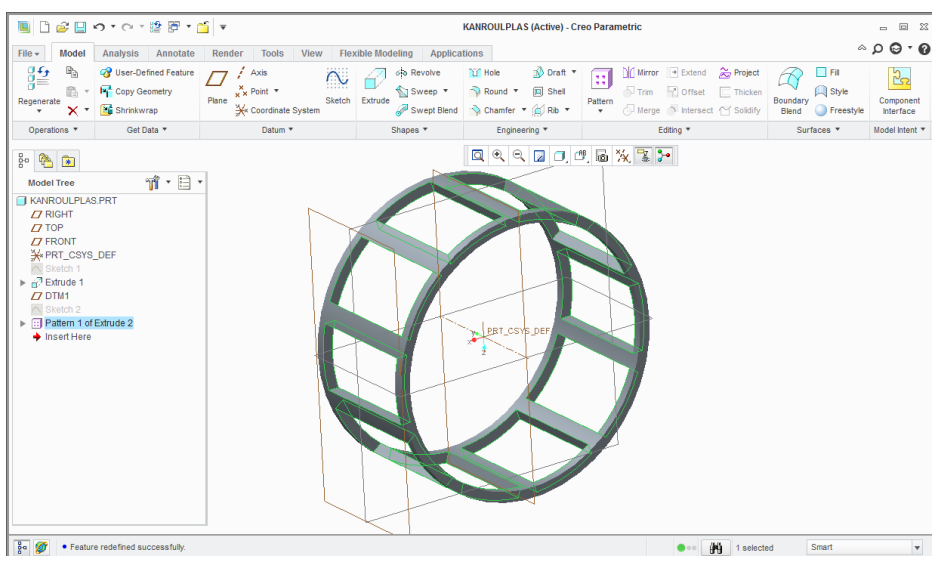

Το τελικό αποτέλεσμα

• Ακολουθεί η μπίλια, η οποία σχεδιάζεται μόνο μια φορά.

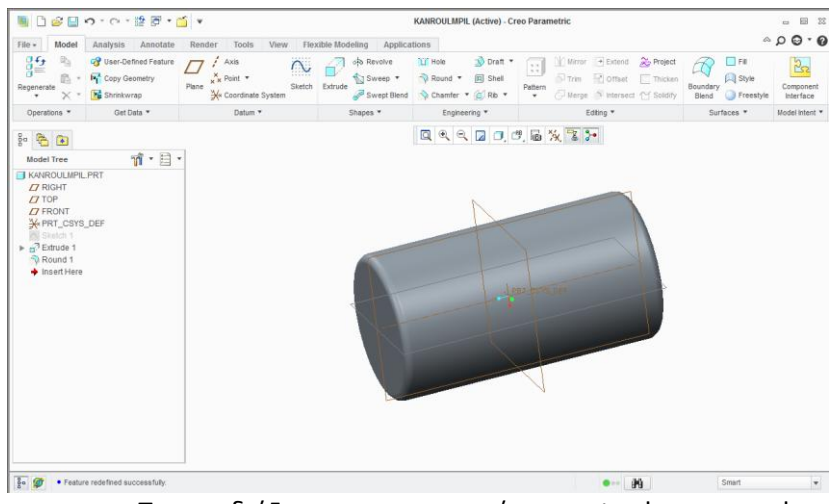

Την σχεδιάζουμε, χρησιμοποιώντας extrude και round

■日本日の1012番→国→ BASITREIL (Active) - Creo Parametric  $\overline{u}$  $\circ$   $\circ$   $\circ$   $\circ$ File - Model Analysis Annotate Render Tools View Flexible.Modeling Applications Extrude  $\overline{\sim}$  $\mathbf{H} \circ \mathbb{Z}$  as  $\mathbf{V} \times$ Datum<br>v  ${\small \textbf{Placement} \text{ } \bigm| \text{ Options} \text{ } \textit{Properties}}$  $\begin{tabular}{|c|c|} \hline & \multicolumn{1}{|c|}{\hline $\mathbf{3}$} & \multicolumn{1}{|c|}{\hline \mathbf{3}$} \\ \hline \multicolumn{1}{|c|}{\hline $\mathbf{3}$} & \multicolumn{1}{|c|}{\hline \mathbf{3}$} & \multicolumn{1}{|c|}{\hline \mathbf{3}$} \\ \hline \multicolumn{1}{|c|}{\hline \mathbf{3}$} & \multicolumn{1}{|c|}{\hline \mathbf{3}$} & \multicolumn{1}{|c|}{\hline \mathbf{3}$} & \multicolumn{1}{|c|}{\hline \mathbf{3}$} \\$  $\begin{array}{|c|c|c|c|}\hline 0 & \text{in} & \text{in} \\\hline 0 & \text{in} & \text{in} \\\hline 0 & \text{in} & \text{in} \\\hline \end{array}$  $\mathfrak{n} \cdot \mathbb{B}$  $\boxed{\frac{9}{5}$   $\boxed{\mathcal{O}}$ **One diameter of the Sketch**  $\vert$  .

#### • Ακολουθεί η βάση του τρέιλερ

Sketch και extrude

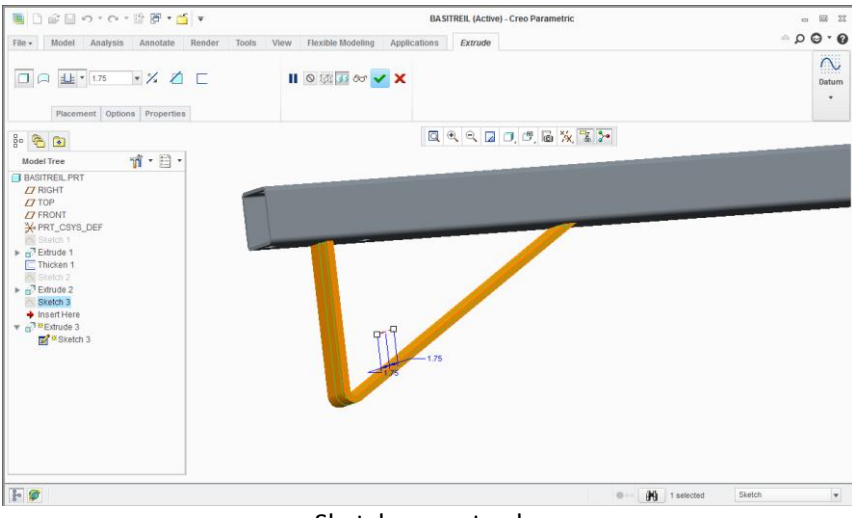

Sketch και extrude

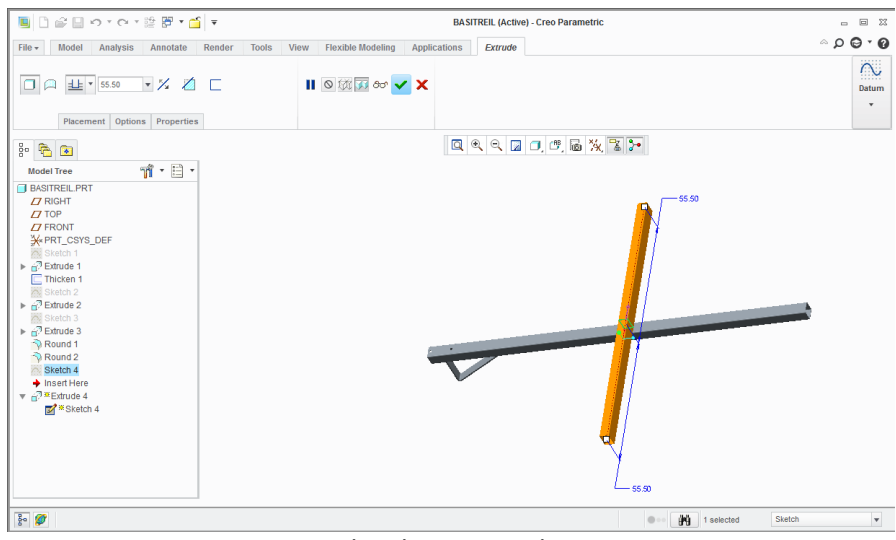

#### Sketch και extrude

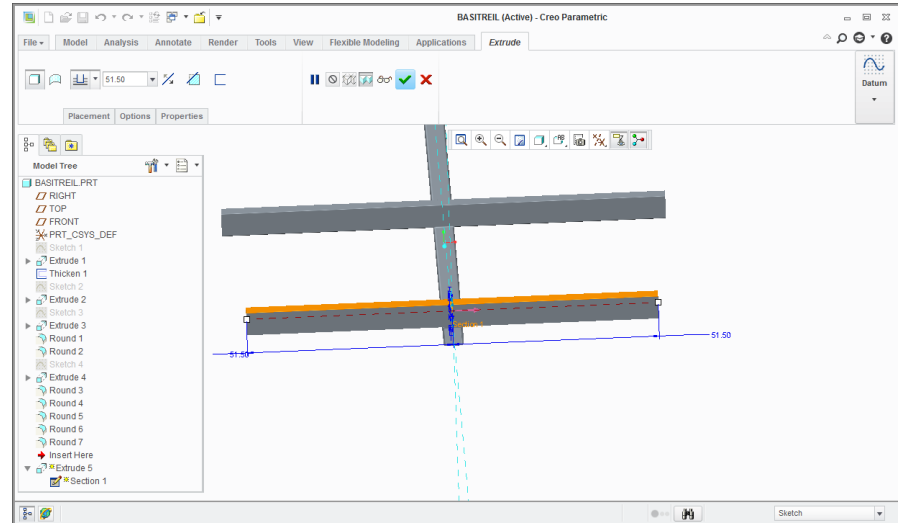

Sketch και extrude

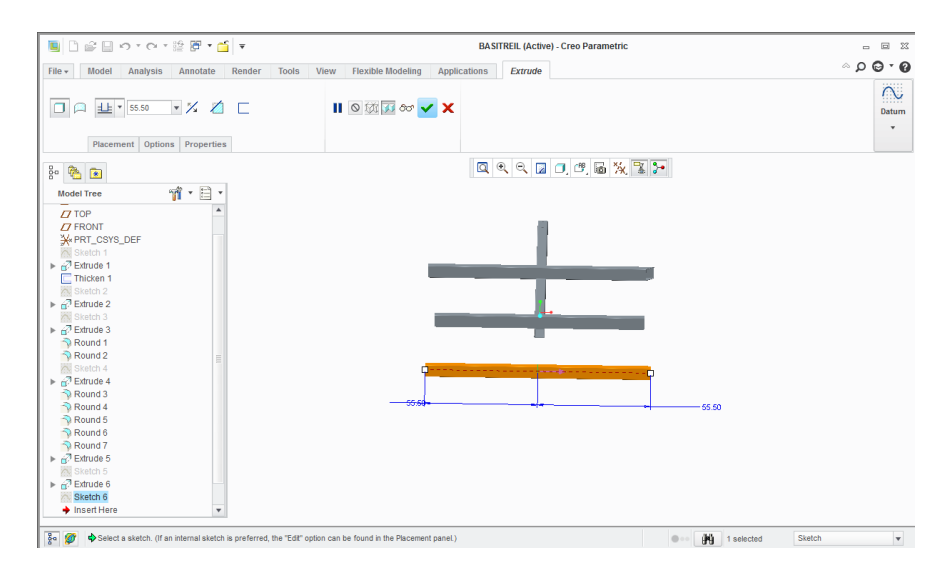

Sketch και extrude

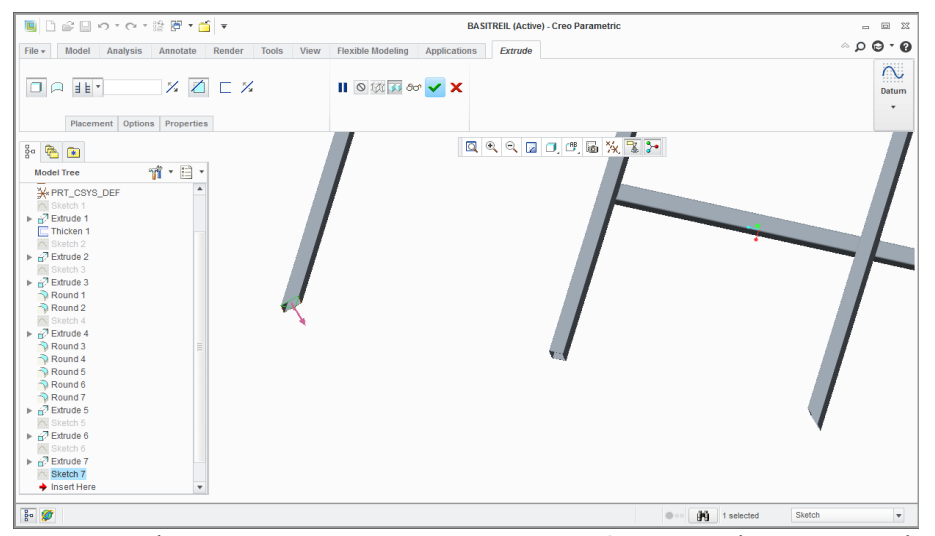

Εδώ χρησιμοποιώντας το extrude με remove material δημιουργούμε τις απαραίτητες γωνίες.

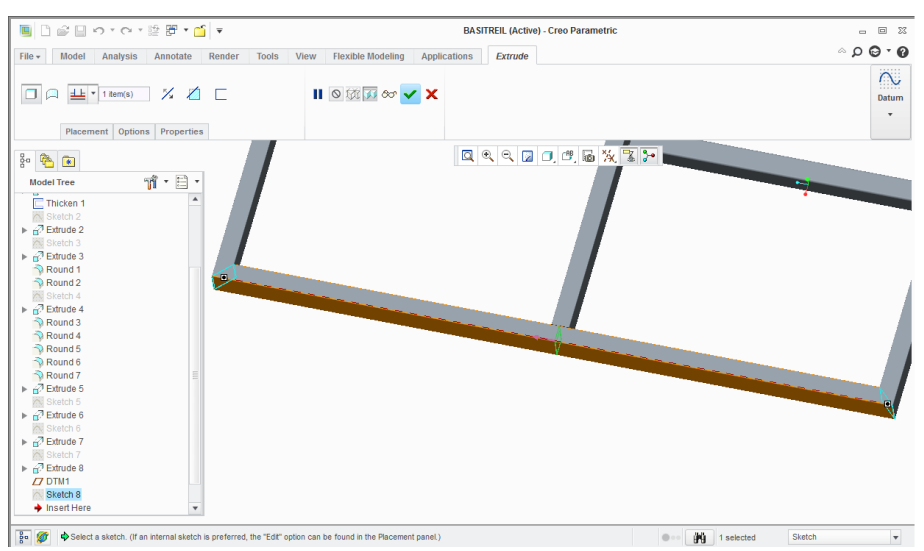

Extrude, επιλέγοντας τις γωνίες για να επεκταθεί μέχρι αυτές

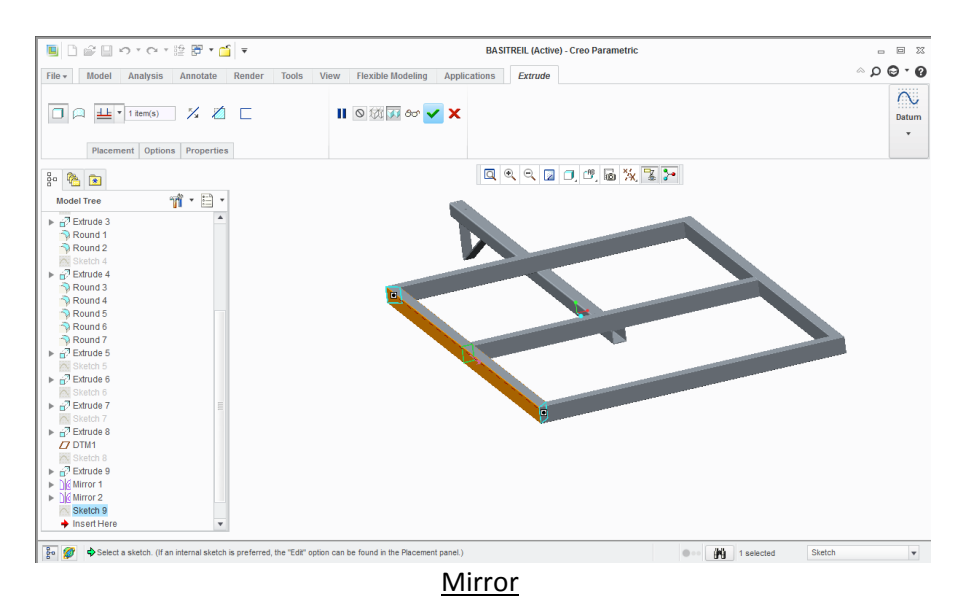

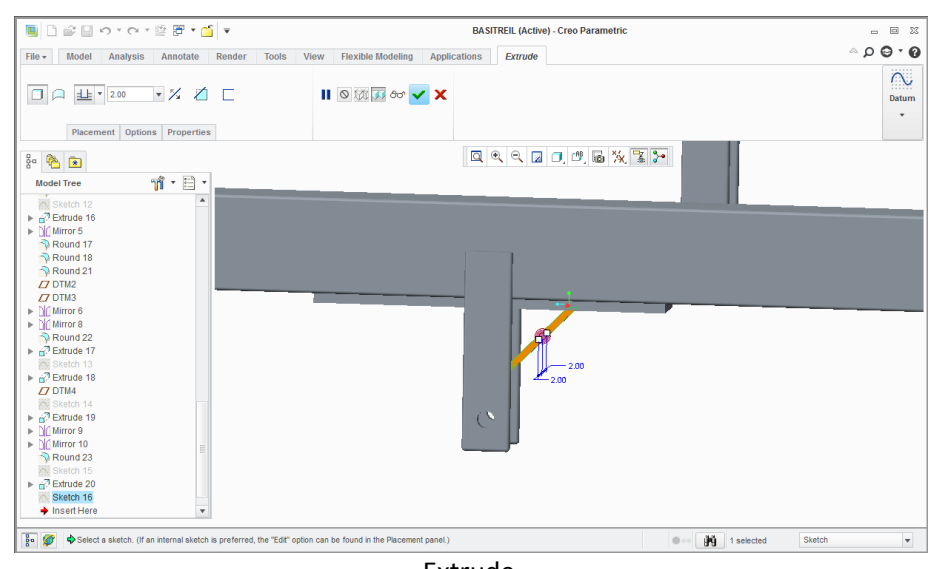

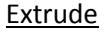

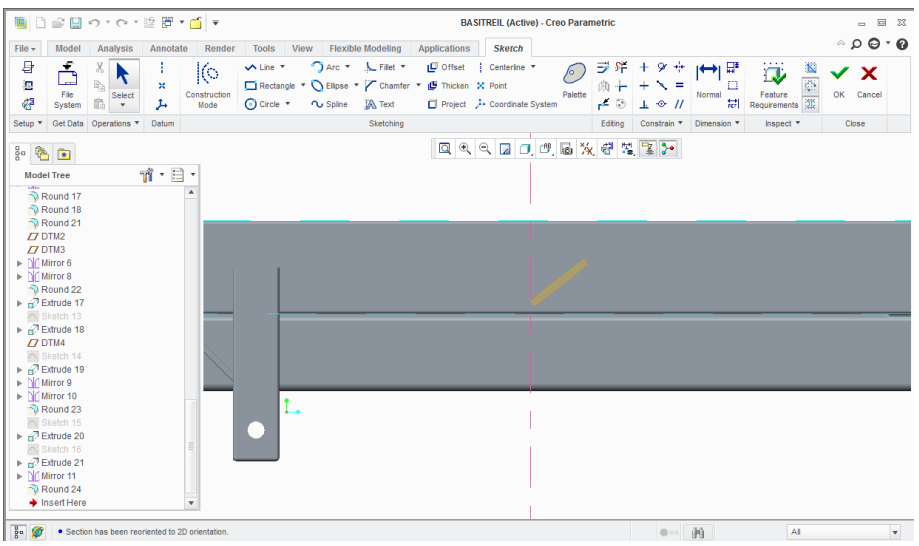

Sketch και extrude

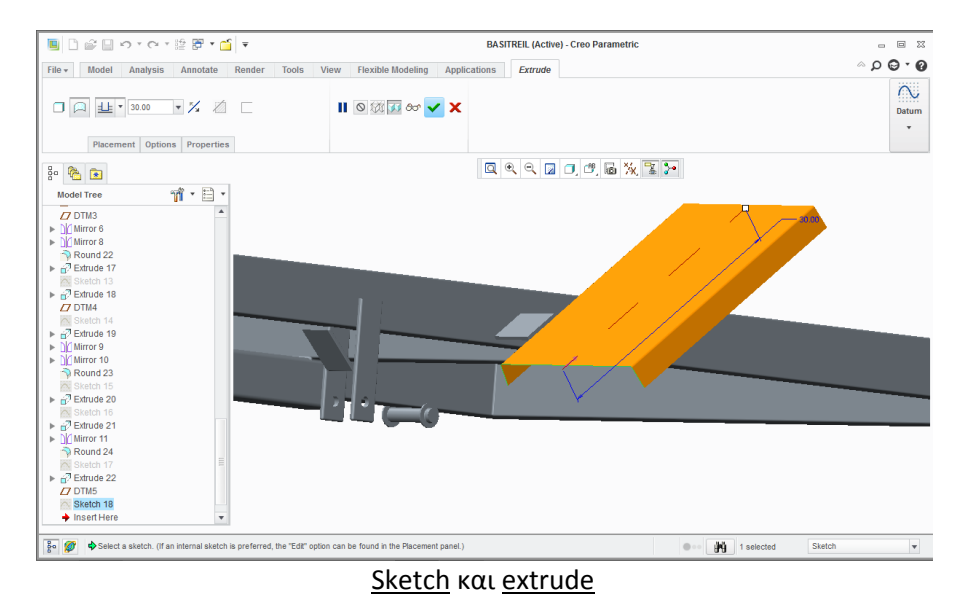

46

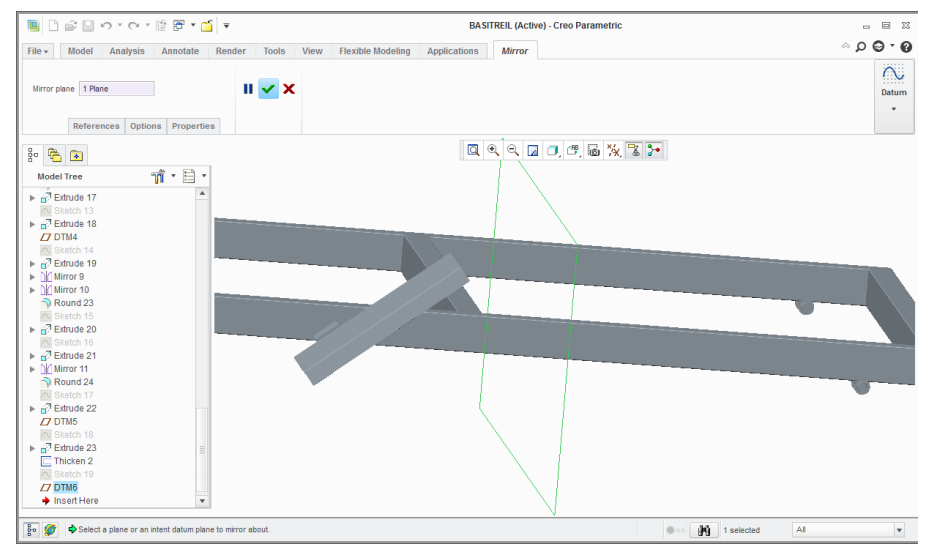

Εδώ δημιουργούμε το απαραίτητο plane για το extrude(until next surface) που βλέπουμε στην παρακάτω εικόνα και μετά mirror

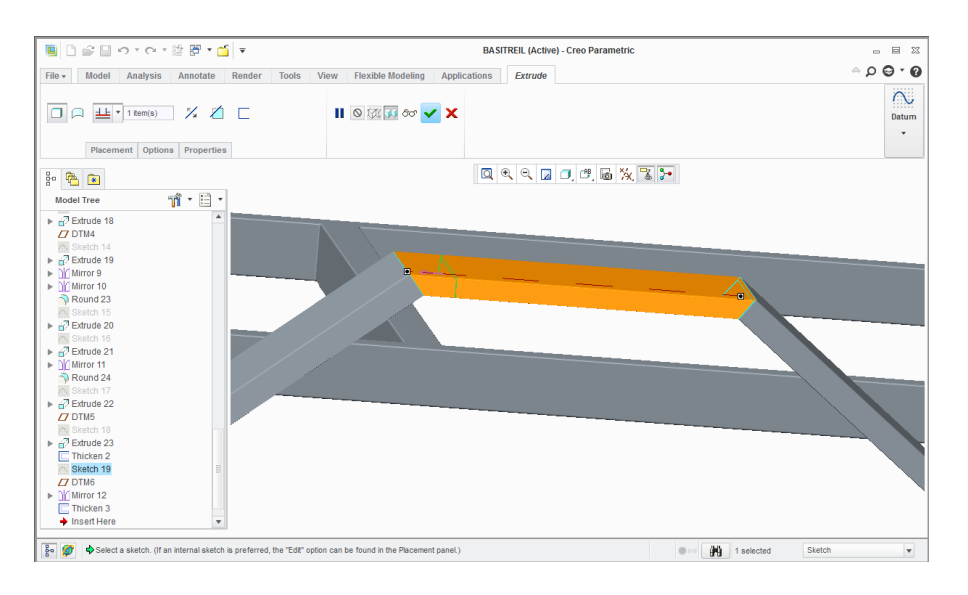

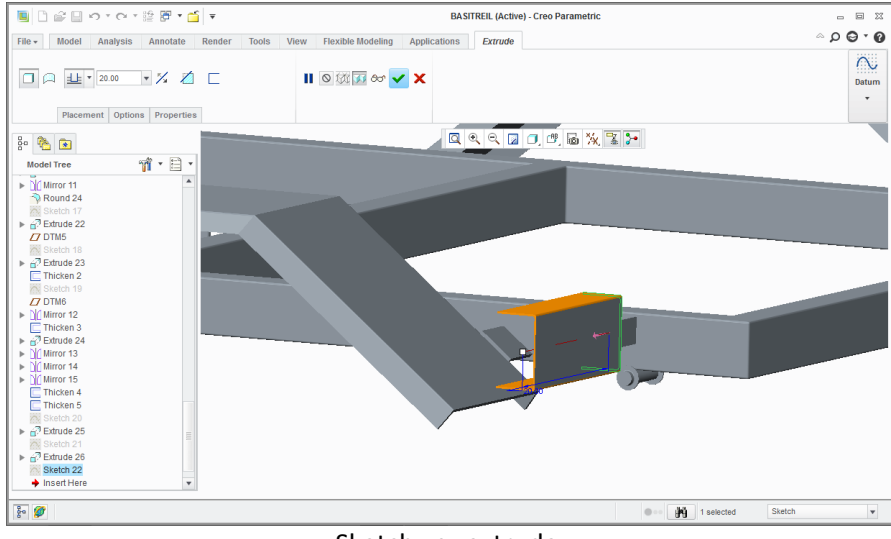

Sketch και extrude

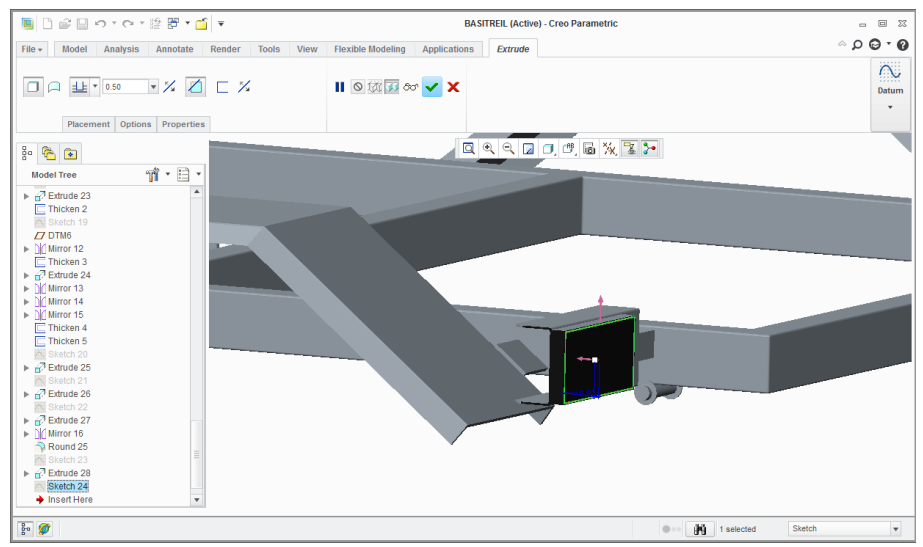

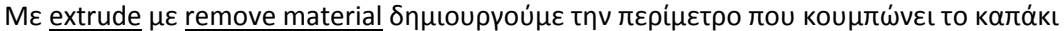

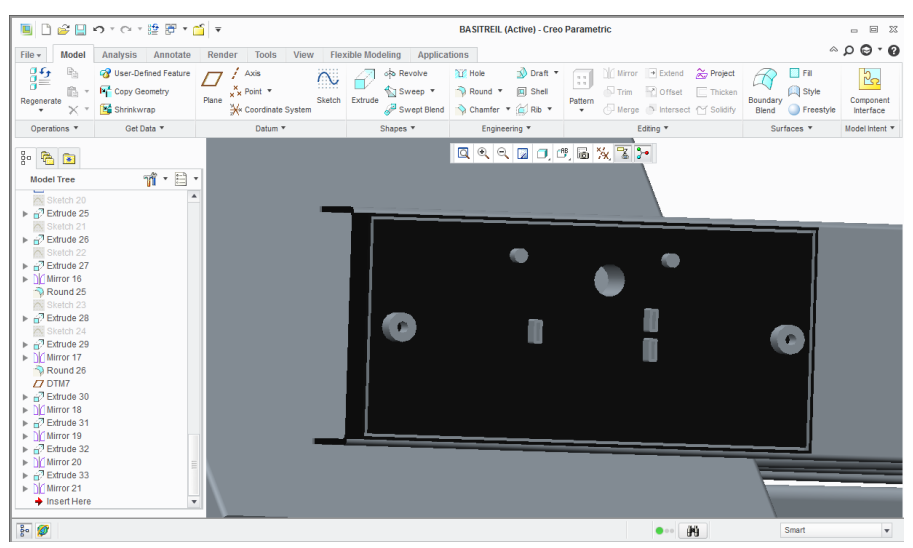

Βλέπουμε τη χρήση του extrude για τη δημιουργία οπών και εξογκωμάτων, απαραίτητα για τον ηλεκτρικό εξοπλισμό της μπαγαζιέρας

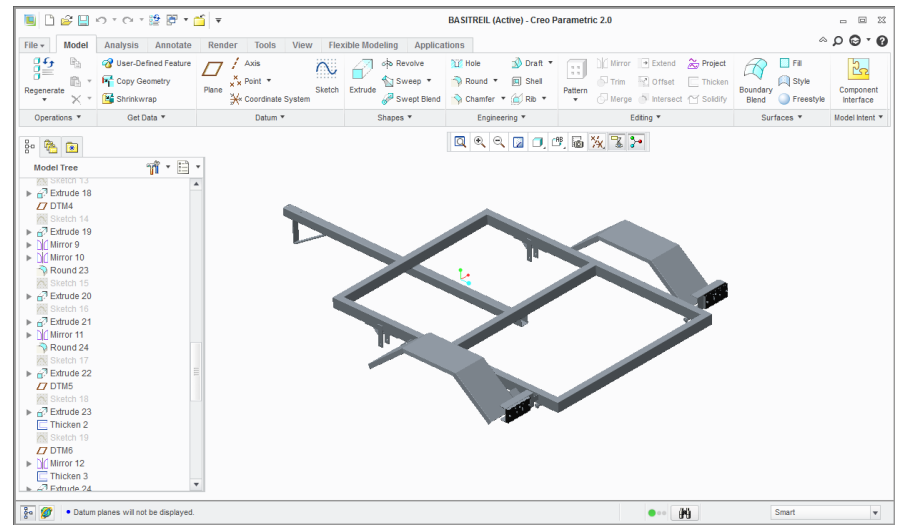

Εδώ η βάση της μπαγαζιέρας ολοκληρωμένη

Όλα τα παραπάνω εξαρτήματα σχεδιάστηκαν σαν <u>στερεό</u> (solid). Παρακάτω βλέπουμε το σχεδιασμό εξαρτημάτων από λαμαρίνα και μεταλλικό έλασμα (sheetmetal).

Αρχικά το κυρίως κομμάτι της μπαγαζιέρας φτιαγμένο από λαμαρίνα 10mm

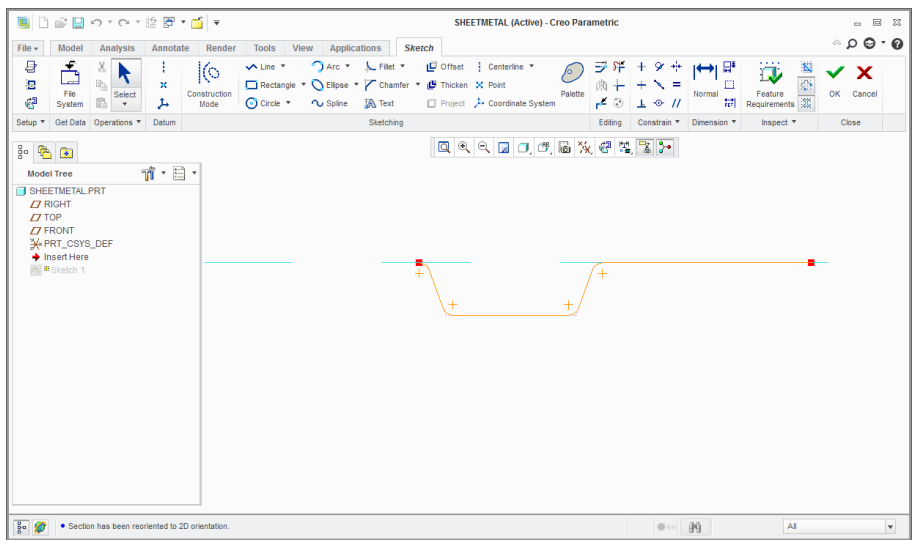

Σχεδιάζουμε πρώτα ένα κομμάτι της λαμαρίνας, μια αυλάκωση, η οποία είναι επαναλαμβανόμενη

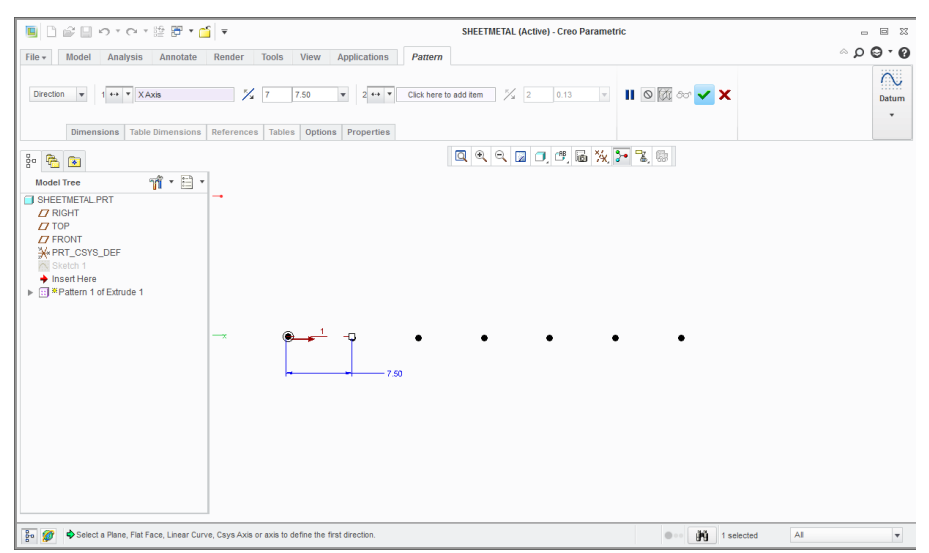

Αφού πατήσουμε extrude για να το προεκτείνουμε, έπειτα πατάμε pattern με κατεύθυνση, αφού όπως προανέφερα οι αυλακώσεις είναι επαναλαμβανόμενες καθ' όλο το μήκος της λαμαρίνας. Ορίζουμε την απόσταση της επανάληψης ίδιας με αυτή που έχει το κομμάτι της προηγούμενης φωτογραφίας, έτσι ώστε να υπάρχει συνέχεια.

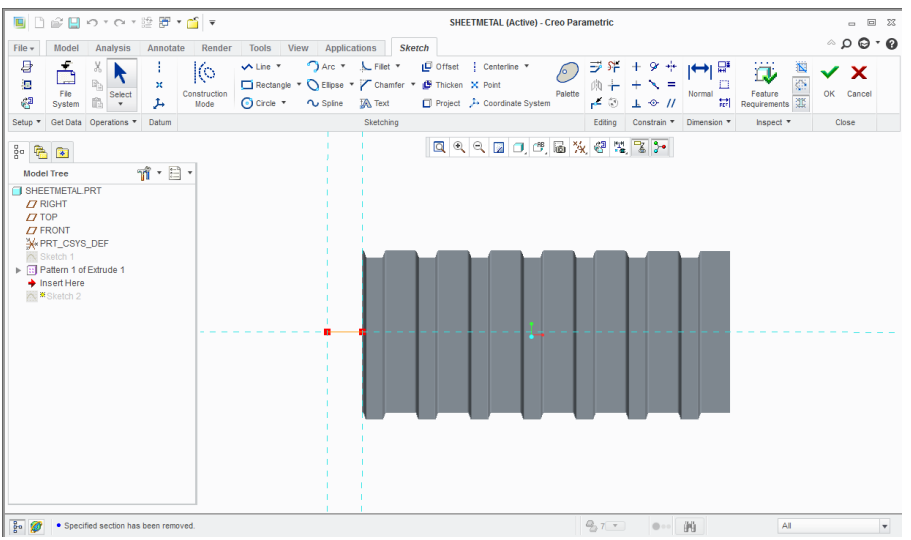

Βλέπουμε τις αυλακώσεις που δημιουργήθηκαν με το pattern

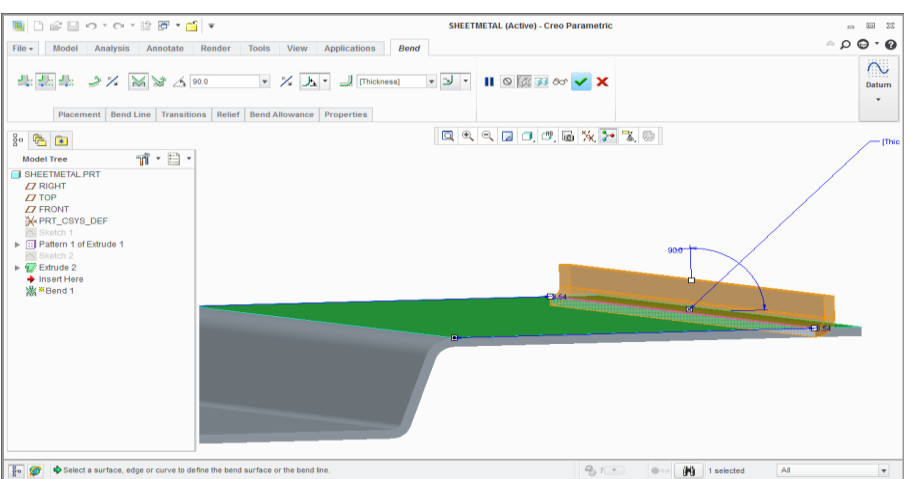

Εδώ κάνουμε τη χρήση της εντολής bend. Σημείωση : δεν κάνω χρήση της εντολής flat γιατί οι αυλακώσεις είναι ανά ίσα διαστήματα και θα ήταν δύσκολο να υπολογίσω την επόμενη με το flat.

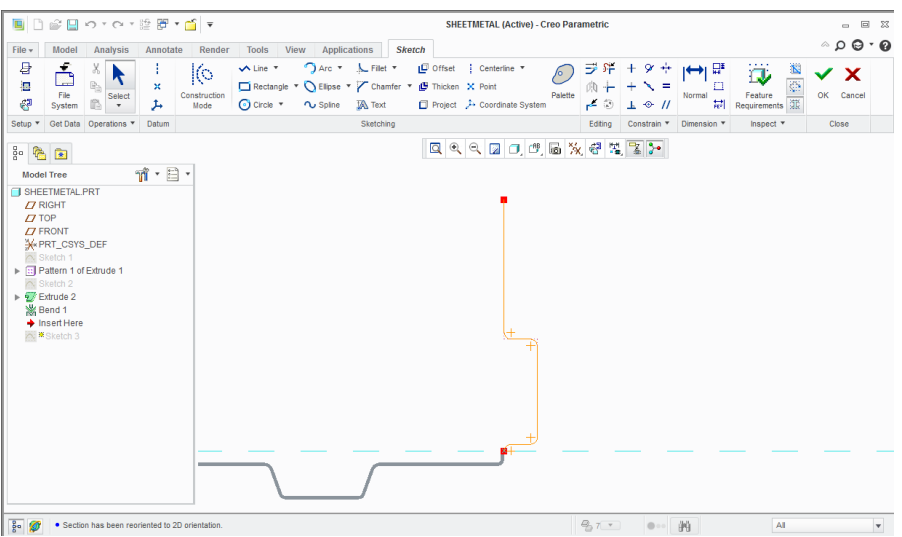

Ξανά η ίδια αυλάκωση στο sketch

Σημείωση: Η εντολή bend γίνεται μόνο σε ίσες επιφάνειες, αλλιώς θα έκανα pattern όλες τις αυλακώσεις και μετά bend, χωρίς να χρειαστεί να ξανασχεδιάσω την αυλάκωση ξανά.

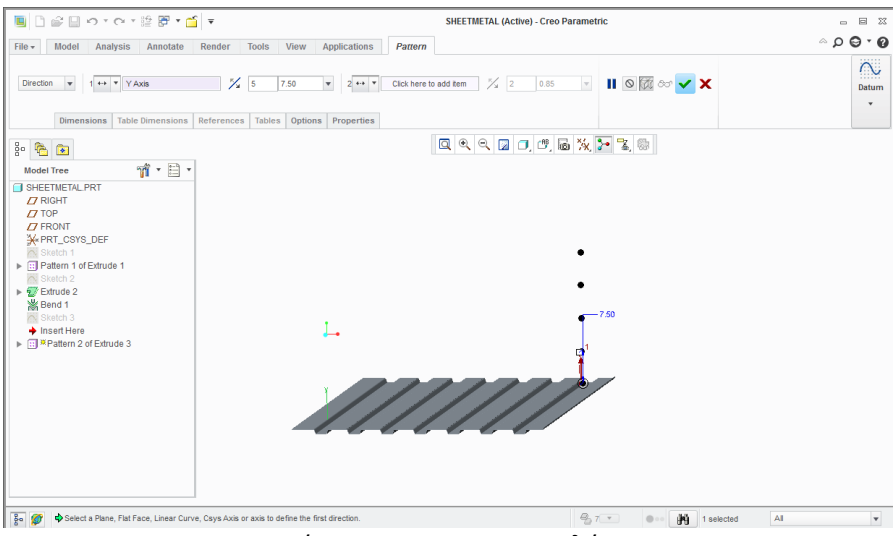

Ξανακάνουμε pattern την αυλάκωση

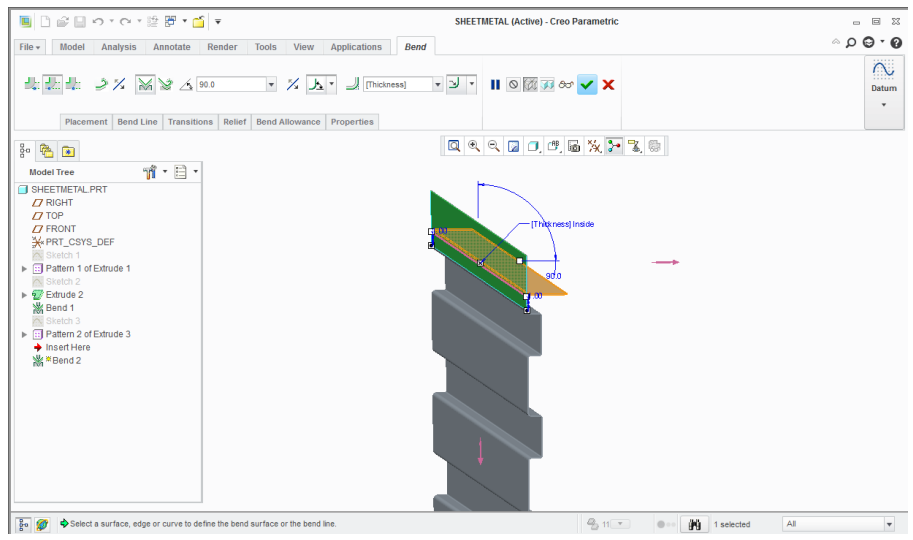

Bend

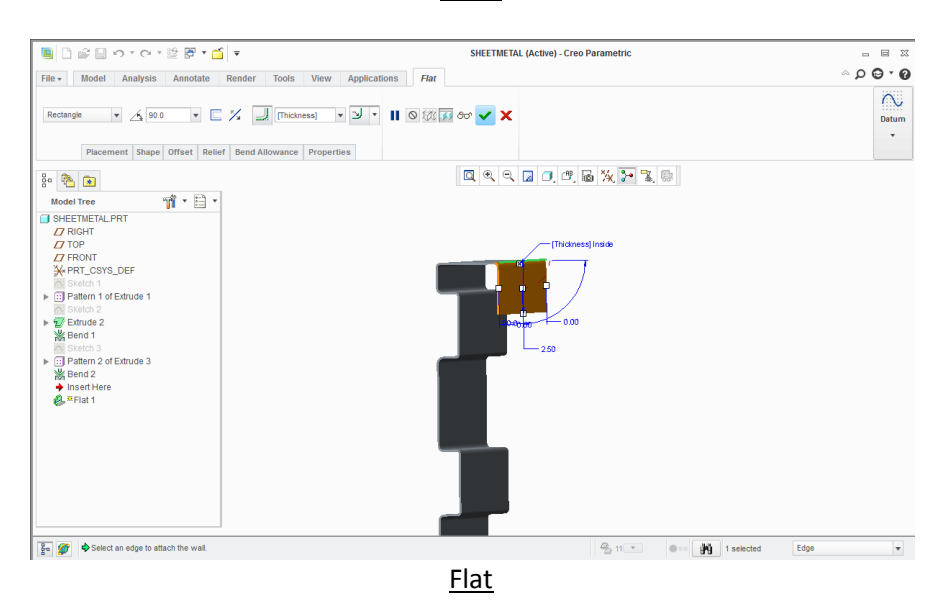

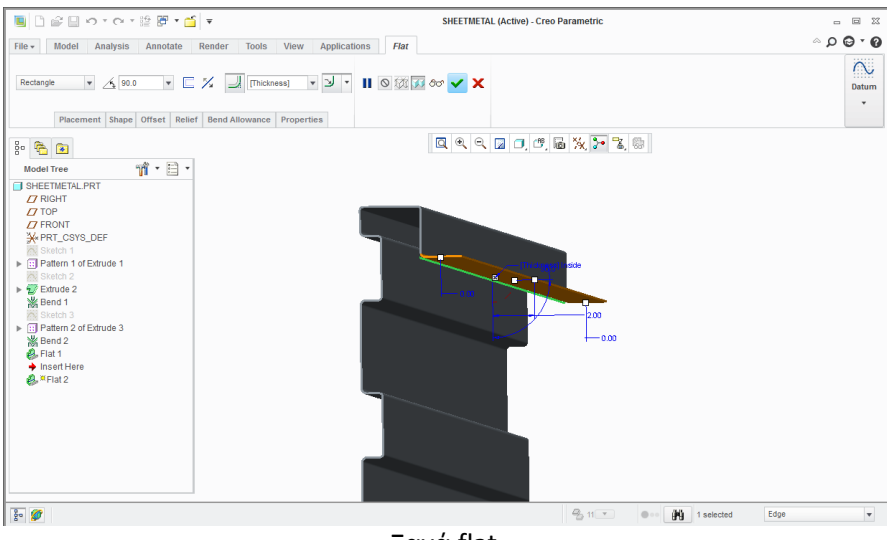

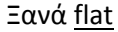

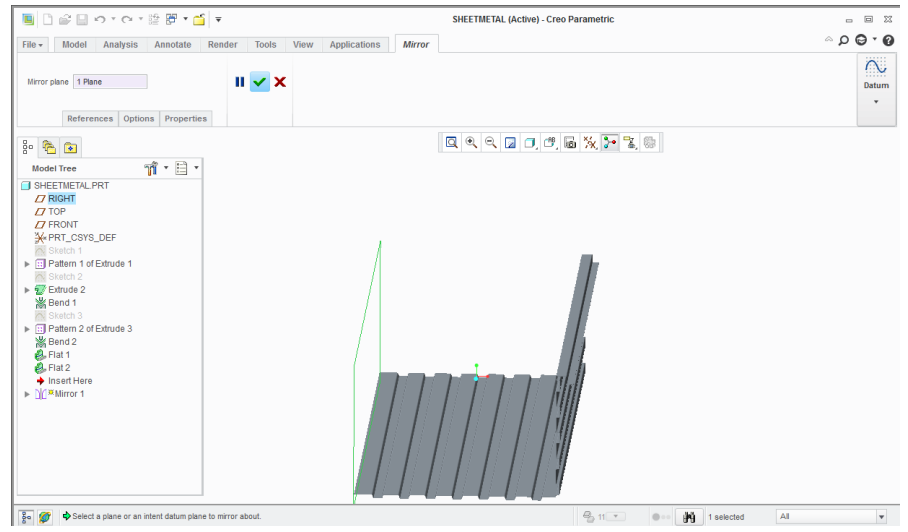

Mirror επιλέγοντας το απαραίτητο plane

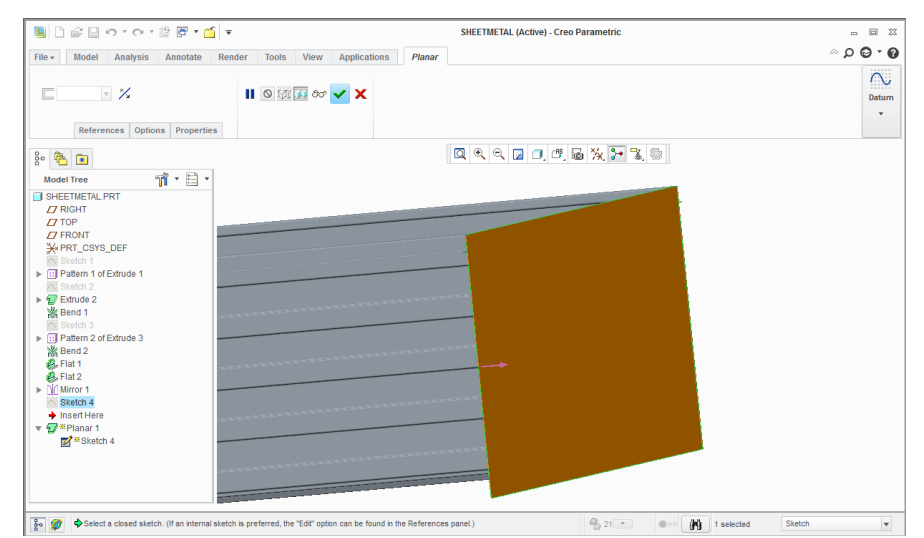

Αφού σχεδιάσουμε πρώτα δίνουμε την εντολή planar για να δημιουργηθεί η επιφάνεια, με το ίδιο όπως πάντα πάχος που έχει όλη η λαμαρίνα.

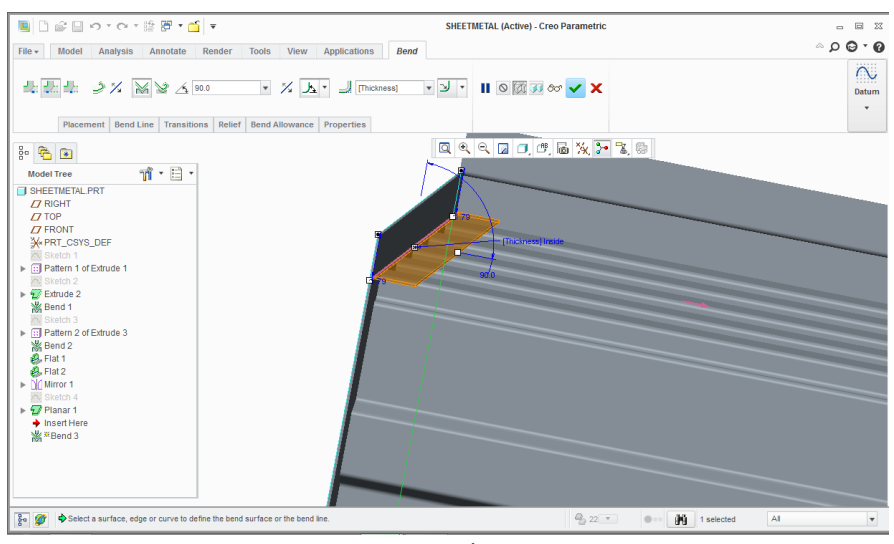

Bend

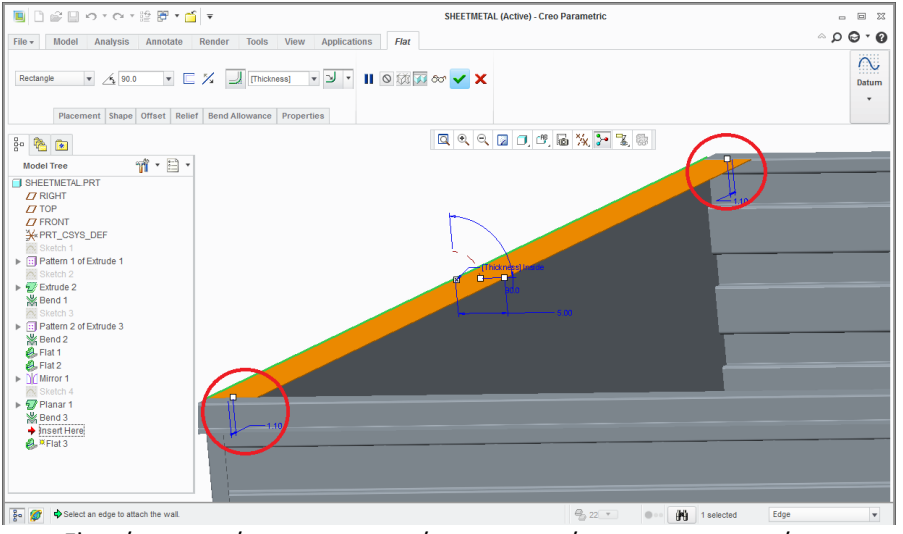

Flat, όμως μειώνοντας την απόσταση των άκρων για να χωρέσει

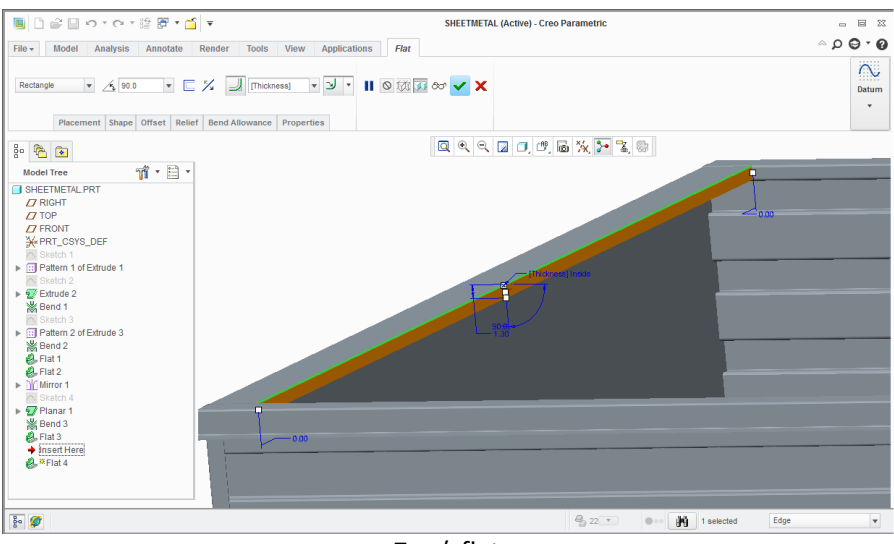

Ξανά flat

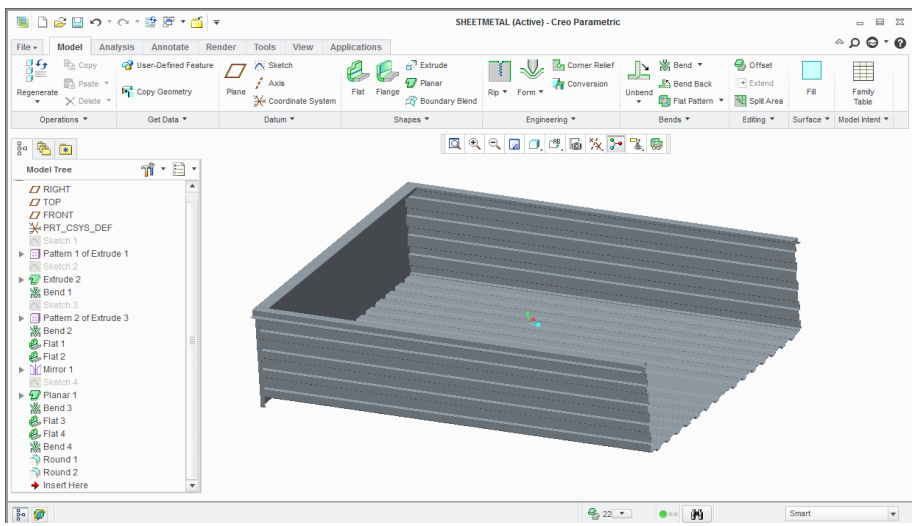

Εδώ βλέπουμε ολοκληρωμένο το κυρίως μέρος της μπαγαζιέρας

• Ακολουθεί ο σχεδιασμός των ηλεκτρικών εξαρτημάτων από μεταλλικό έλασμα (sheetmetal).

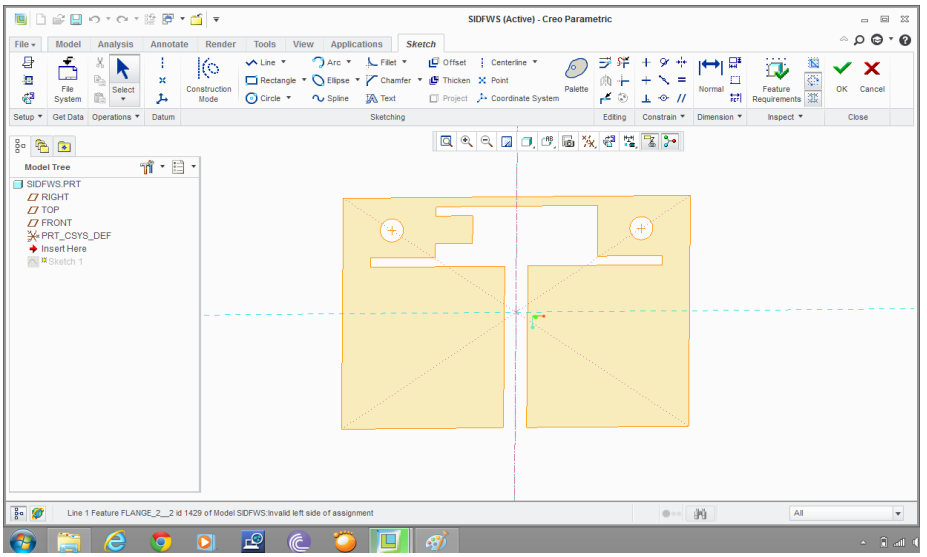

Σχεδιάζουμε και μετά extrude, δίνοντας το επιθυμητό πάχος

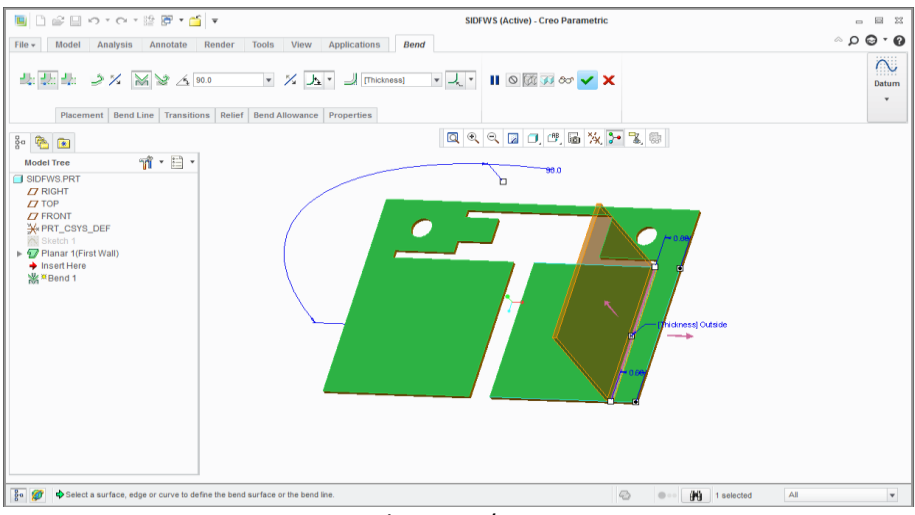

Bend και μετά mirror

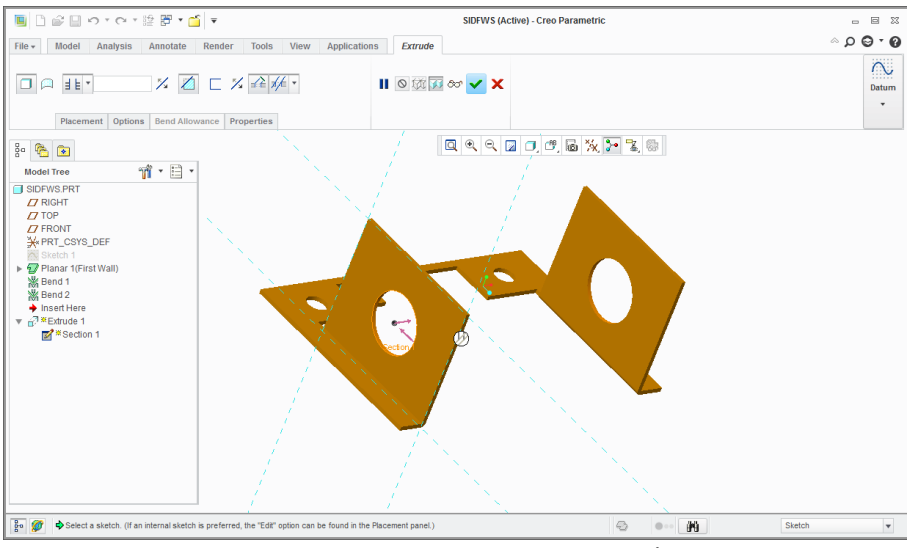

Extrude με remove material για τις τρύπες

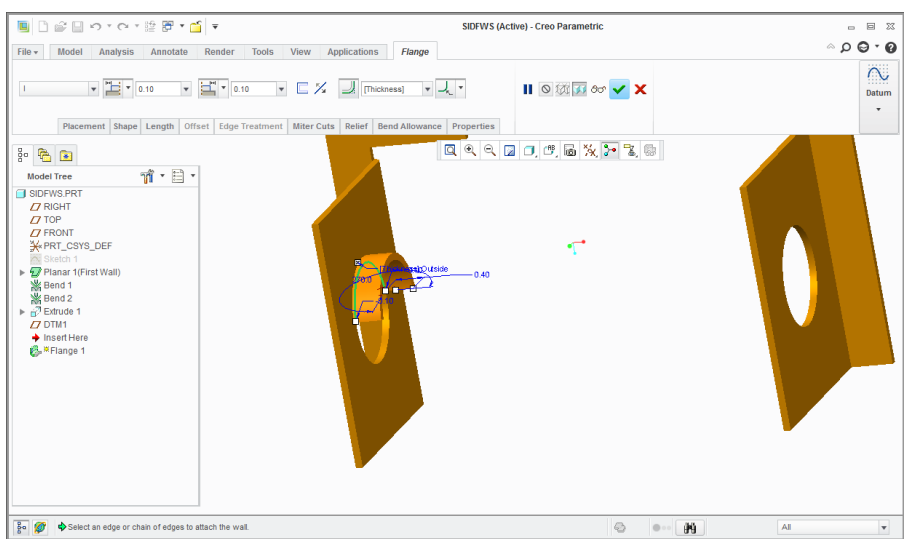

Flange

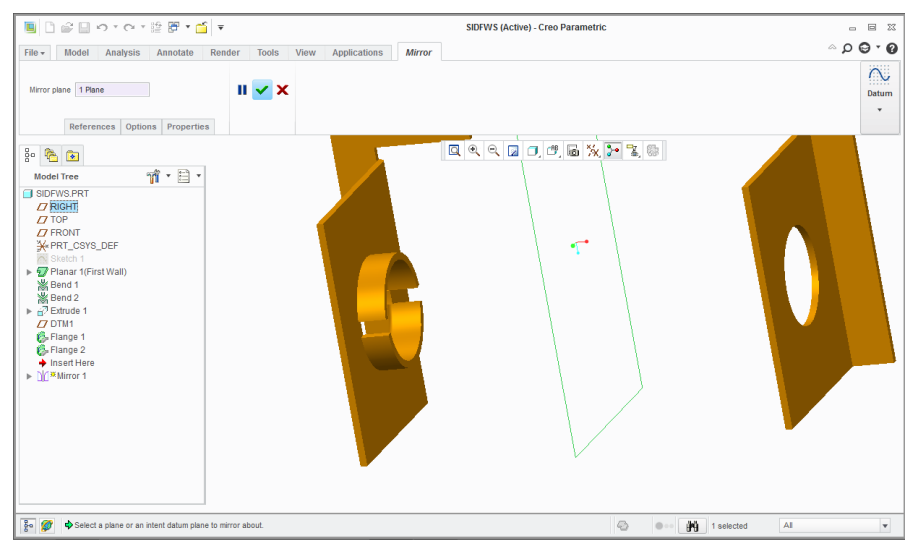

Ξανά flange και mirror

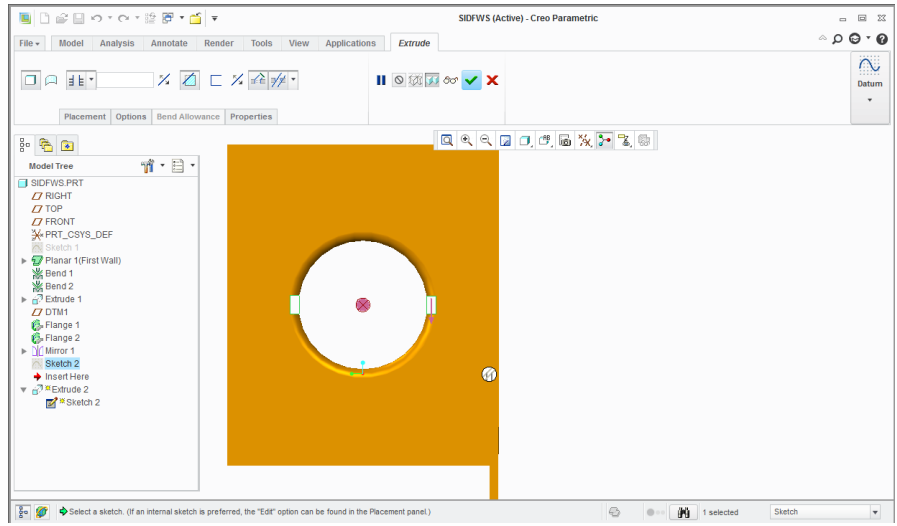

Extrude με remove material για τις οπές

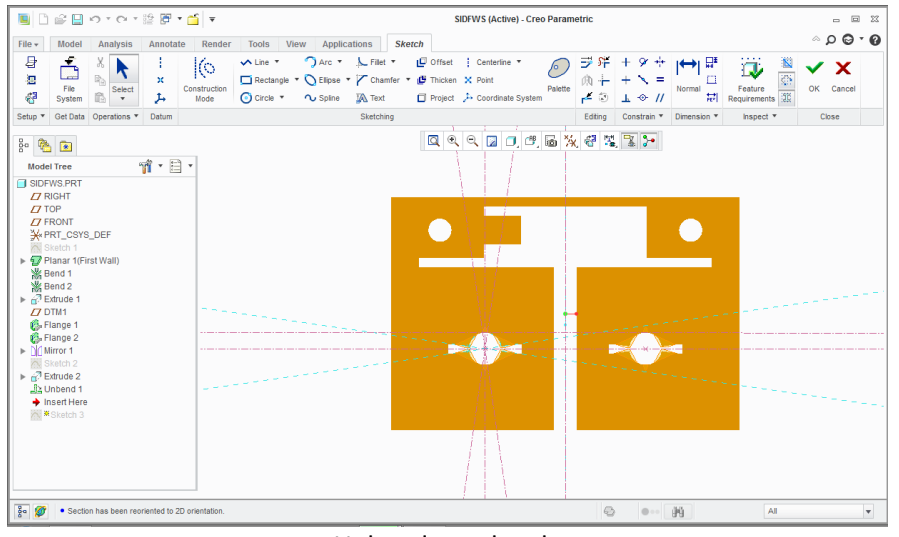

Unbend kat sketch

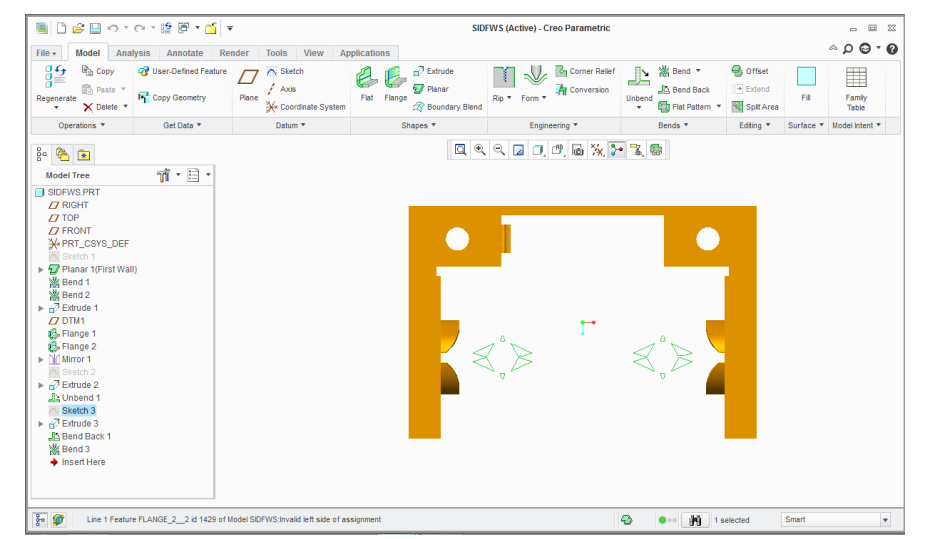

Βλέπουμε το σχέδιο που έγινε αφαίρεση υλικού με το extrude και μετά Bend Back

| 国口彦日の1012度日1日1<br>SIDFWS (Active) - Creo Parametric                                                                                                    |                                                             |                                                                          |                                                      |                                                                              |                                                                 | 圖<br>$^{22}$<br>$\qquad \qquad \blacksquare$ |
|----------------------------------------------------------------------------------------------------|-------------------------------------------------------------|--------------------------------------------------------------------------|------------------------------------------------------|------------------------------------------------------------------------------|-----------------------------------------------------------------|----------------------------------------------|
| Model<br>File $\star$<br>Analysis<br>Annotate<br>Render                                                                                                    | Applications<br>View<br><b>Tools</b>                        |                                                                          |                                                      |                                                                              |                                                                 | $\circ$ $\circ$ $\circ$ $\circ$              |
| 譬<br><b>R<sub>21</sub></b> Copy<br><b>2</b> User-Defined Feature<br><b>Paste v</b><br><b>NY</b> Copy Geometry<br>Regenerate<br>$\times$ Delete $*$<br>۰                                                                                                    | $\wedge$ Sketch<br>$f$ Axis<br>Plane<br>X Coordinate System | $\sqrt{2}$ Extrude<br>9.7 Planar<br>Flat Flange<br><b>Boundary Blend</b> | Corner Relief<br><b>P</b> Conversion<br>Rip * Form * | <b>XX</b> Bend<br>Пv<br>طلب<br>JA Bend Back<br>Unbend<br>Flat Pattern *<br>۰ | C <sub>offset</sub><br>$\rightarrow$ Extend<br>Fil<br>Splt Area | π<br>Family<br>Table                         |
| Get Data<br>Operations *                                                                                                    | Datum <sup>v</sup>                                          | Shapes <b>v</b>                                                          | Engineering                                          | Bends <sup>v</sup>                                                           | Editing *                                                       | Surface ▼ Model Intent ▼                     |
| $\frac{8}{6}a$<br>嚕<br>$\overline{\bullet}$<br>$\mathbf{\hat{M}}$ $\cdot$ $\mathbf{\hat{E}}$ $\cdot$<br><b>Model Tree</b><br>SIDFWS.PRT<br>$\overline{I}$ RIGHT<br>$T$ TOP<br><b>77 FRONT</b><br><b>X</b> * PRT_CSYS_DEF<br><b>XXI</b> Sketch 1<br>▶ 7 Planar 1(First Wall)<br><b>※ Bend 1</b><br>※ Bend 2<br>$\triangleright$ $\stackrel{\frown}{\sim}$ Extrude 1<br><b>77 DTM1</b><br><b>C</b> . Flange 1<br><b>B</b> . Flange 2<br>$\blacktriangleright$ $\bigcap$ Mirror 1<br><b>ZN</b> Sketch 2<br>$\triangleright$ $\stackrel{\frown}{\sim}$ Extrude 2<br><b>Ja Unbend 1</b><br>Sketch 3<br>$\triangleright$ $\stackrel{\frown}{\sqrt{}}$ Extrude 3<br><b>John Back 1</b><br><b>X</b> Bend 3<br>$\rightarrow$ Insert Here |                                                             |                                                                          | 000000万00次子飞舞                                        |                                                                              |                                                                 |                                              |
| $\frac{3}{2}$ $\frac{3}{2}$<br>Line 1 Feature FLANGE 2 2 id 1429 of Model SIDFWS: Invalid left side of assignment                                                                                                    |                                                             |                                                                          |                                                      | $- 49$<br>$\bullet$                                                          | Smart                                                           | $\boldsymbol{\mathrm{v}}$                    |

Το έλασμα ολοκληρωμένο

Ακολουθεί εν συντομία ο σχεδιασμός ενός βύσματος  $\bullet$ 

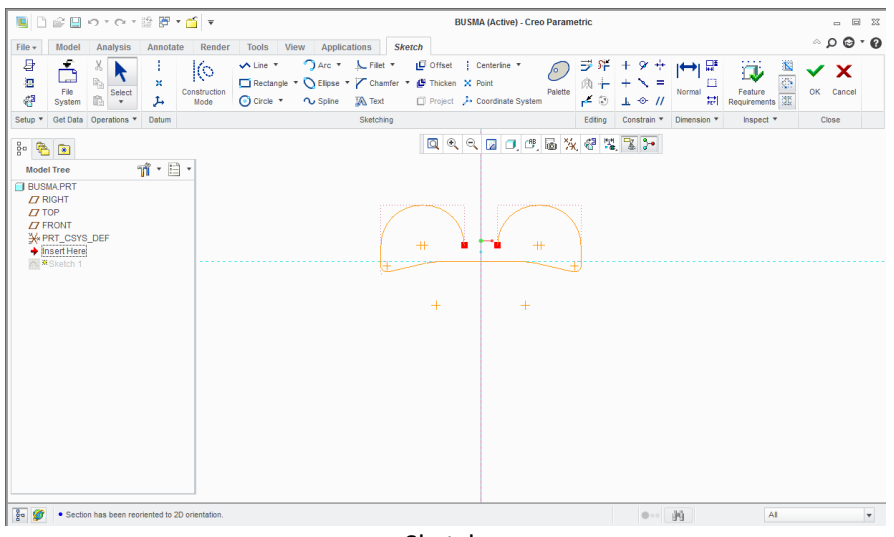

Sketch

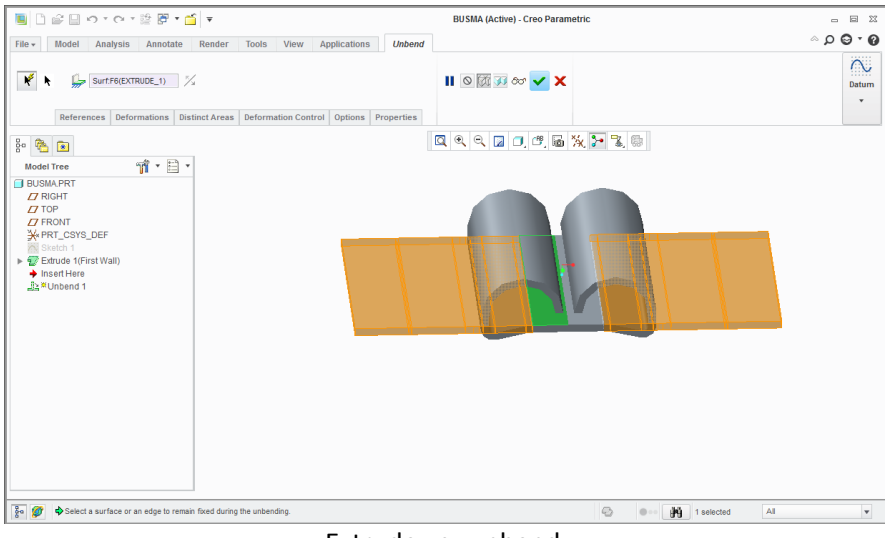

Extrude και unbend

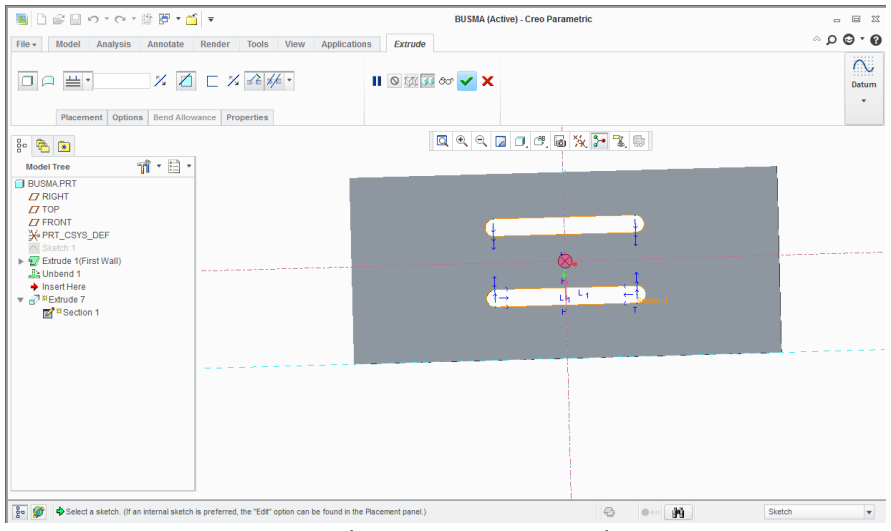

#### Extrude µe remove material

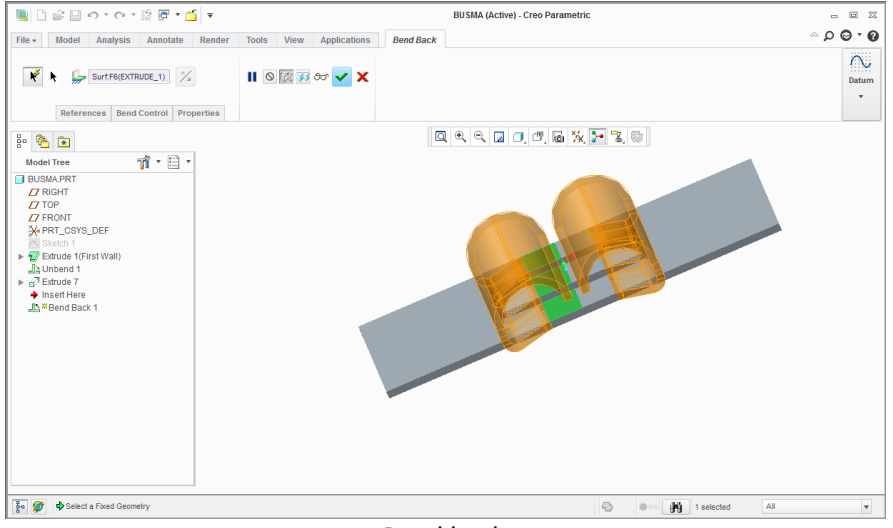

**Bend back** 

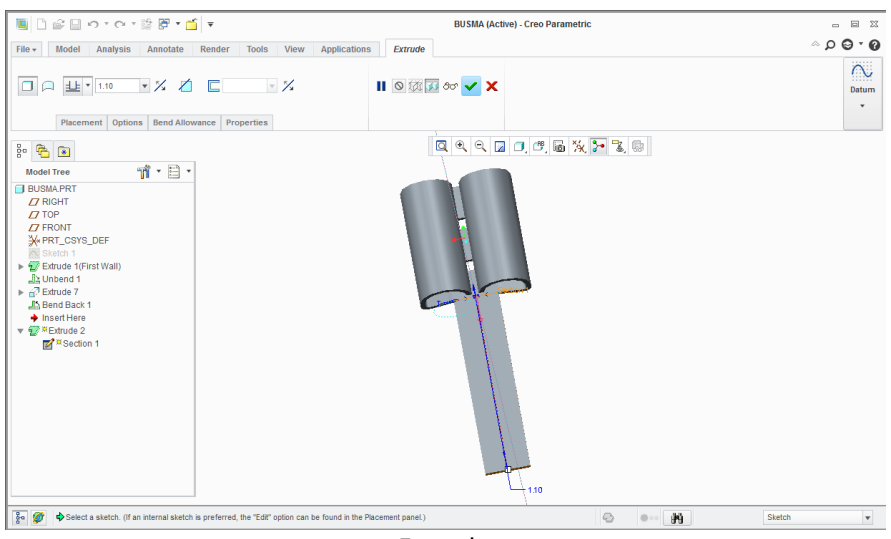

Extrude

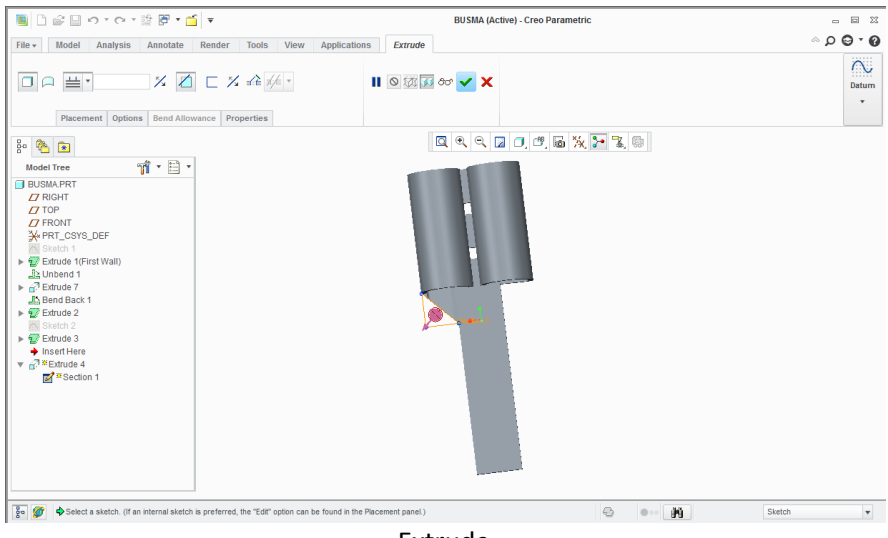

Extrude

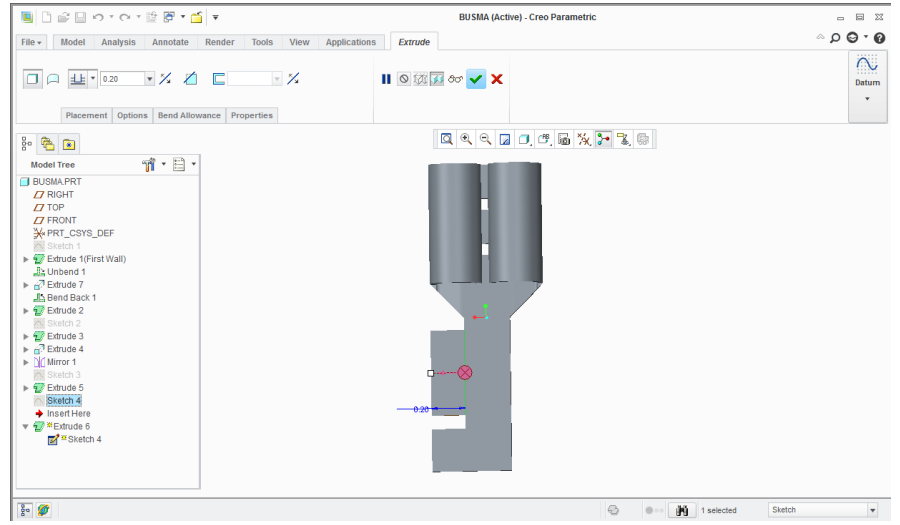

Extrude

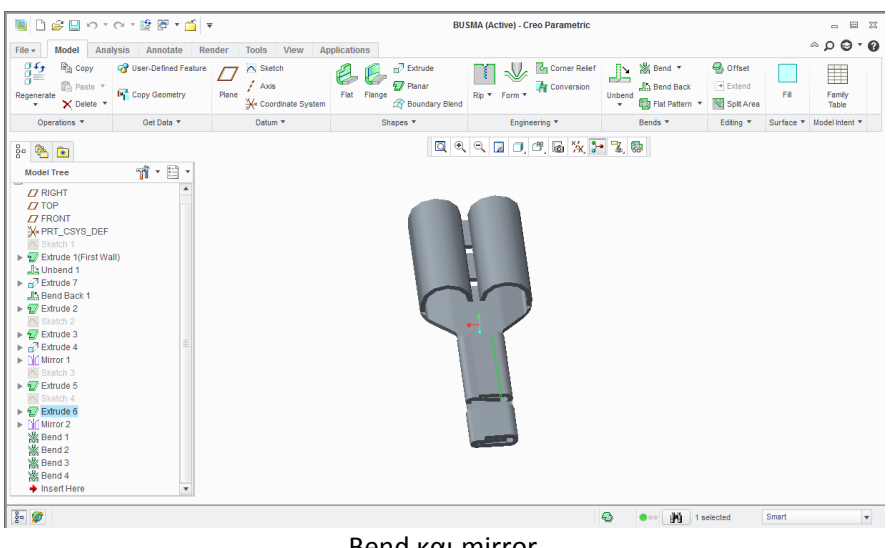

Bend και mirror

# 3.2 Συναρμολόγηση των εξαρτημάτων

Η συναρμολόγηση των εξαρτημάτων γίνεται τοποθετώντας τα στη σωστή θέση. Αυτό επιτυγχάνεται είτε βάζοντας παράλληλα τα επίπεδα ή τις επιφάνειες των εξαρτημάτων, είτε βάσει των αξόνων τους. Σημαντικό στη συναρμολόγηση είναι η επικάλυψη στερεών. Για τον ςυγκεκριμζνο ζλεγχο πατάμε analysis και global interference.

• Συναρμολογούμε πρώτα το ρουλεμάν σαν ξεχωριστό assembly, επειδή θα το χρησιμοποιήσουμε τέσσερις φορές. Με αυτόν τον τρόπο θα το συναρμολογήσουμε μόνο μια φορά. Για να κάνω τη συναρμολόγηση πιο εύκολη, θα ακολουθήσω την ίδια λογική σε ανάλογες περιπτώσεις.

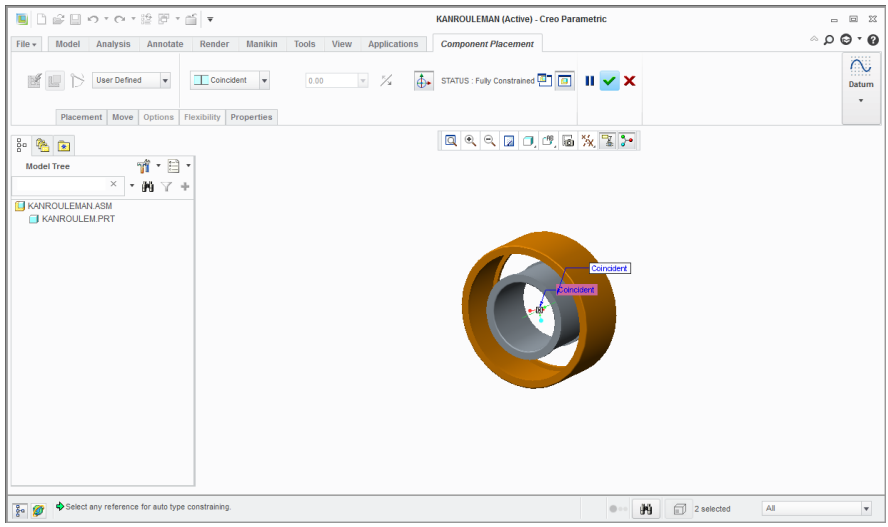

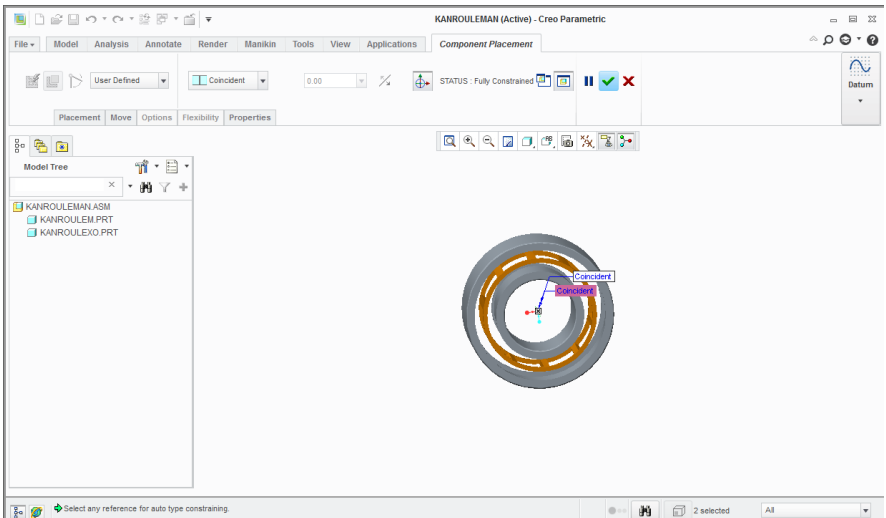

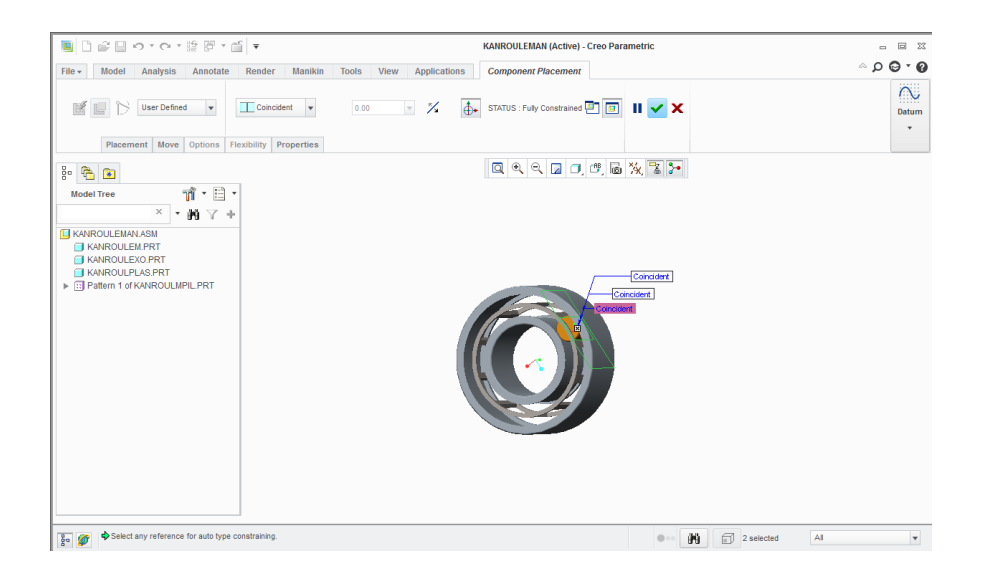

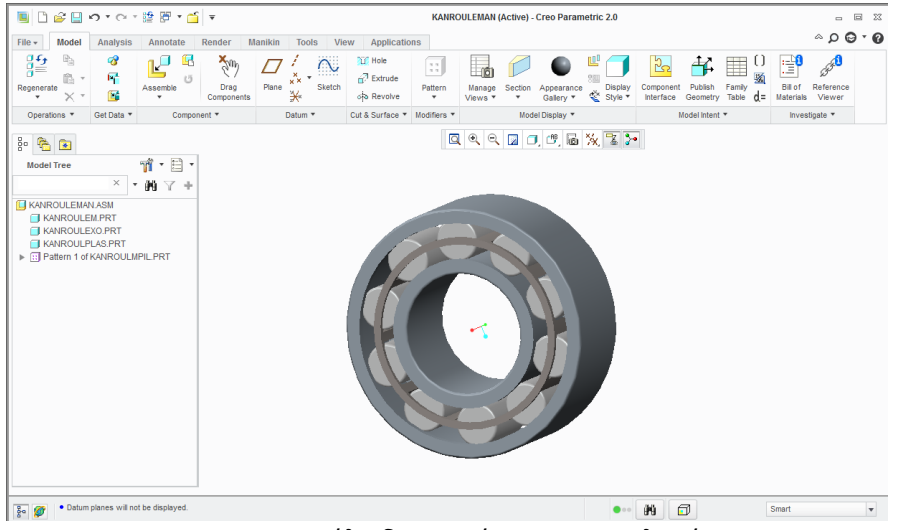

Pattern τον κύλινδρο και έτοιμο το ρουλεμάν

Ακολουθεί η συναρμολόγηση του κοτσαδόρου

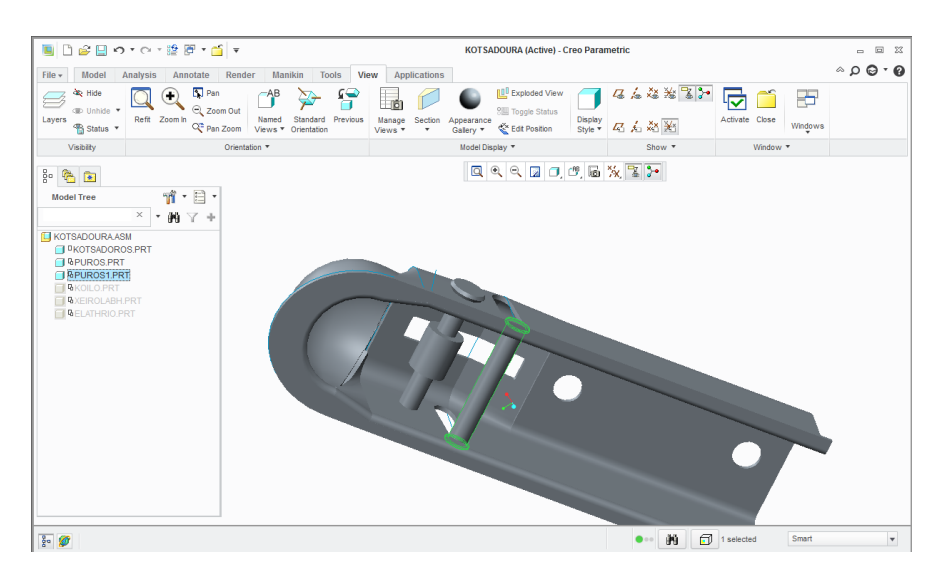

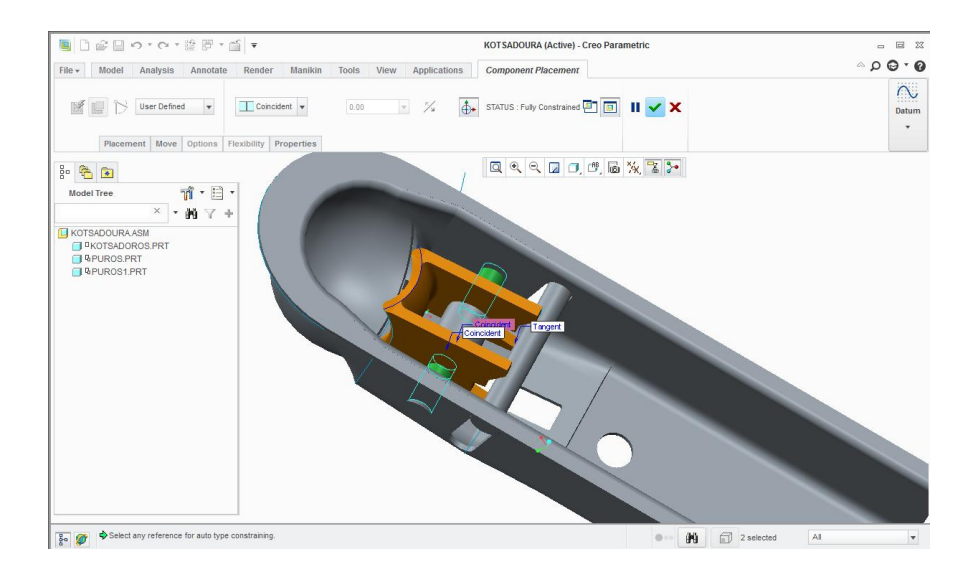

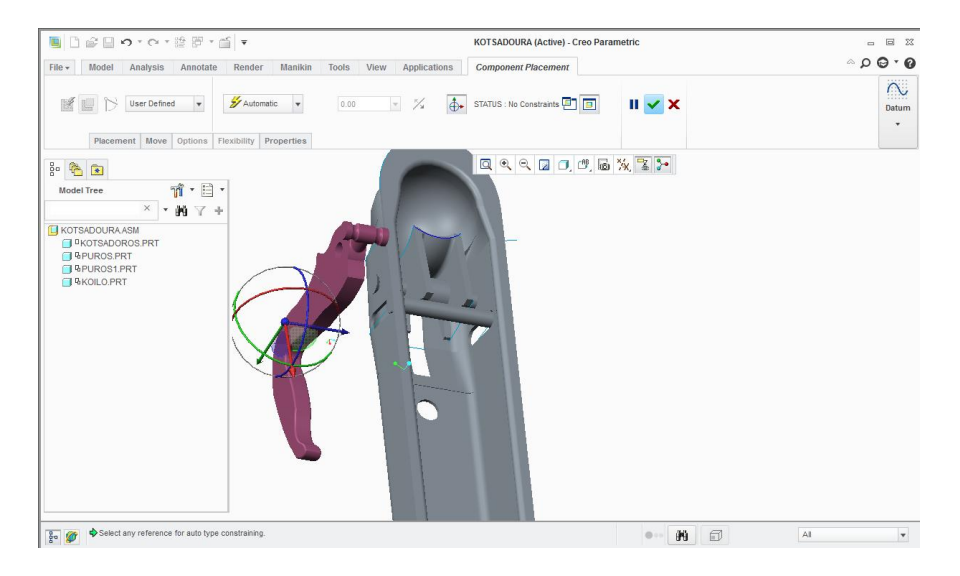

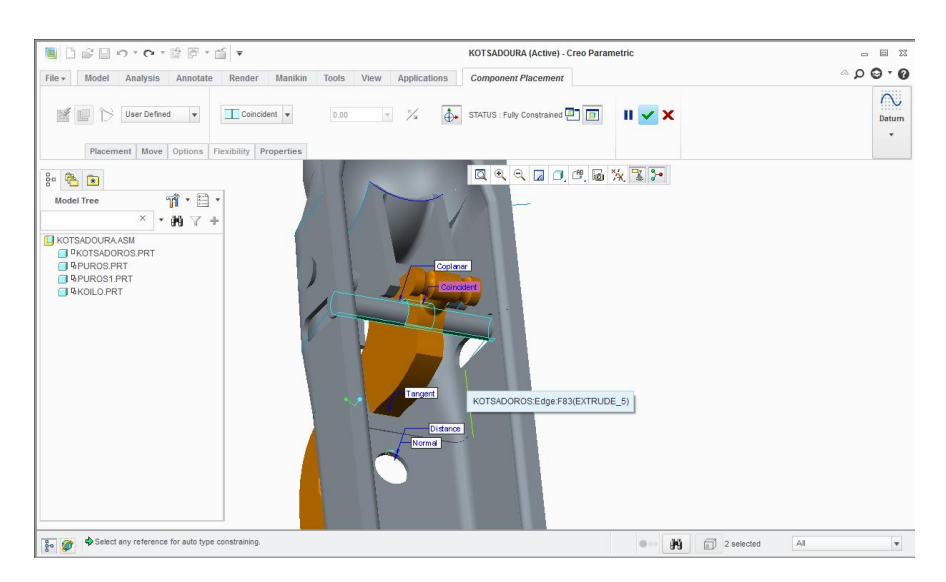

62 

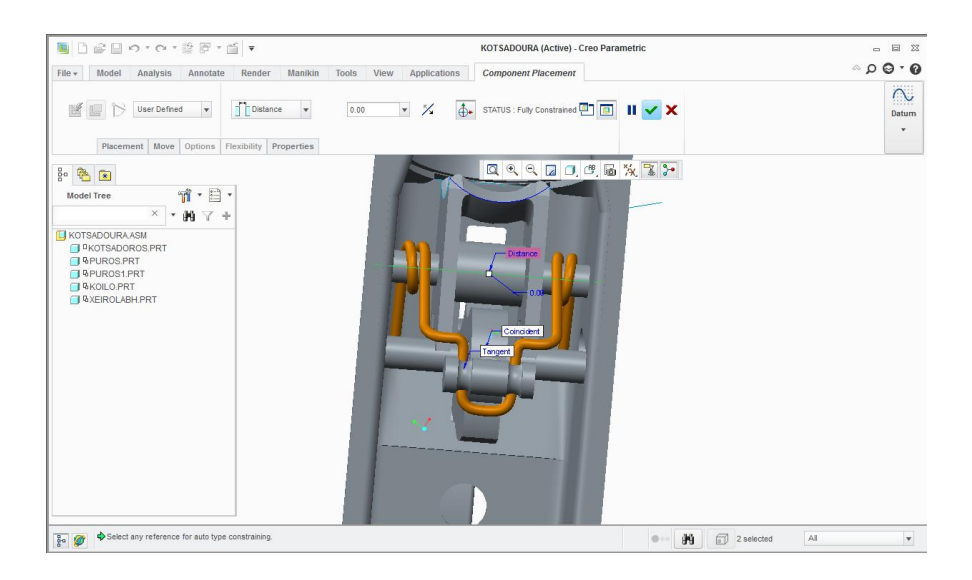

Ακολουθεί ένα ακόμα assembly με το μουαγιέ, την ζάντα, τα ρουλεμάν, τον πύρο  $\bullet$ ανάμεσα στα ρουλεμάν και τα παξιμάδια της ζάντας

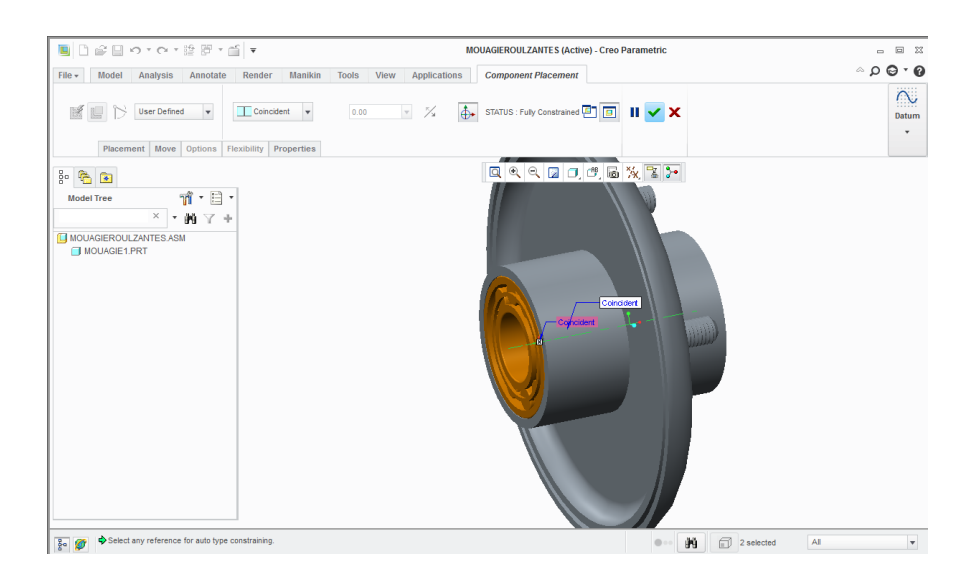

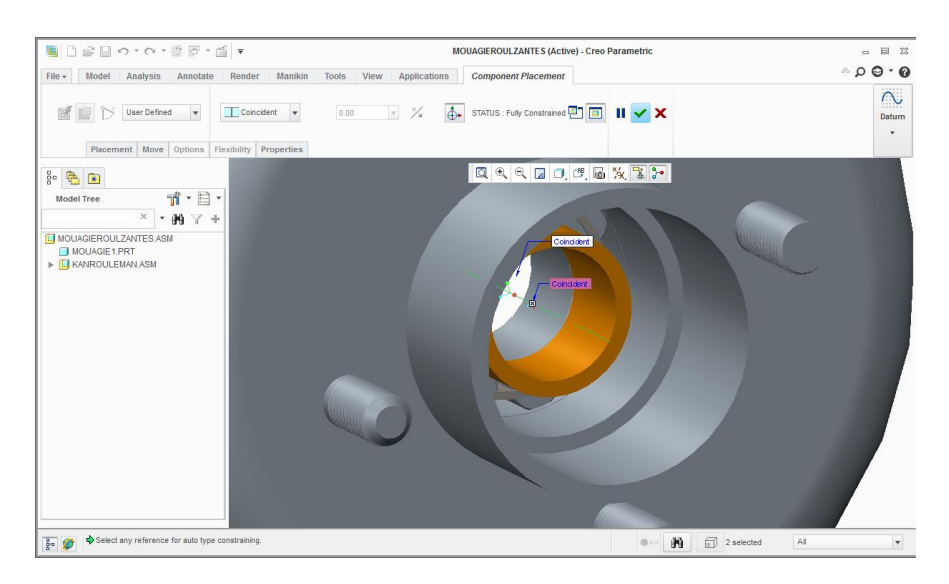

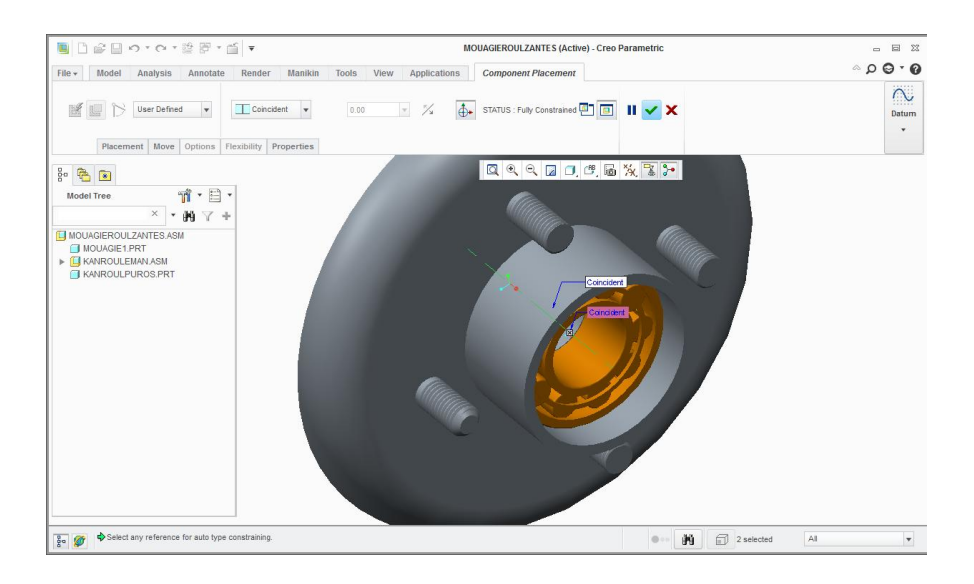

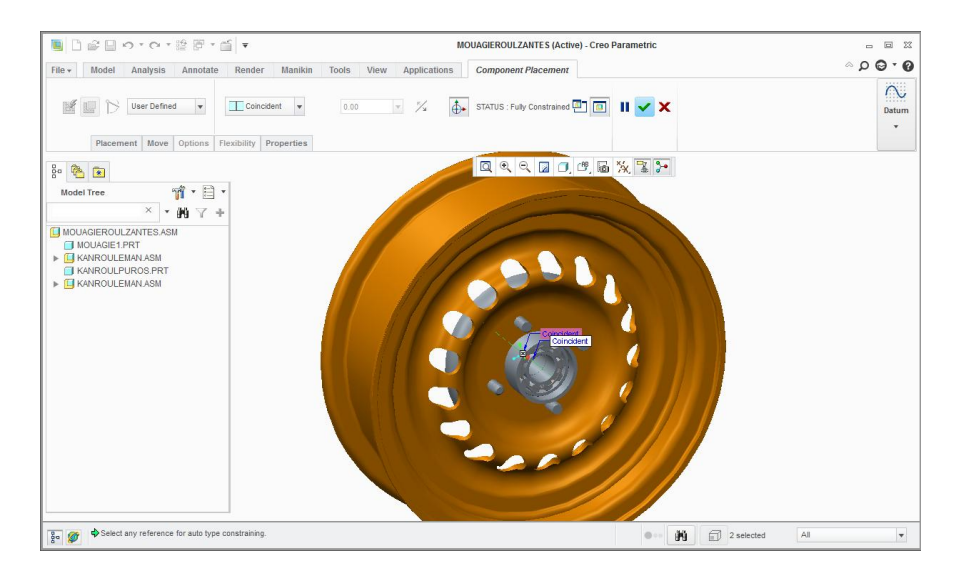

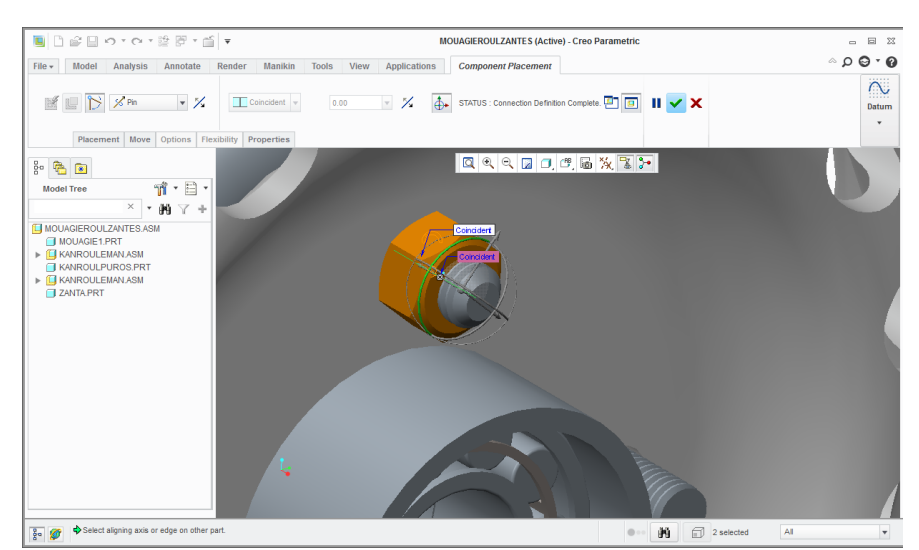

Η συναρμολόγηση των παξιμαδιών έγινε με τη βοήθεια των μηχανισμών κίνησης, με τις εντολές pin και slot

• Ένα ακόμα assembly με τον άξονα, τις σούστες, τα σινεμπλόκ, τα λάστιχα, το προηγούμενο assembly, τις ροδέλες και τα παξιμάδια στον άξονα και τέλος τα καπάκια στις ζάντες.

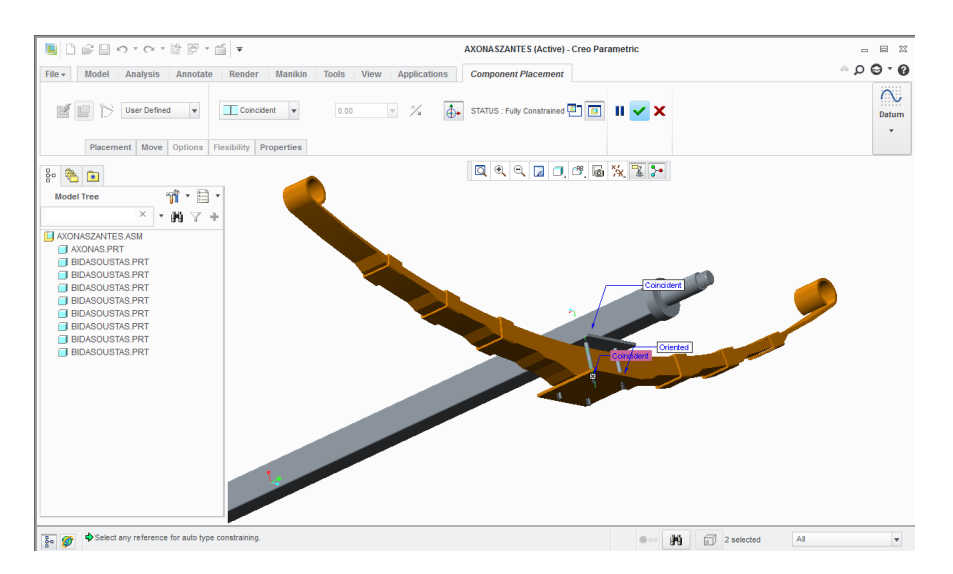

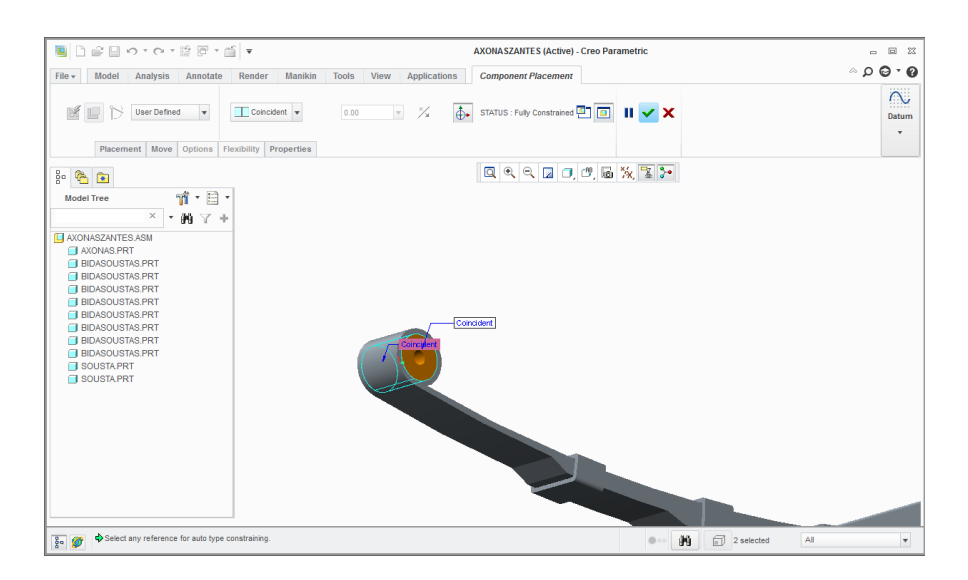

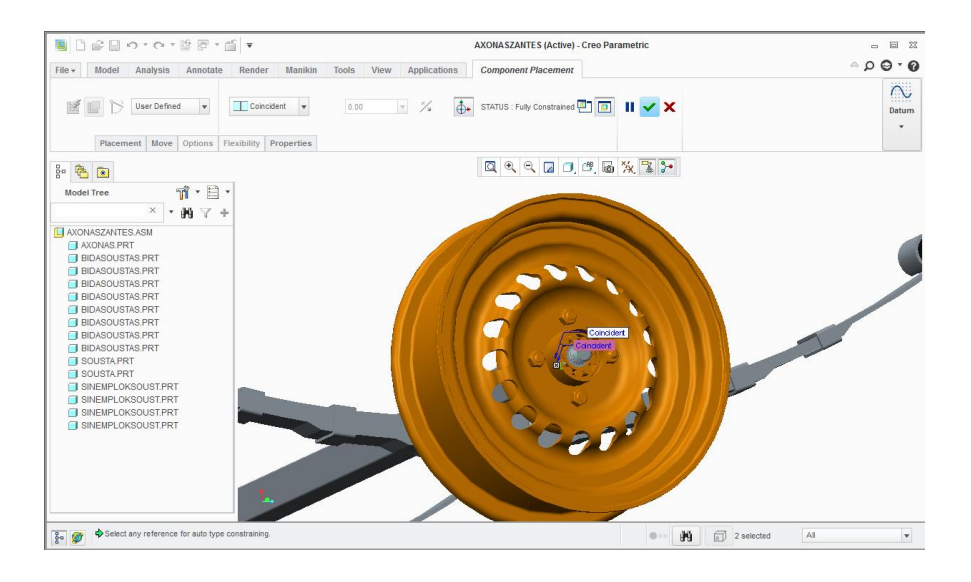

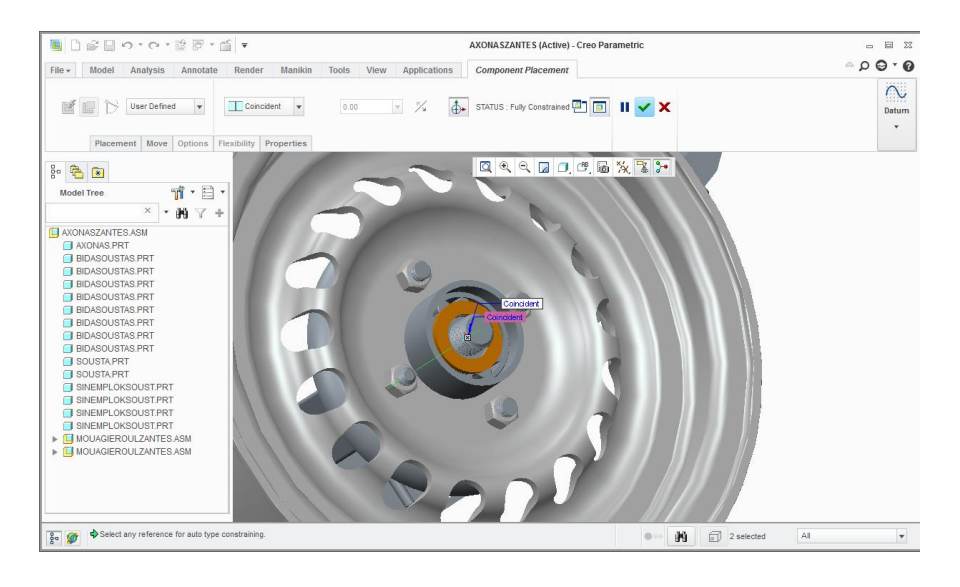

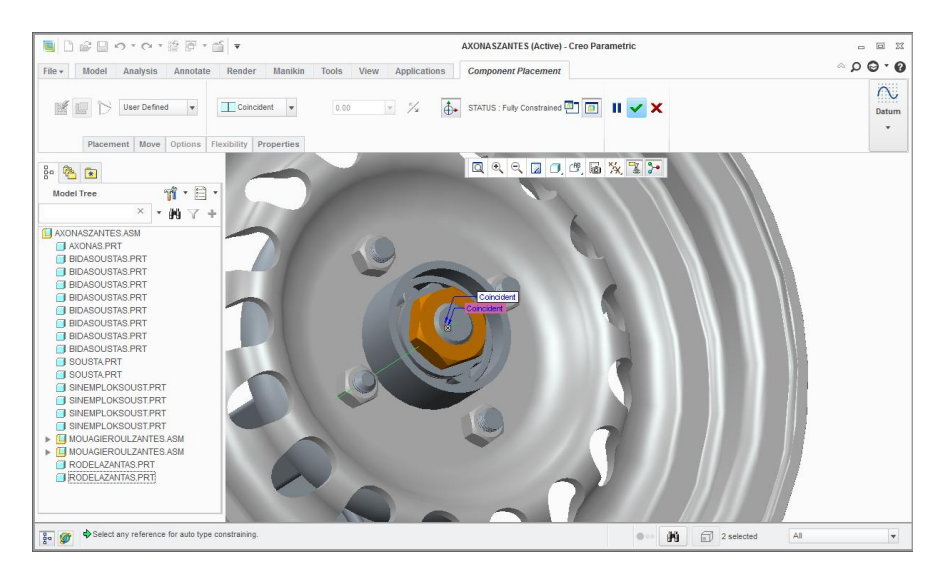

66

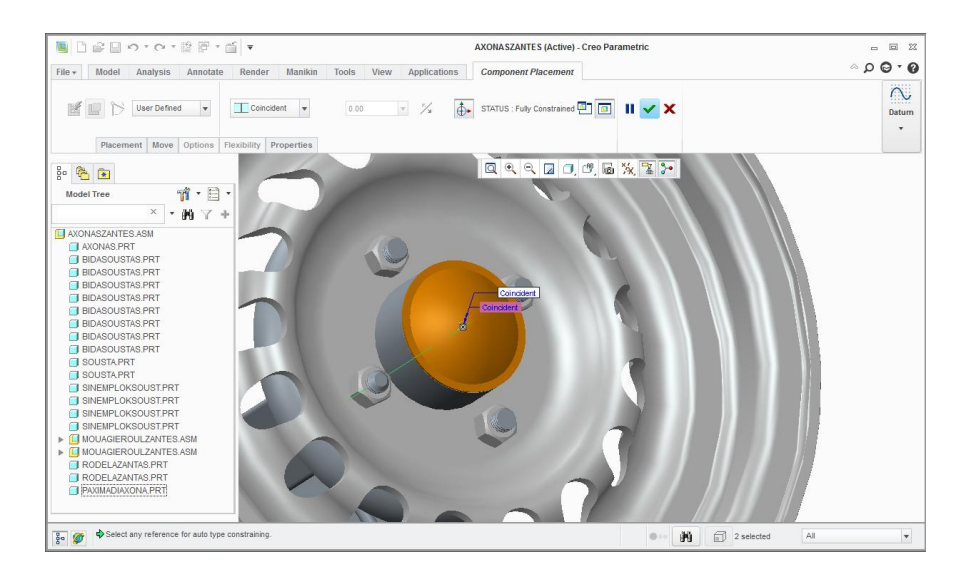

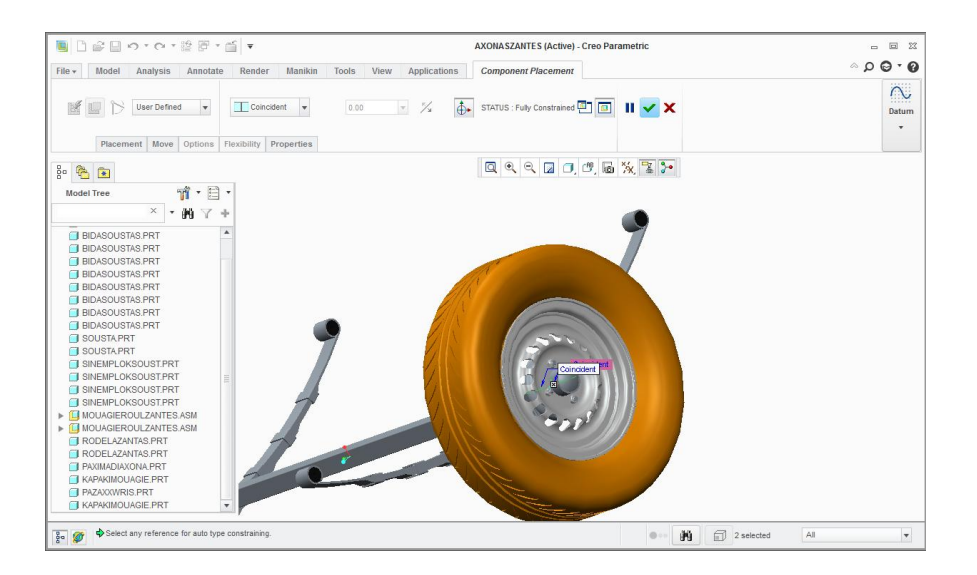

Στο τελευταίο assembly τοποθετούμε τα προηγούμενα assembly όπως και τα  $\bullet$ υπόλοιπα εξαρτήματα

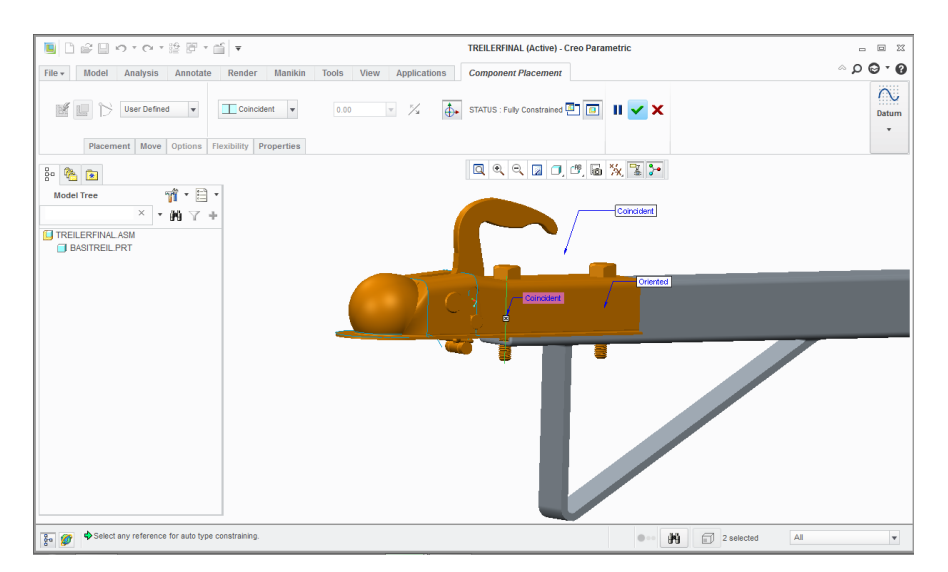

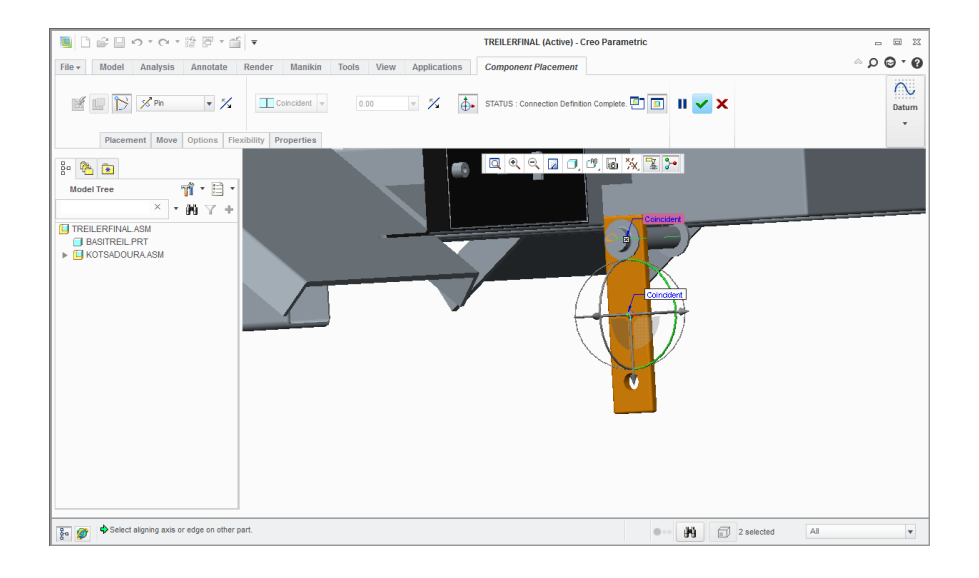

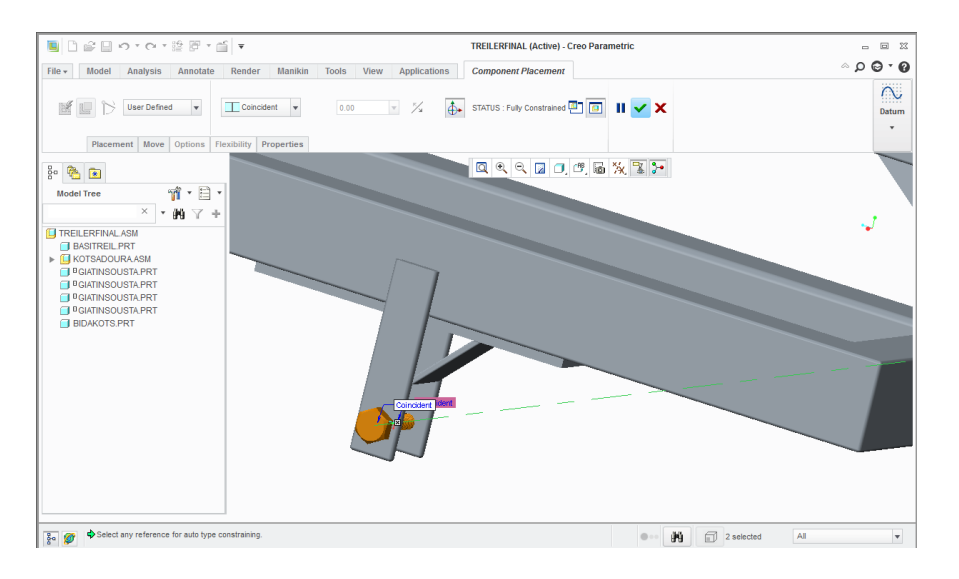

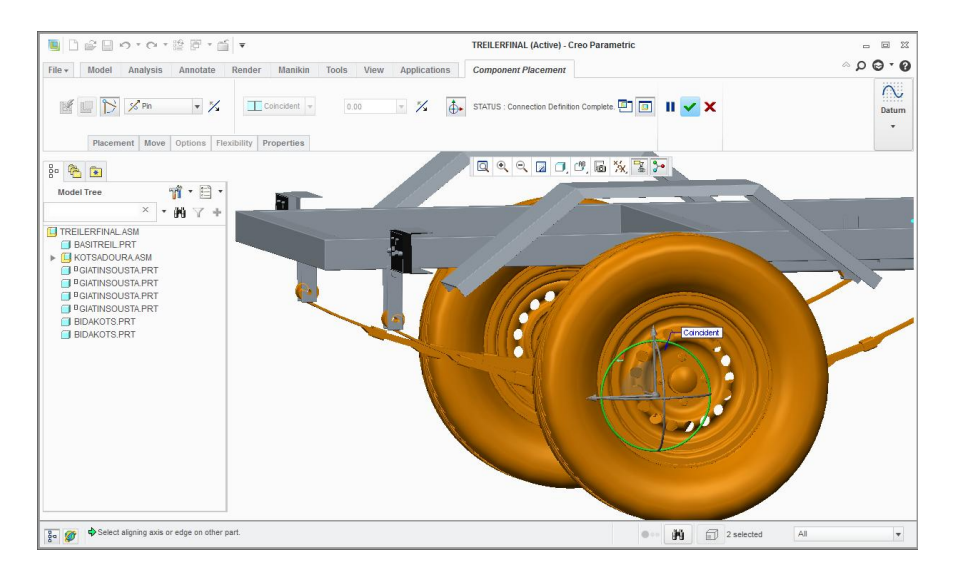

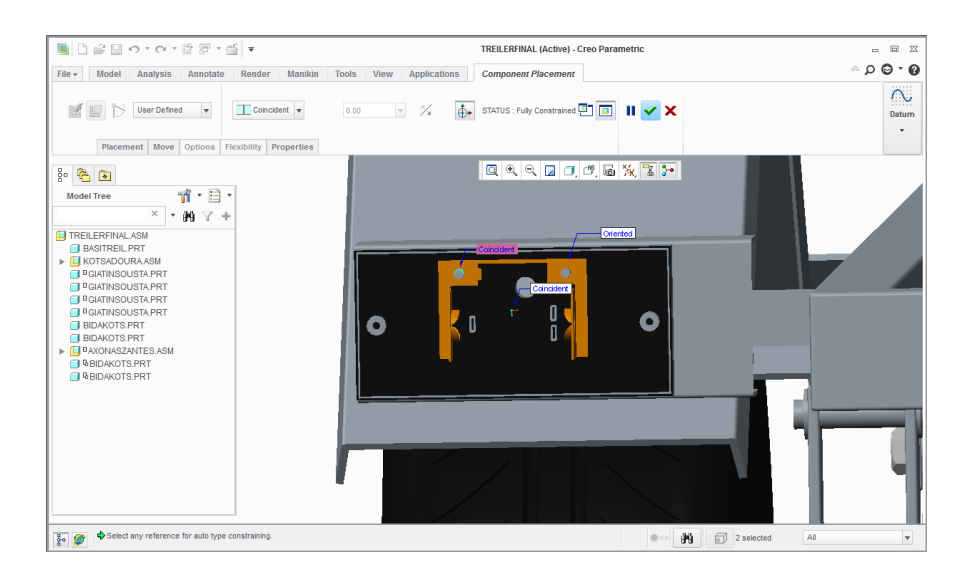

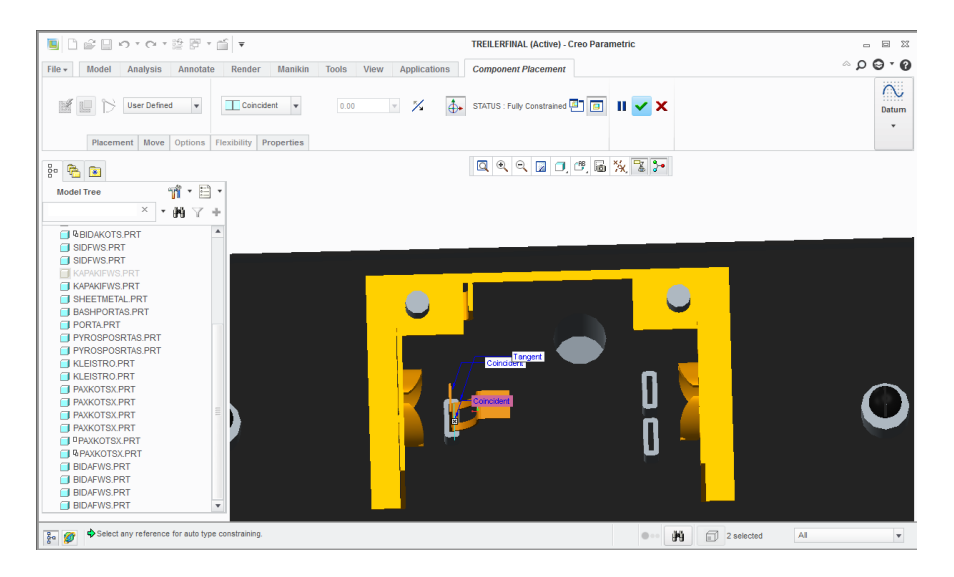

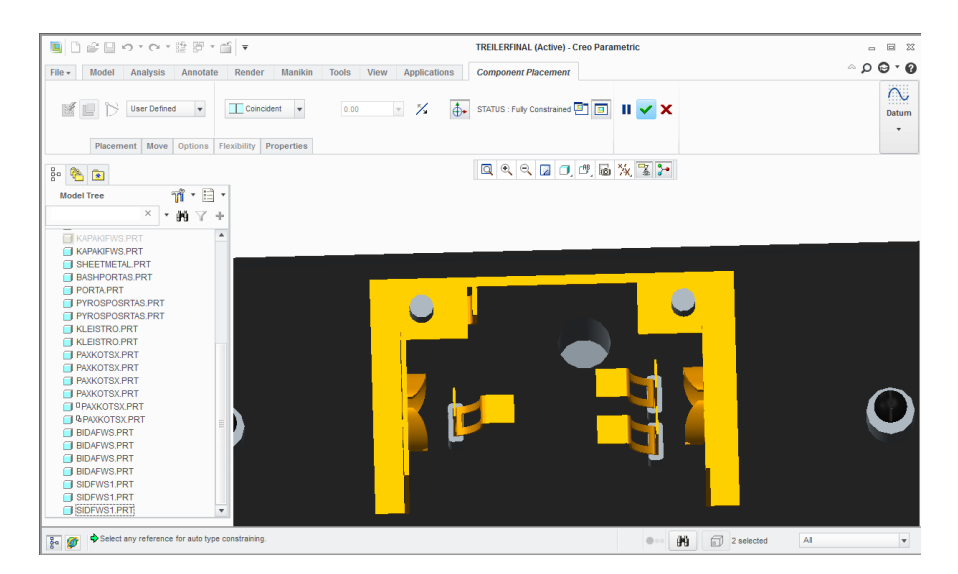

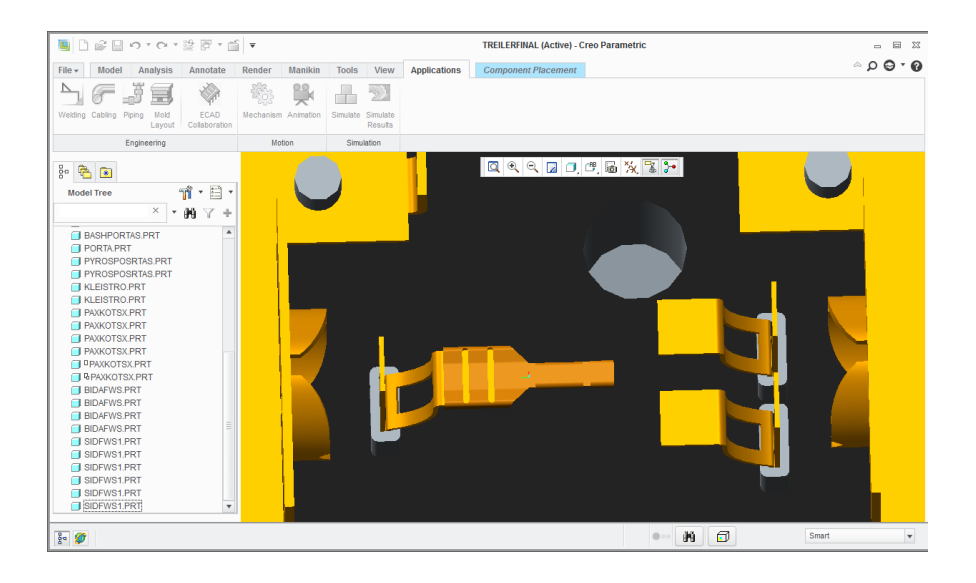

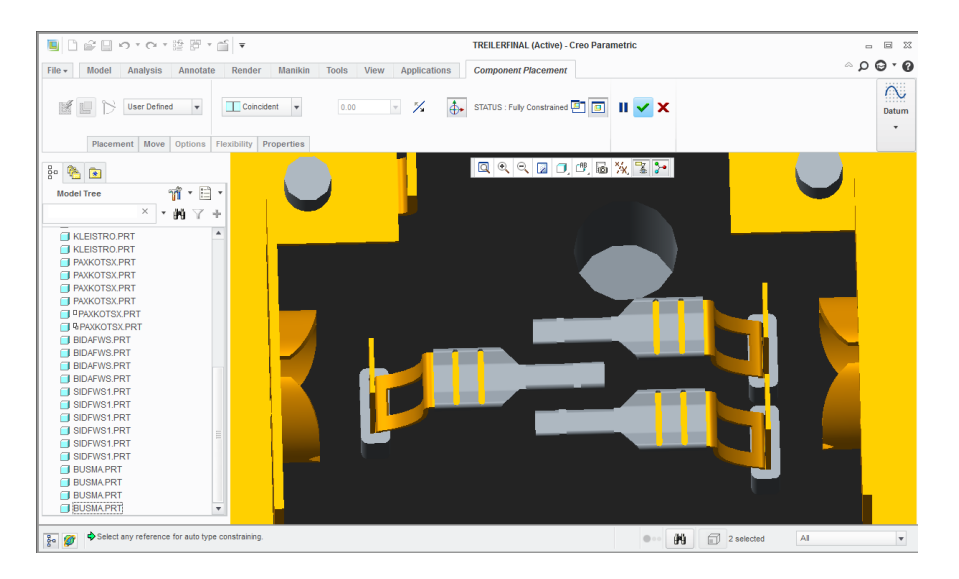

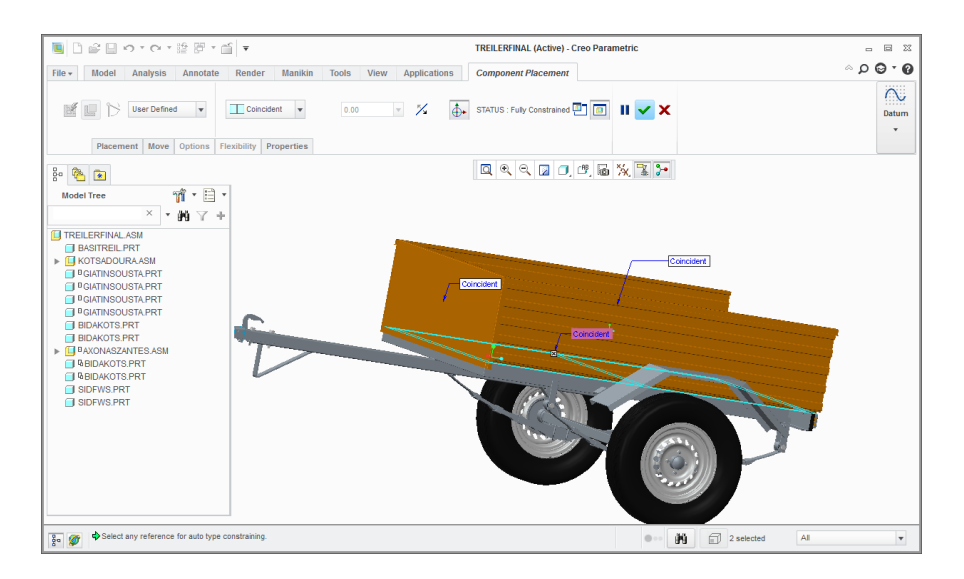

70

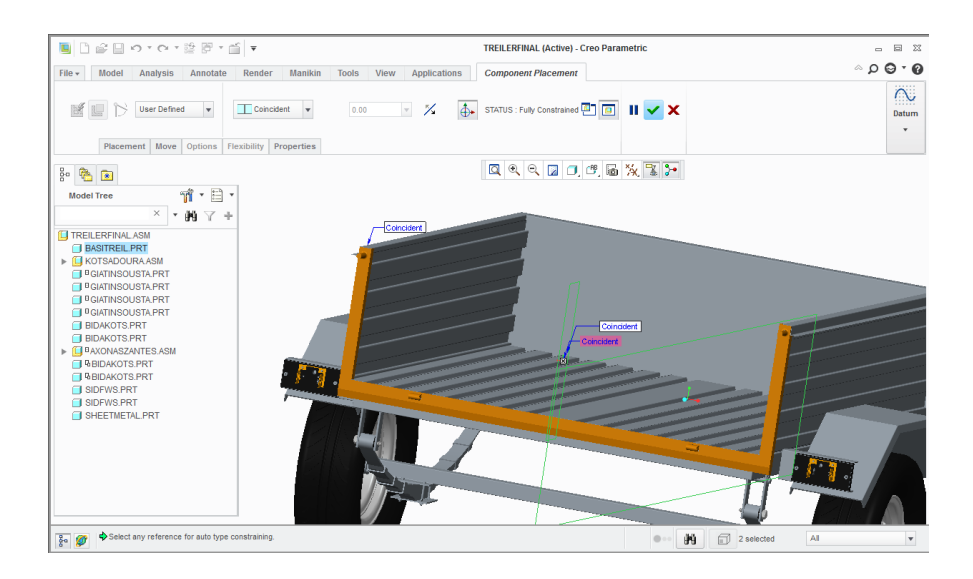

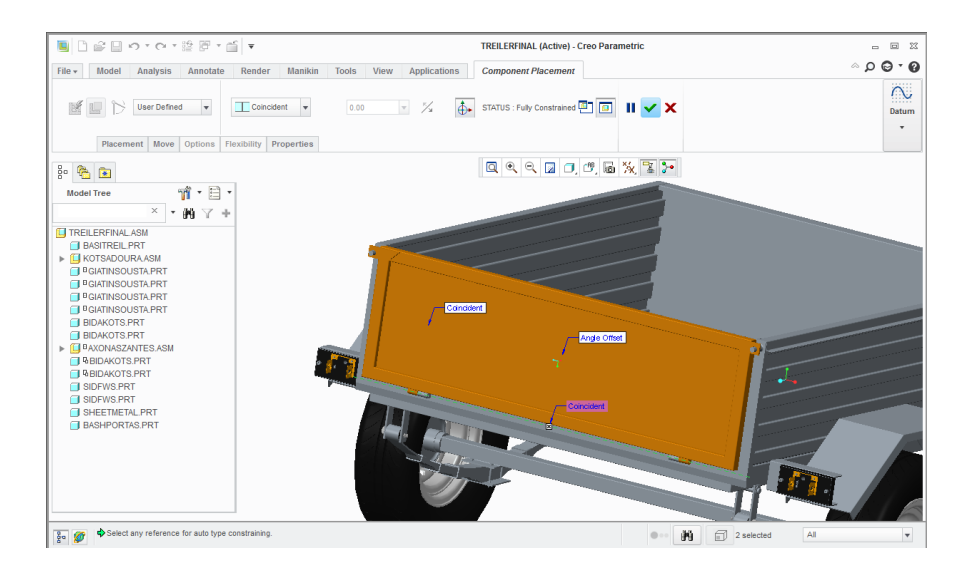

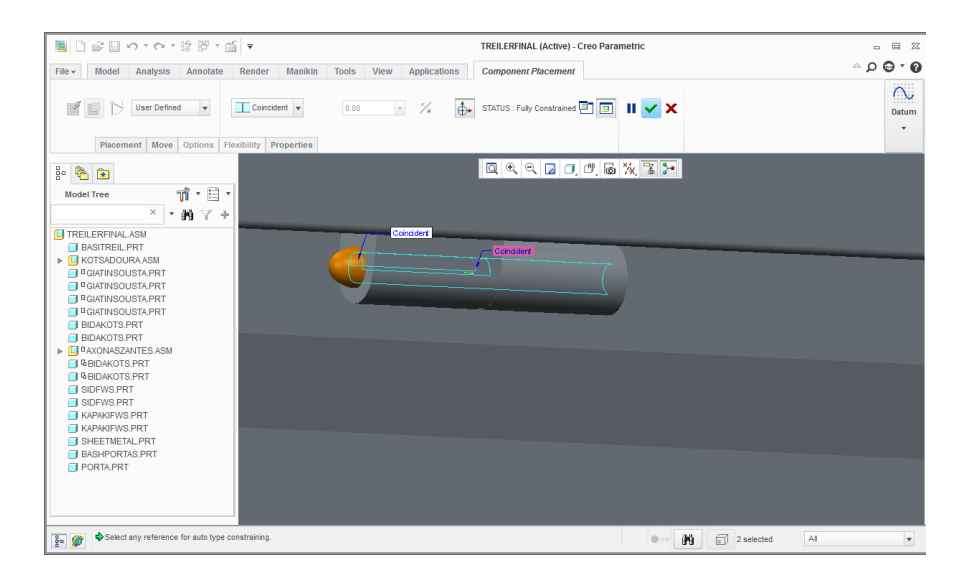

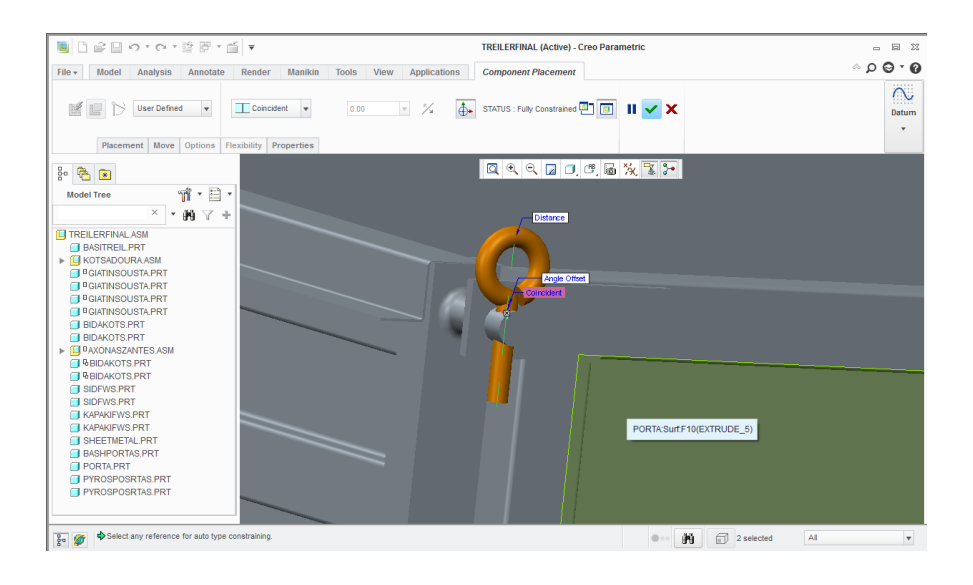

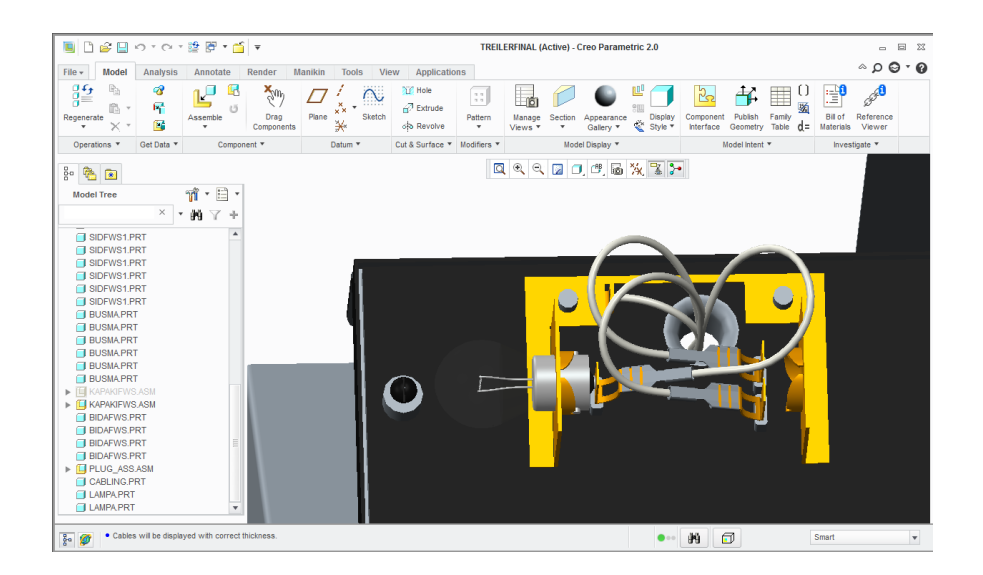

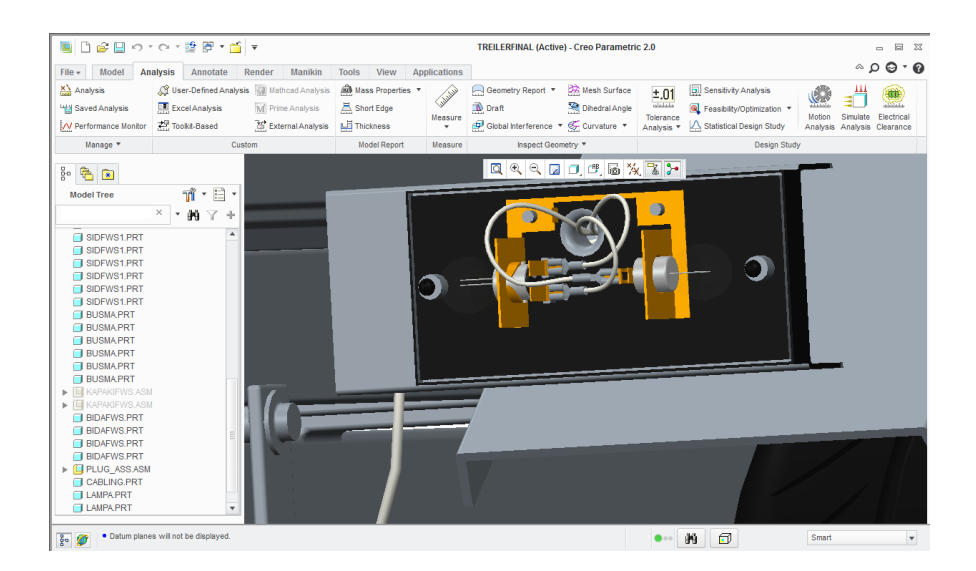

72
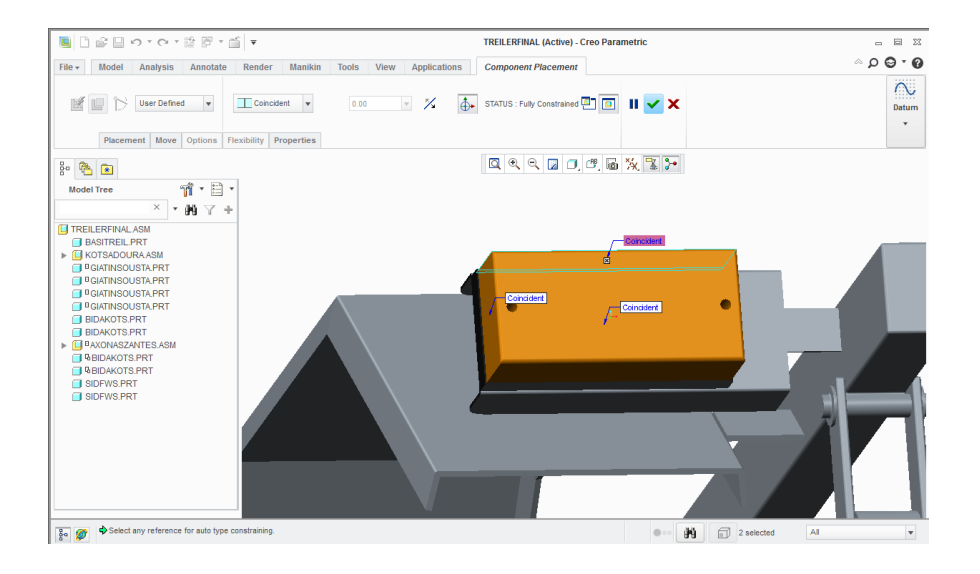

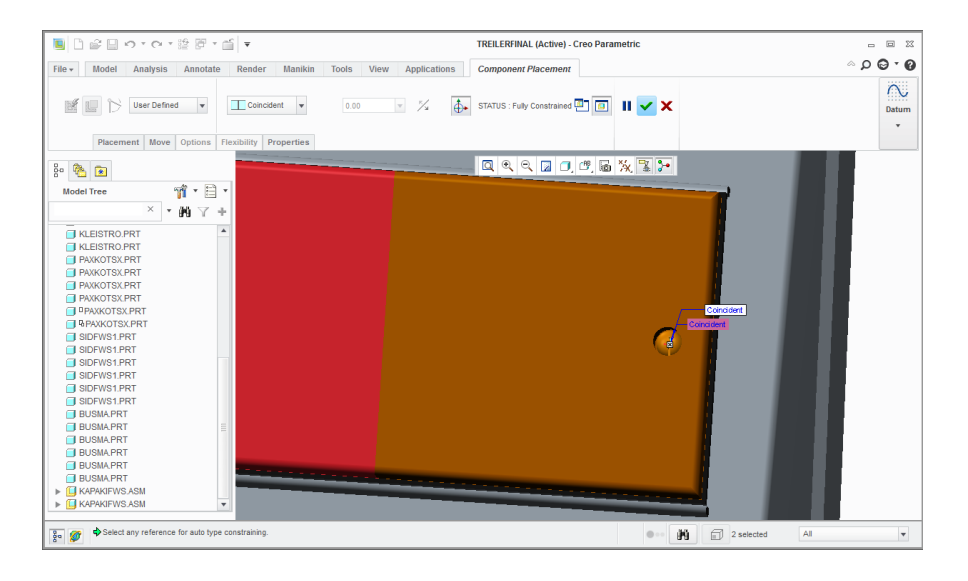

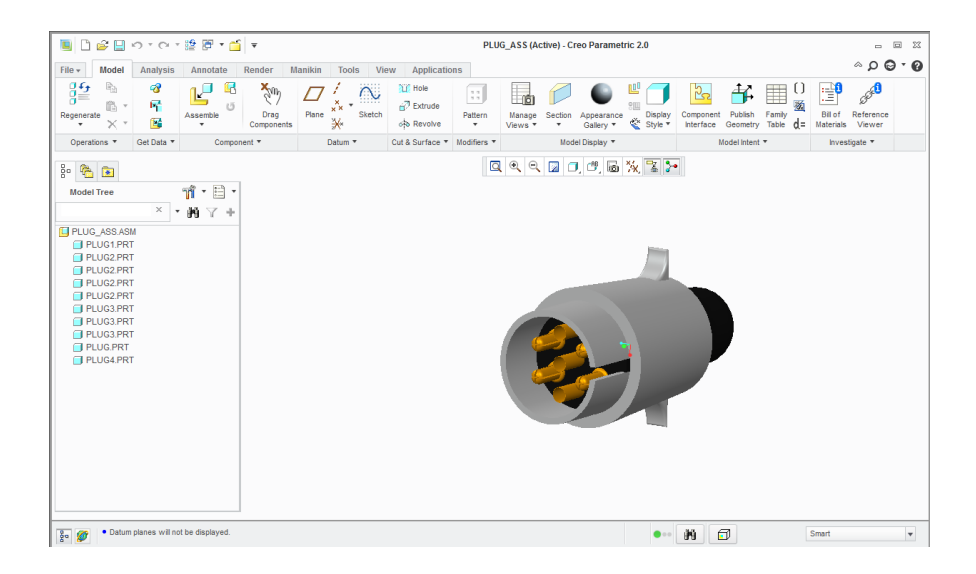

## **1.2 ΚΑΛΩΔΙΩΗ**

Η καλωδίωση γίνεται στο assembly. Για την καλωδίωση πολλές φορές χρειαζόμαστε κάποια datum points ή axis, τα οποία μπορούμε να τα προσθέσουμε μετά τη ςυναρμολόγθςθ. Βαςικζσ εντολζσ για τθν καλωδίωςθ είναι θ εξισ : **route cables**, **location, reroute, bundle**. Με το route cables ορίζουμε την αρχή και το τέλος ενός καλωδίου. Το location είναι μια εντολή που χρησιμοποιείται για να ορίσουμε την κατεύθυνση του καλωδίου από κάποιο σημείο. Το reroute χρησιμοποιείται όταν έχουμε ήδη κατευθύνει κάποιο καλώδιο και χρησιμοποιώντας αυτή την εντολή το καινούργιο καλώδιο ακολουθεί την πορεία του άλλου. Το bundle είναι μια εντολή όπου τυλίγει τα καλώδια σε μια δέσμη, ώστε να έχουν τη μορφή των καλωδίων όπως τη ξέρουμε. Για να τη χρησιμοποιήσουμε πρέπει πρώτα να έχουμε κάνει τη χρήση του reroute, έτσι ώστε τα καλώδια να είναι «μαζεμένα». Ακολουθεί εν συντομία η διαδικασία για την καλωδίωση του trailer.

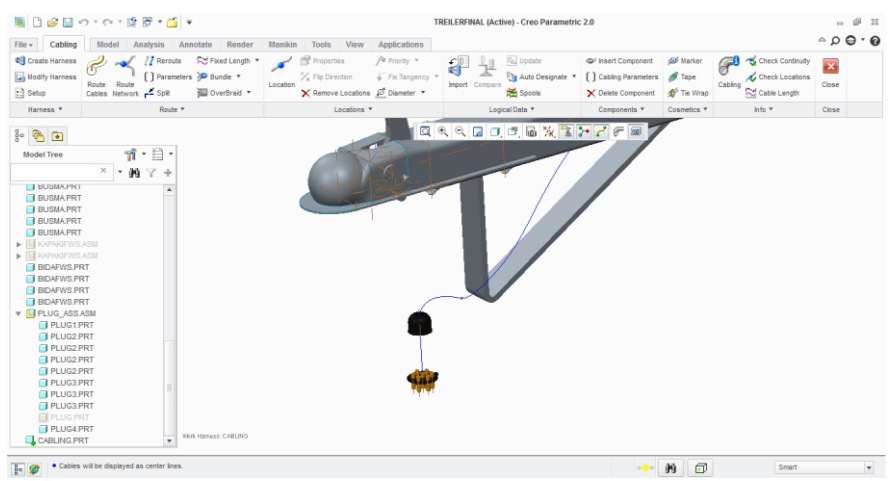

Route cables

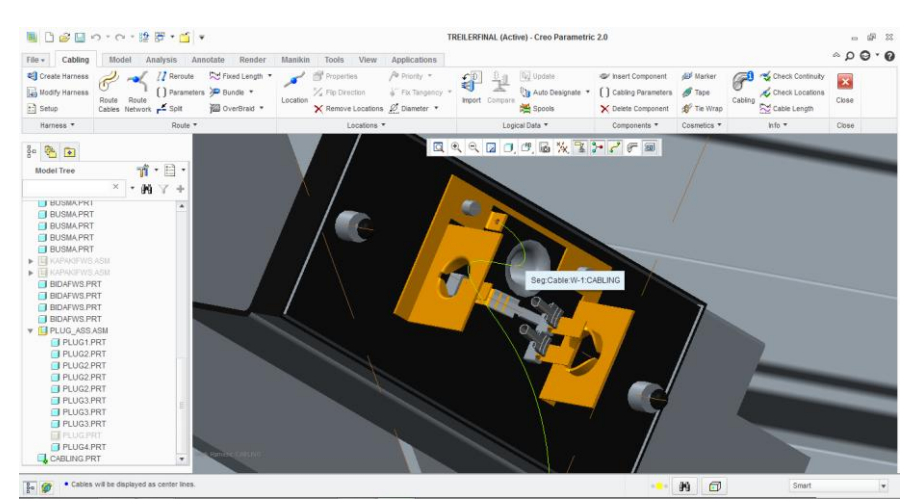

Route cables

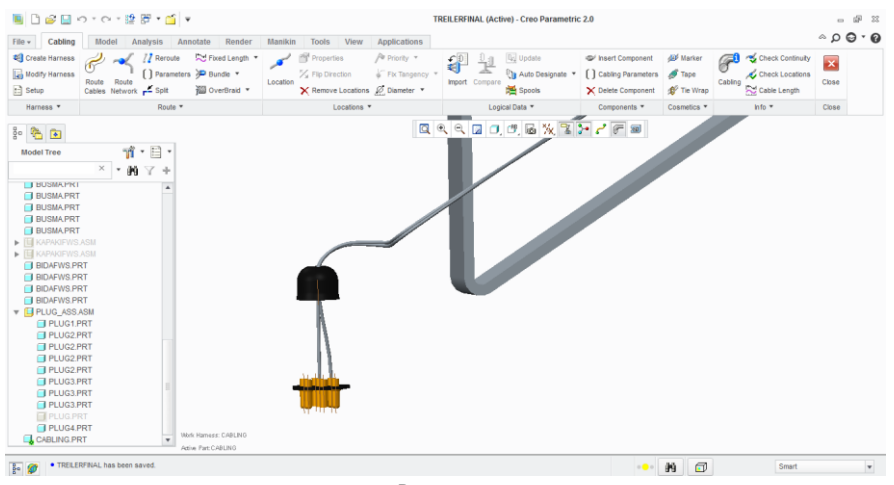

Reroute

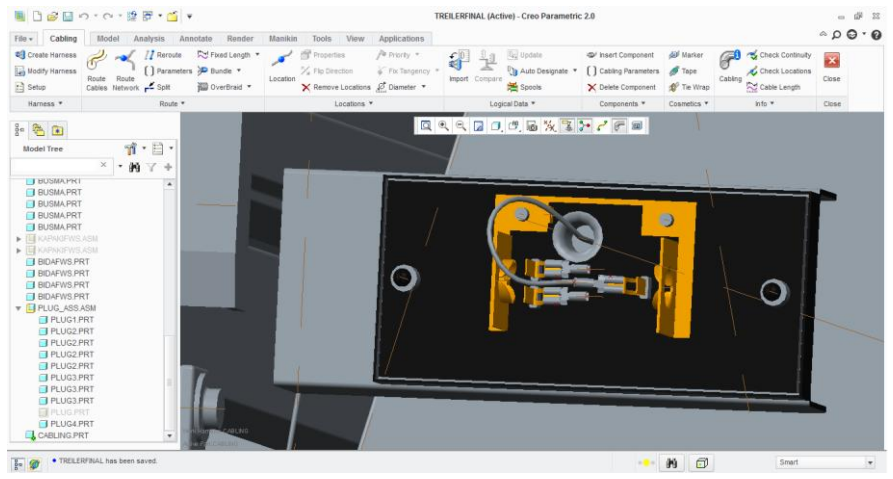

Route cables

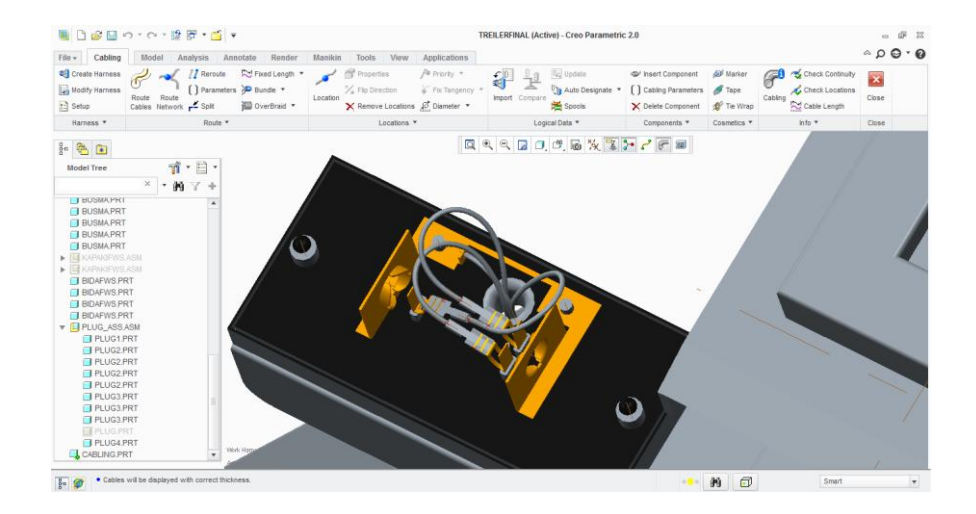

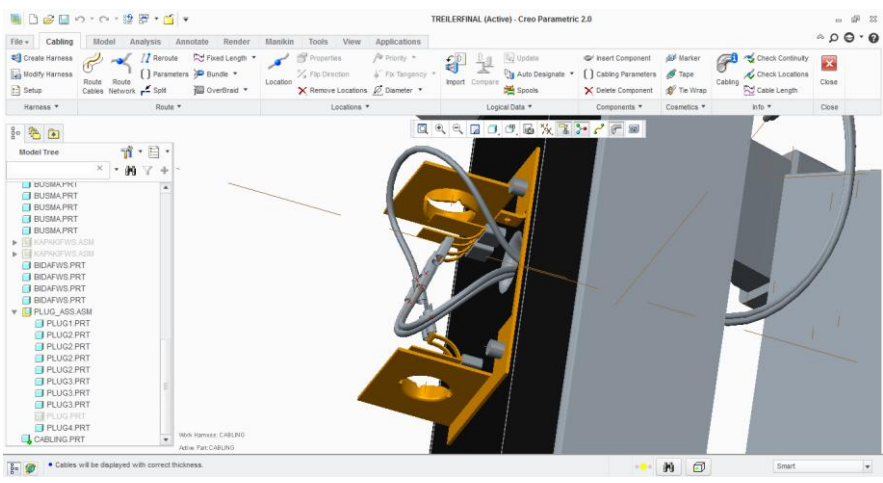

reroute

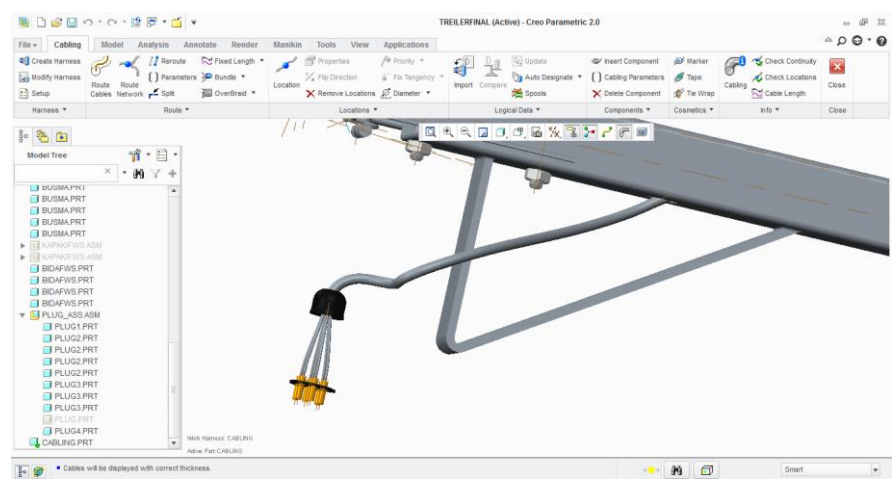

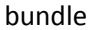

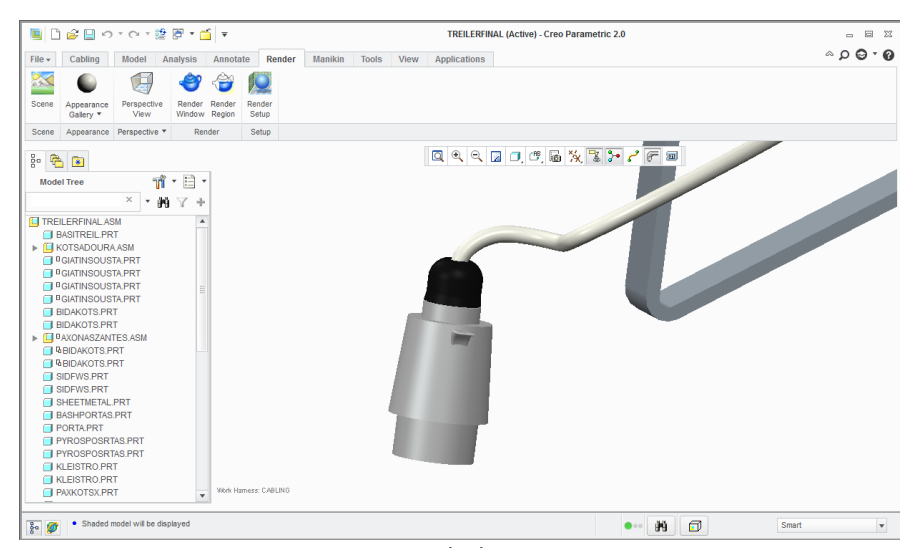

unhide

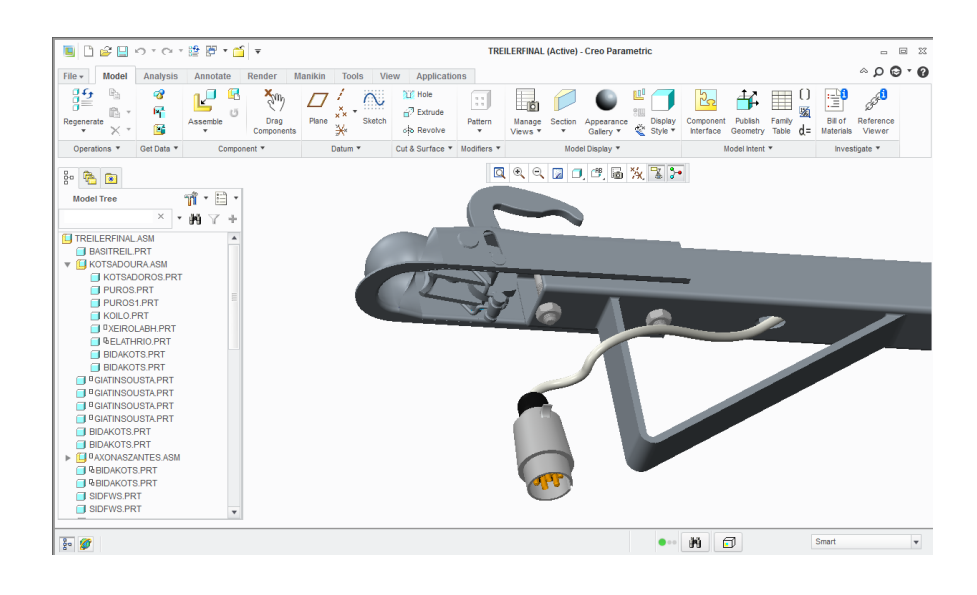

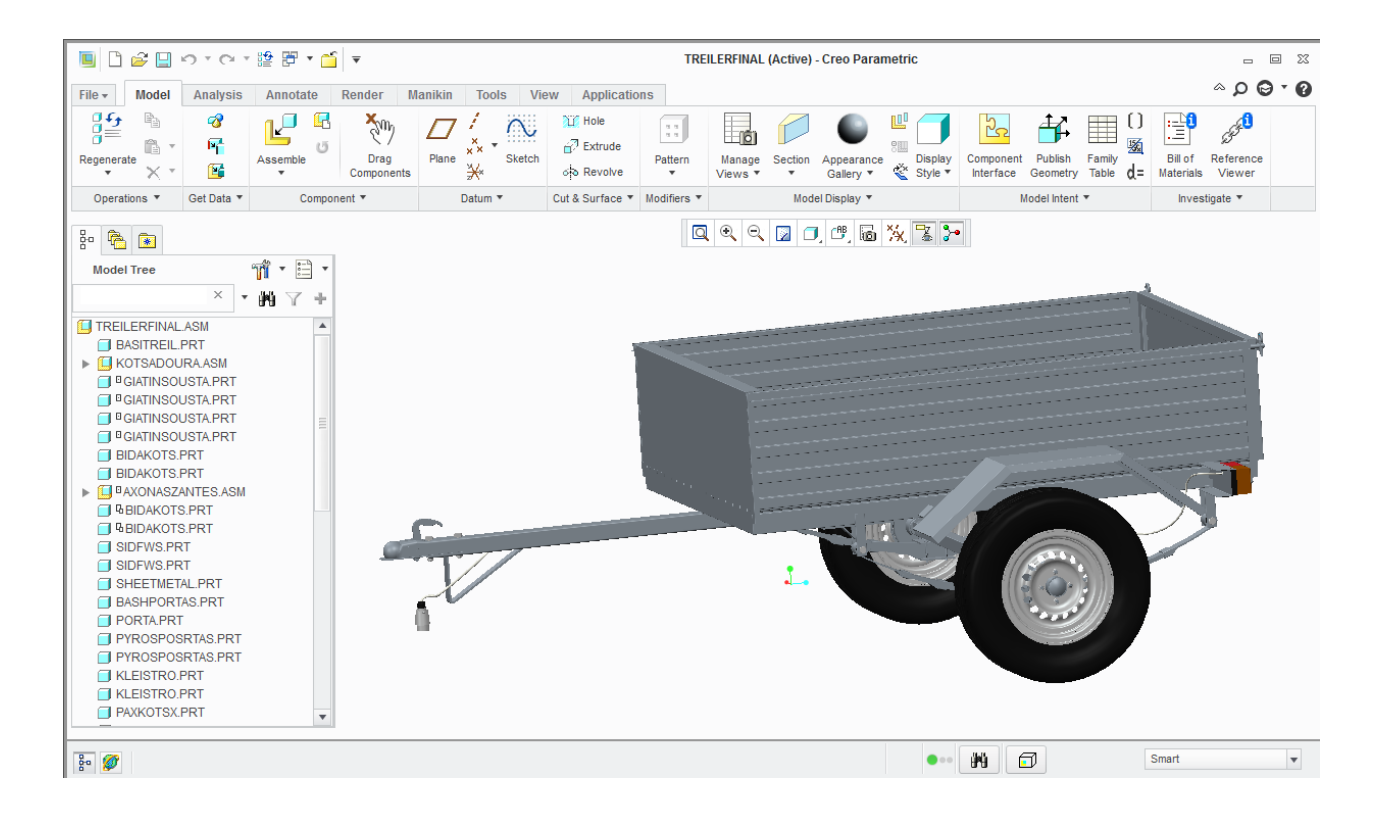

## **2. ΤΜΠΕΡΑΜΑΣΑ**

Σε αυτή τη διπλωματική πραγματοποιήθηκε η σχεδίαση μιας μπαγαζιέρας σε πραγματικές διαστάσεις, με τη βοήθεια του λογισμικού creo 2.0 m010. Το λογισμικό creo 2.0 είναι ένα πολύ αξιόλογο πρόγραμμα που μπορείς να σχεδιάσεις σχεδόν τα πάντα. Η εκμάθηση του είναι αρκετά απαιτητική και χρειάζεται αρκετή εξάσκηση, όμως υπάρχει μια πληθώρα από βίντεο στο διαδίκτυο που βοηθούν στη κατανόηση των εντολών. Ακόμα και το ίδιο το πρόγραμμα έχει πολλά tutorials, για να βοηθήσουν τον απλό χρήστη στη σχεδίαση. Οι δυνατότητες που υπάρχουν είναι πολλές και καλύπτουν στο έπακρο έναν μηχανικό. Το πρόβλημα όμως είναι ότι τα περισσότερα βίντεο αφορούν μόνο τη σχεδίαση και δεν υπάρχει αρκετή βοήθεια για τις υπόλοιπες δυνατότητες του προγράμματος, όπως διάφορες αναλύσεις και καλωδίωση.

Το μεγαλύτερο πρόβλημα που συνάντησα κατά τη διάρκεια της διπλωματικής ήταν στη συναρμολόγηση μιας βίδας και ενός παξιμαδιού. Υπάρχουν αρκετά βίντεο με το σχεδιασμό βίδας και παξιμαδιού, όπως και της συναρμολόγησης τους, όμως λανθασμένης καθώς το σπείρωμα της βίδας δεν προσαρμοζόταν στο σπείρωμα του παξιμαδιού, με αποτέλεσμα να υπάρχει επικάλυψη στερεού. Μετά από αρκετό ψάξιμο στο πρόγραμμα έβγαλα άκρη, όμως σε αυτό το κομμάτι πιστεύω υστερεί το πρόγραμμα, καθώς θα μπορούσε να είναι πολύ πιο απλή η διαδικασία της συναρμολόγησης. Ελλιπή επίσης είναι τα tutorials για τη καλωδίωση

Μετά από την εκπλήρωση αυτής της διπλωματικής, κατέληξα στο συμπέρασμα ότι είναι πολύ πιο εύκολη και λιγότερο χρονοβόρα η σχεδίαση ενός υπαρκτού εξαρτήματος, το οποίο μπορείς να μετρήσεις και να σχεδιάσεις με απόλυτη ακρίβεια, παρά να αυτοσχεδιάσεις, καθώς θα δυσκολευτείς περισσότερο στη συναρμολόγηση.

## 3. ΒΙΒΛΙΟΓΡΑΦΙΑ

- 1. Μπιλάλης Νικόλαος- Μαραβελάκης Εμνανουήλ. Συστήματα CAD/CAM και τρισδιάστατη μοντελοποίηση, 2009
- 2. <http://en.wikipedia.org/>